# **BID-ENTRY(入札参加資格審査申請システム) 操作マニュアル**

**2023** 年 **12** 月

「BID-ENTRY(入札参加資格審査申請システム)」(本システム)は、建設・測量コンサルタント・物品等の事 業者の方が、事務所や自宅のパソコンから入札参加資格申請に必要な書類を登録し、各自治体が審査するための サービスです。 初めてご利用になる方は、本システムの利用者になるための登録が必要です。利用者としての登録が完了したら、

本システムの利用を開始することができます。 ※行政書士などによる代理申請も行えます。

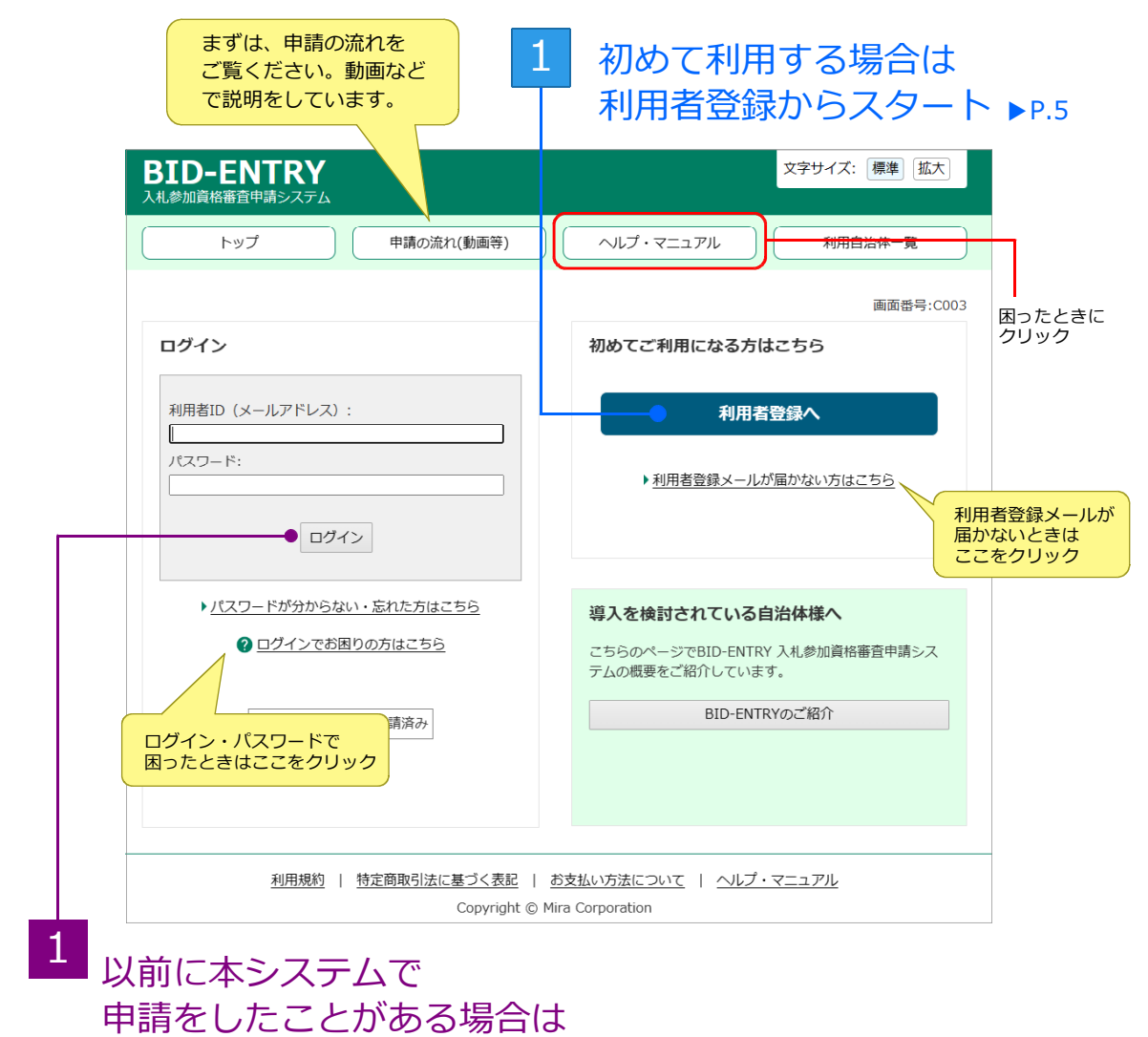

利用者IDでログイン ▲ P.17

# **目次**

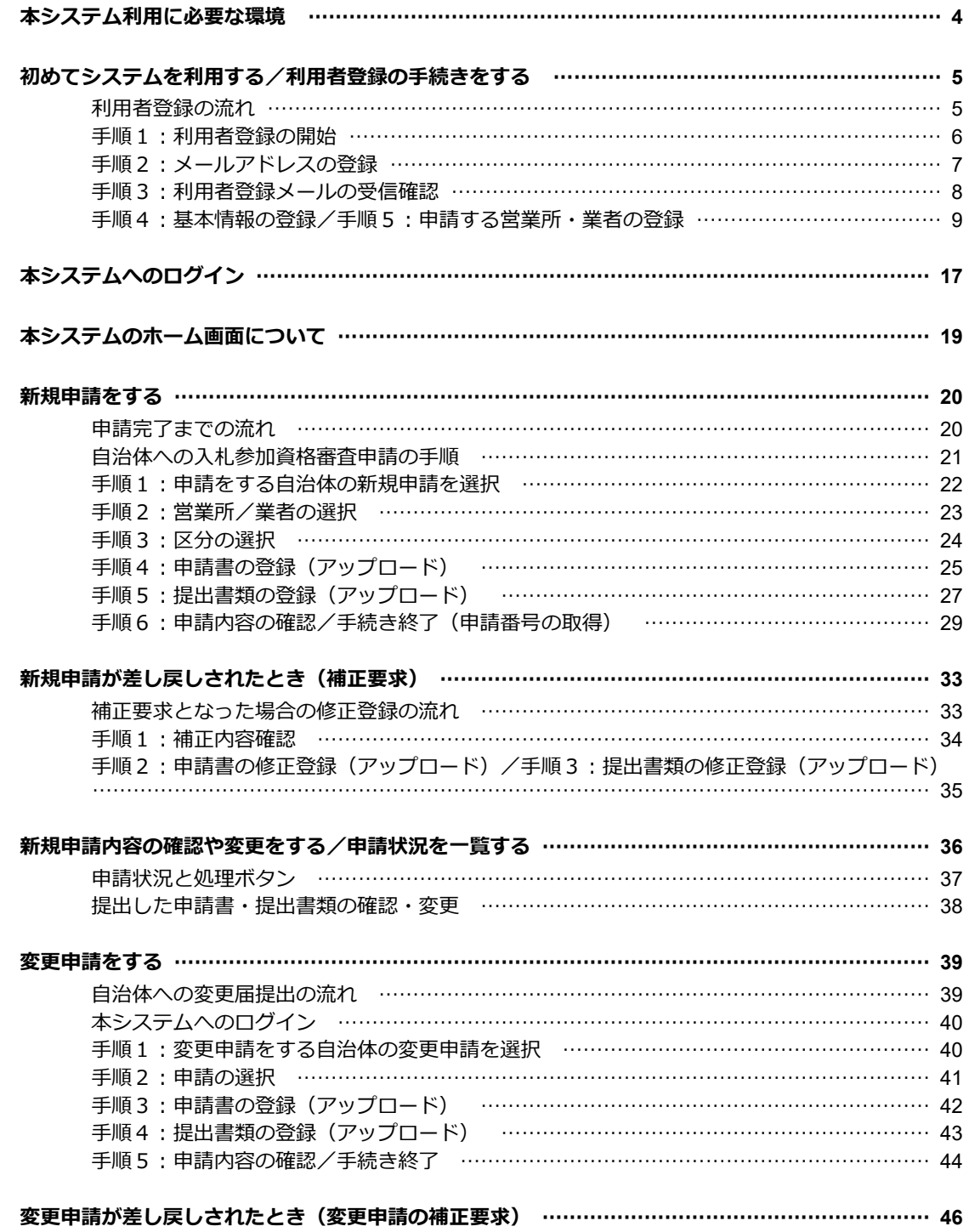

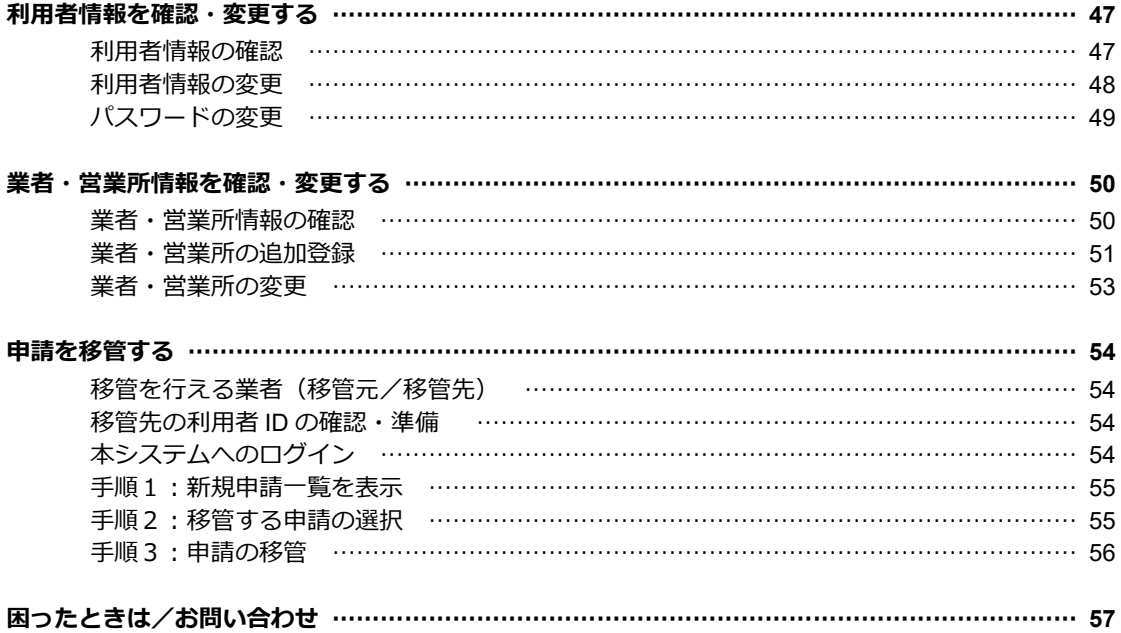

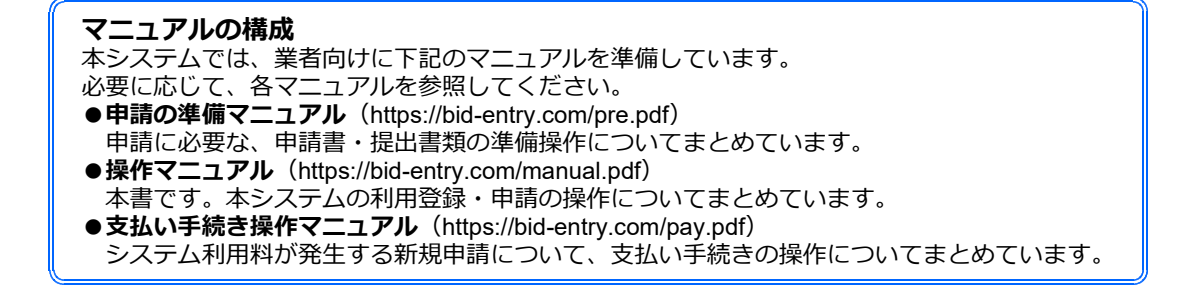

# **◆本システム利用に必要な環境**

本システムは、Windows ® パソコンでの利用を推奨します。 パソコンを準備したうえで、Web ページの閲覧に必要なブラウザー、利用者登録に使うメールソフト、申請書 の作成に使用する表計算ソフトを用意してください。 対応しているブラウザーやメールソフト、表計算ソフトは以下のとおりです。

### **●ブラウザー**

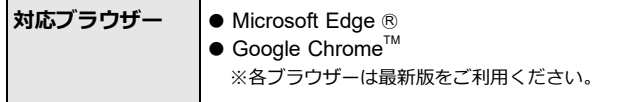

#### **★注意★**

**Internet Explorer はご利用いただけません**

上記対応ブラウザーのどちらかのブラウザーをお使いください。 ※ Internet Explorer の場合、提出書類の登録(アップロード)を正しく行えない場合があります。

#### **★注意★**

**古いブラウザーの場合、アップロードできないことがあります** バージョンが古い、対応ブラウザー以外などの場合、画面が不正になるなどしてアップロードの操作ができないことがあ ります。本システムの対応ブラウザーを確認し、本システムを利用する環境のブラウザーを最新のものにして操作してく ださい。

### **●メールソフト**

メールソフトの種類は問いません。 本システムから送信されるメールを受信できるよう、メールソフトを用意してください。

### **★注意★**

■迷惑メール対策を行っている場合、次の送信者からのメールを受信できるようにしておいてください **admin@bid-entry.com** 利用者登録の手続きをする際に、上記送信者からのメールを受信する必要があります。

■メールソフトの受信トレイの容量がいっぱいになっていないか、確認してください

■セキュリティソフトや契約しているプロバイダーの迷惑メール対策サービスの設定を確認してください セキュリティソフトや契約しているプロバイダーの設定によっては、迷惑メールとして扱われる場合があります。必要 に応じて、設定を見直してください。 ※利用者登録や申請の差し戻しなどの際には、メール本文に記載されるアドレスのリンクをクリックして操作を進めます。

### **●表計算ソフト**

自治体で用意されている申請書のフォームは、Excel 形式 (\*.xlsx) のデータです。 申請書を作成するために、Microsoft ® Excel ® を用意してください。 ※ Excel 形式 ( \* .xlsx) のデータを作成できるのは、Microsoft Excel 2007 以降です。

### **★注意★**

**Excel の計算方法は、必ず[自動]に設定しておいてください**

[ファイル]メニューから[オプション]を選択し、左側の一覧から[数式]を選択した画面で設定できます。 [数式]の画面が表示されたら、右側の [ブックの計算]で[自動]を選択します。

# **◆初めてシステムを利用する/利用者登録の手続きを する**

本システム(BID-ENTRY 入札参加資格審査申請システム)の利用に際しては、一度だけ利用者登録の手続きが 必要です。初めて本システムを利用する際は、利用者登録の手続きを完了させてください。 ※本システムの利用者登録を過去に行った場合は、その利用者 ID・パスワードを利用できます。本操作は不要です。

## **利用者登録の流れ**

次の手順で利用者登録の手続きを進めます。 なお、利用者登録の際には、メールアドレスや法人番号・パスワードなどの情報を設定します。 事前に情報を整理しておくと、利用者登録をスムーズに進められます。項目の詳しい説明については、それ ぞれの手順の項を参照してください。 ※利用者登録が完了しないと、入札参加資格審査申請のシステムを利用することはできません。 ※行政書士などの方が代理申請する場合も、利用者登録の手続きは同じです。

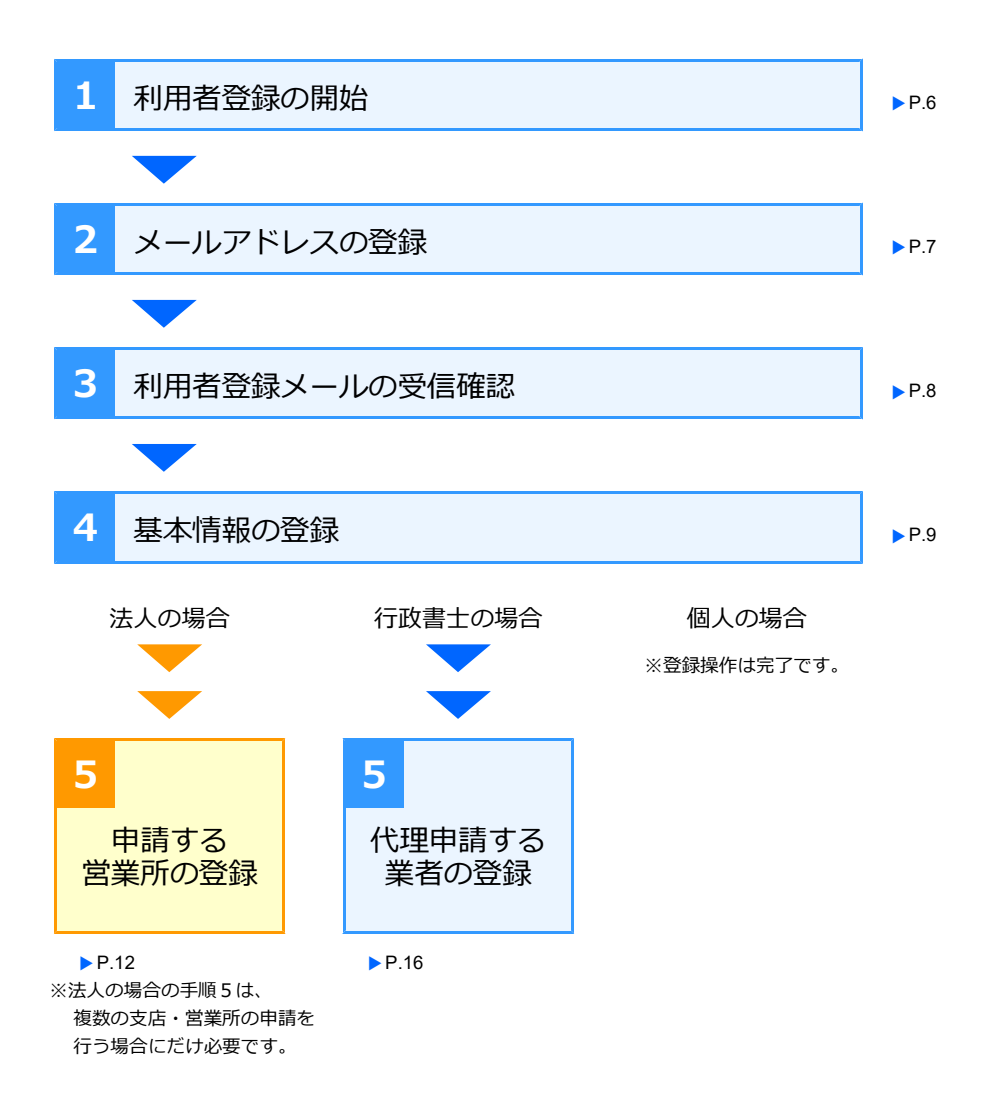

**★注意★ 利用者登録の手続きで登録したメールアドレス(利用者 ID)・パスワードは、本システムのログインする際に使用します** 新規申請のほか、変更申請の際にも、同じ利用者 ID が必要になります。 。<br>メールアドレスなどの利用者情報は担当者が正しく管理し、必要に応じて、次の担当者などへ情報を引き継いでください。

# **手順1:利用者登録の開始**

サイトの入札参加資格の申請をするページから、操作をスタートします。 本システムの利用者登録の手続きを開始します。

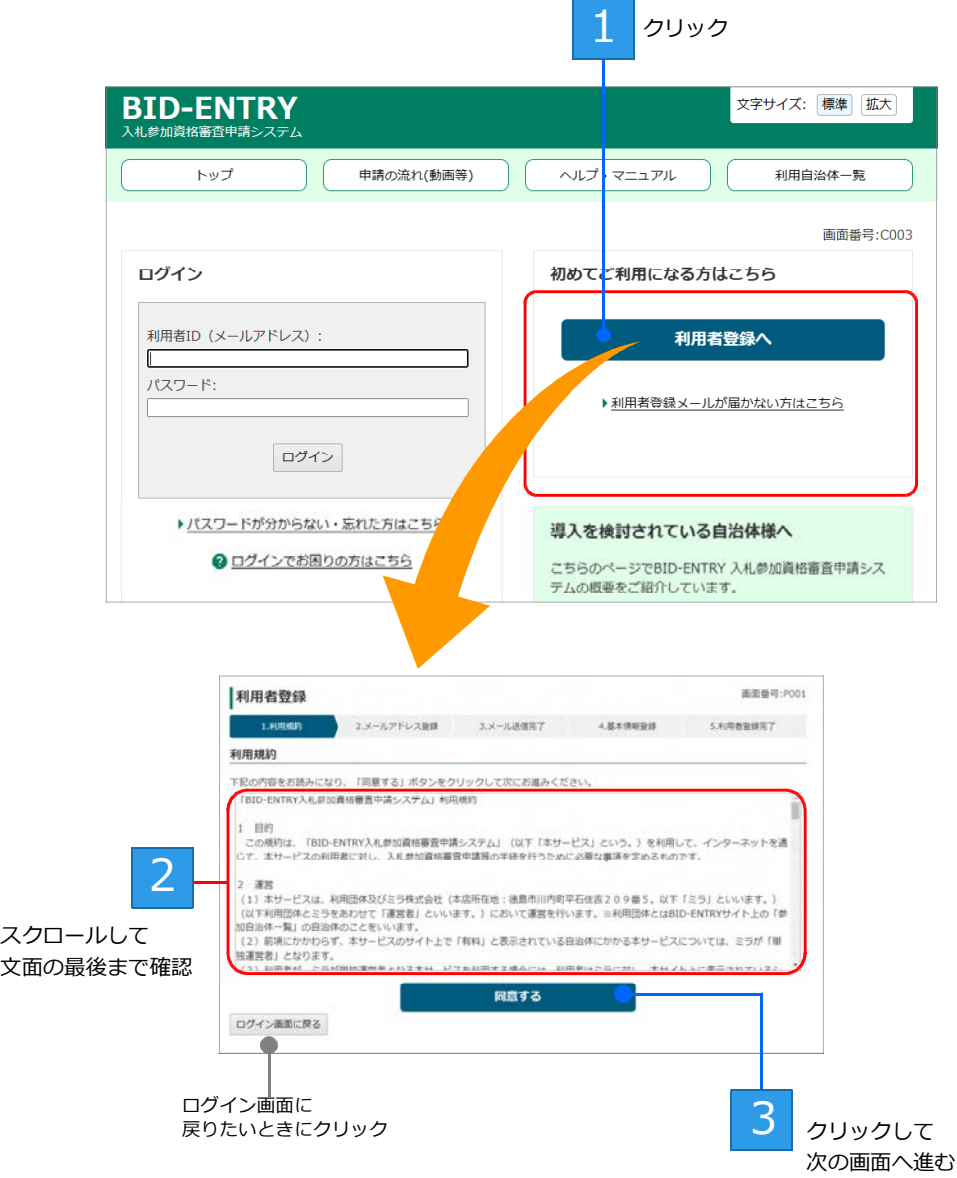

## **手順2:メールアドレスの登録**

本システムを利用する際に使う、メールアドレスを登録します。

メールアドレスを複数持っている場合は、パソコンで受信できる、連絡が取れるメールアドレスを設定しま す。ここで設定したメールアドレスが、本システムを利用する際の「**利用者 ID**」になります。

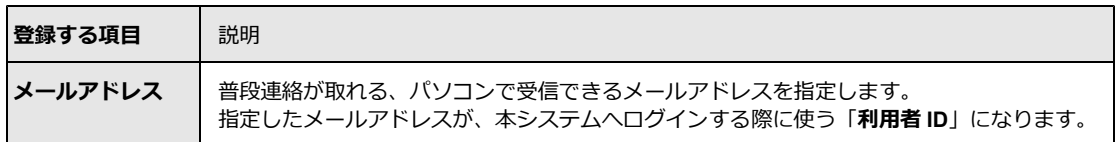

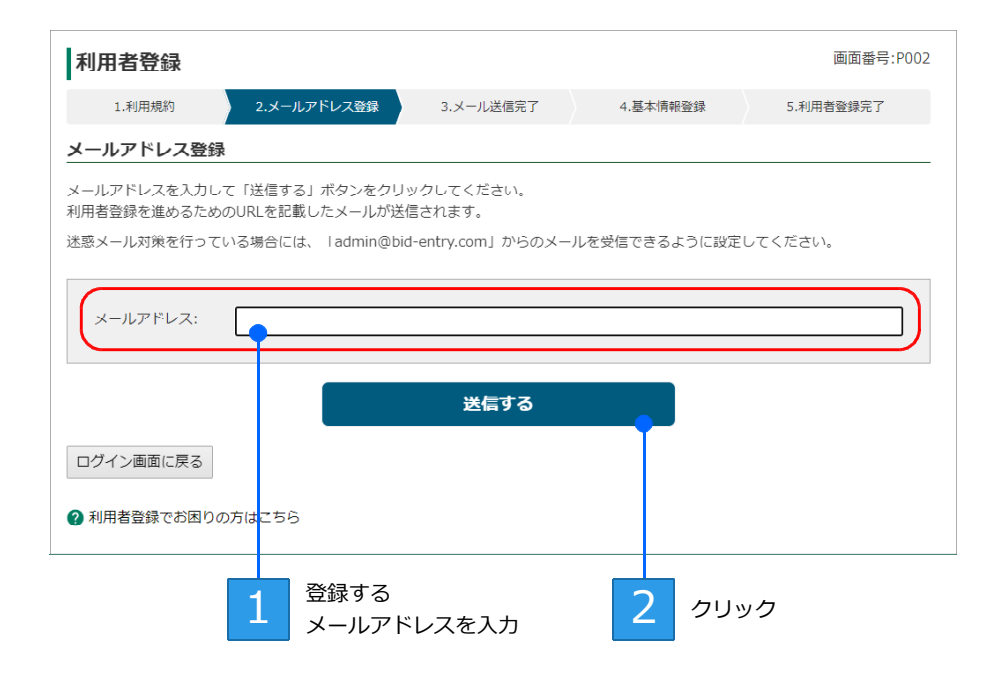

送信する をクリックすると、[メール送信完了]画面が表示されます。 また、設定したメールアドレス宛に、利用者登録を進めるための URL を記載したメールが送信されます。

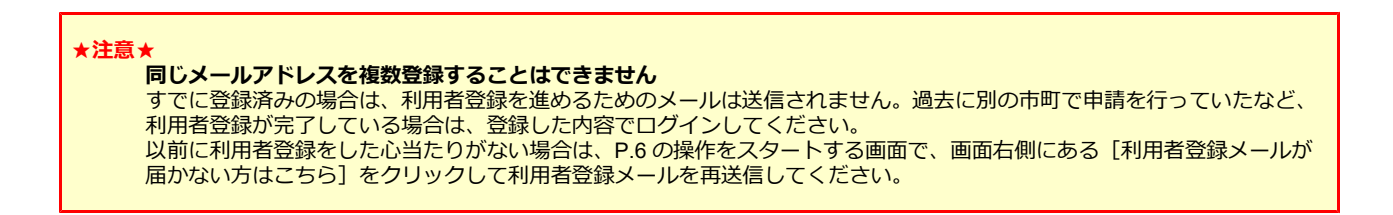

## **手順3:利用者登録メールの受信確認**

メールソフトを起動して、システムから送信された利用者登録用メールが届いているか確認します。 利用者登録メールは**「【BID-ENTRY |入札参加資格審査申請システム】利用者登録用 URL のお知らせ」**と いうタイトルです。メールが届いている(受信できている)場合は、メール本文内の手続きを進めるための リンクをクリックして、利用者登録を続けます。

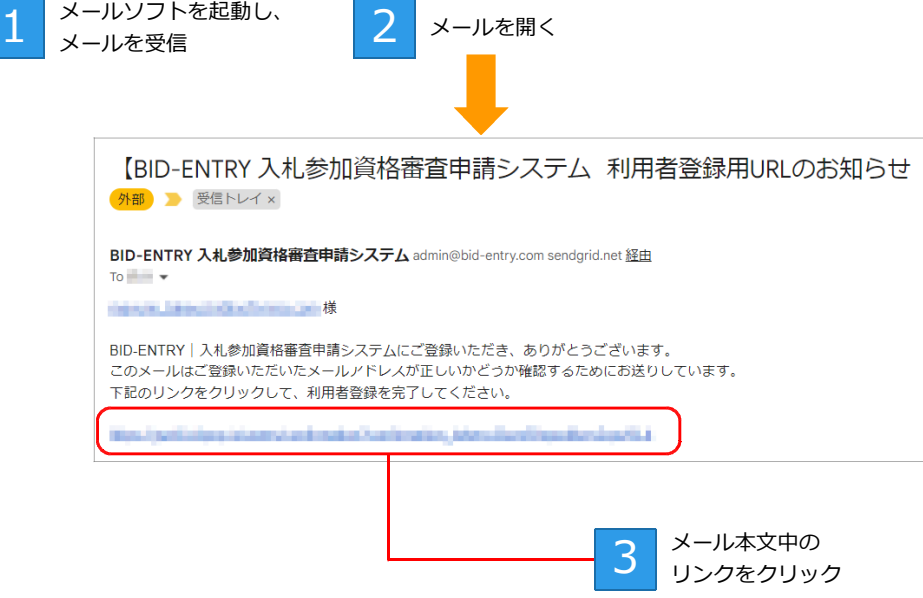

メール本文のリンクをクリックすると、利用者登録が継続され、[基本情報登録]画面が表示されます。 ※ブラウザーを閉じていた場合は、ブラウザーが起動して [基本情報登録] 画面が表示されます。

#### **★利用者登録メールが届かない**

- 上記手順3の操作でメールを受信しても、利用者登録メールが届いていないときは、次のことを確認してください。
	- P.7 の操作1で設定したメールアドレスにまちがいはないか
	- ●メールソフトの「迷惑メールフォルダー」に振り分けられていないか
	- ●メールソフトの受信トレイの容量がいっぱいになっていないか
	- ●セキュリティソフトの迷惑メール防止機能が有効になっていないか
	- ●契約しているプロバイダーの迷惑メール対策サービスが設定されていないか

上記の内容について設定などを見直したうえで、メールを受信できる設定にできたら、P.7 の手順2で表示された[メール 送信完了]画面で メールを再送信する をクリックし、メールを再送信します。

または、P.6 の操作をスタートする画面で、画面右側にある[利用者登録メールが届かない方はこちら]をクリックして、 メールを再送信します。

#### **★メール本文内のリンクをクリックできない**

セキュリティソフトやメールソフトで、メール本文中からリンクのクリック操作を禁止している場合があります。 メール本文中のリンクの URL 文字列を範囲指定してコピーし、ブラウザーのアドレスバーに貼り付けてください。 ※コピー方法:Ctrl キーを押したまま C キーを押すか、右クリックして表示されるメニューから[コピー]を選択します。 。<br>※貼り付け方法: Ctrl キーを押したまま V キーを押すか、右クリックして表示されるメニューから [貼り付け] を選択します。

#### **★メール本文内のリンクをクリック(上記手順3の操作)しても、[基本情報登録]画面が表示されない**

ブラウザーの動作で、URL が正しくコピーされなかった可能性があります。

メール本文中のリンクの URL 文字列を範囲指定してコピーし、ブラウザーのアドレスバーに貼り付けてください。 ※コピー方法:Ctrl キーを押したまま C キーを押すか、右クリックして表示されるメニューから「コピー]を選択します。 ※貼り付け方法:Ctrl キーを押したまま V キーを押すか、右クリックして表示されるメニューから[貼り付け]を選択します。

## **手順4:基本情報の登録/手順5:申請する営業所・業者の登録**

利用者登録メール内のリンクをクリックして表示された[基本情報登録]画面で、利用者の基本情報を登録 します。 なお、利用者の区分が [法人] または [行政書士] の場合、手順4に続けて営業所または代理申請をする事 業者を登録します。

- ■法人として登録する場合 ▶P.10
- ■個人として登録する場合 ▶P.13

■行政書士として登録する場合 ▶P.15

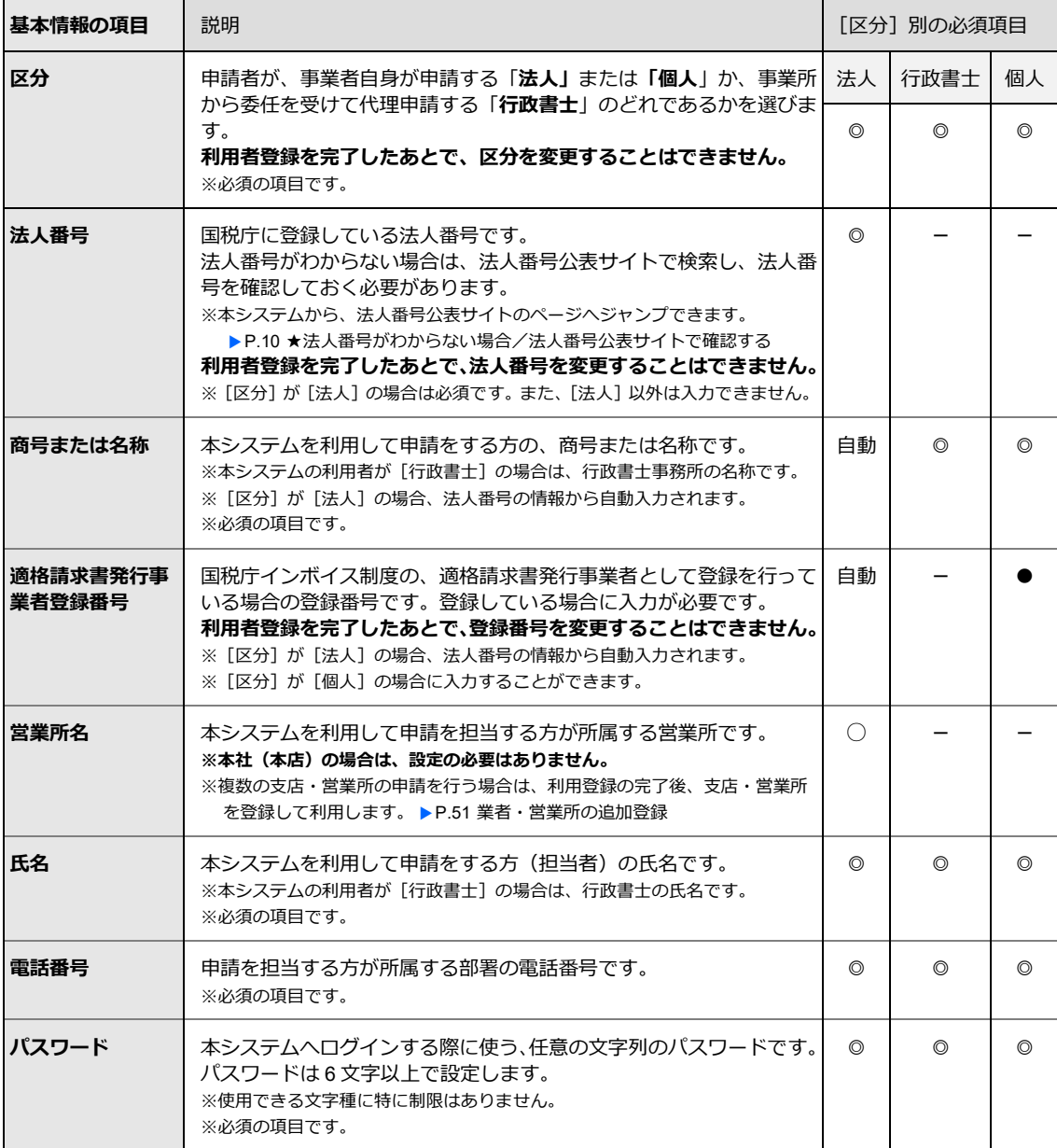

◎…必須項目、○…本店(本社)以外の場合に必要、●…入力可能項目、-…設定項目外、自動…自動設定

#### **★利用者情報やパスワードを変更する**

- [基本情報登録]画面で登録した、申請者の氏名やパスワードなどは、利用者登録が完了したあとからでも変更すること ができます。
	- ●甲請者の氏名(担当者)やメールアドレス、電話番号などか変わった → Þ.48 利用者情報の変更
	- ●パスワードを忘れた/バスワードを変えたい → P.49 パスワードの変更

退職・異動などで担当者が変わったときなどには、利用者情報を引き継ぎ、必要に応じて修正するようにします。

[法人]として登録する場合

[区分]で[法人]を選択し、[法人番号]を入力します。

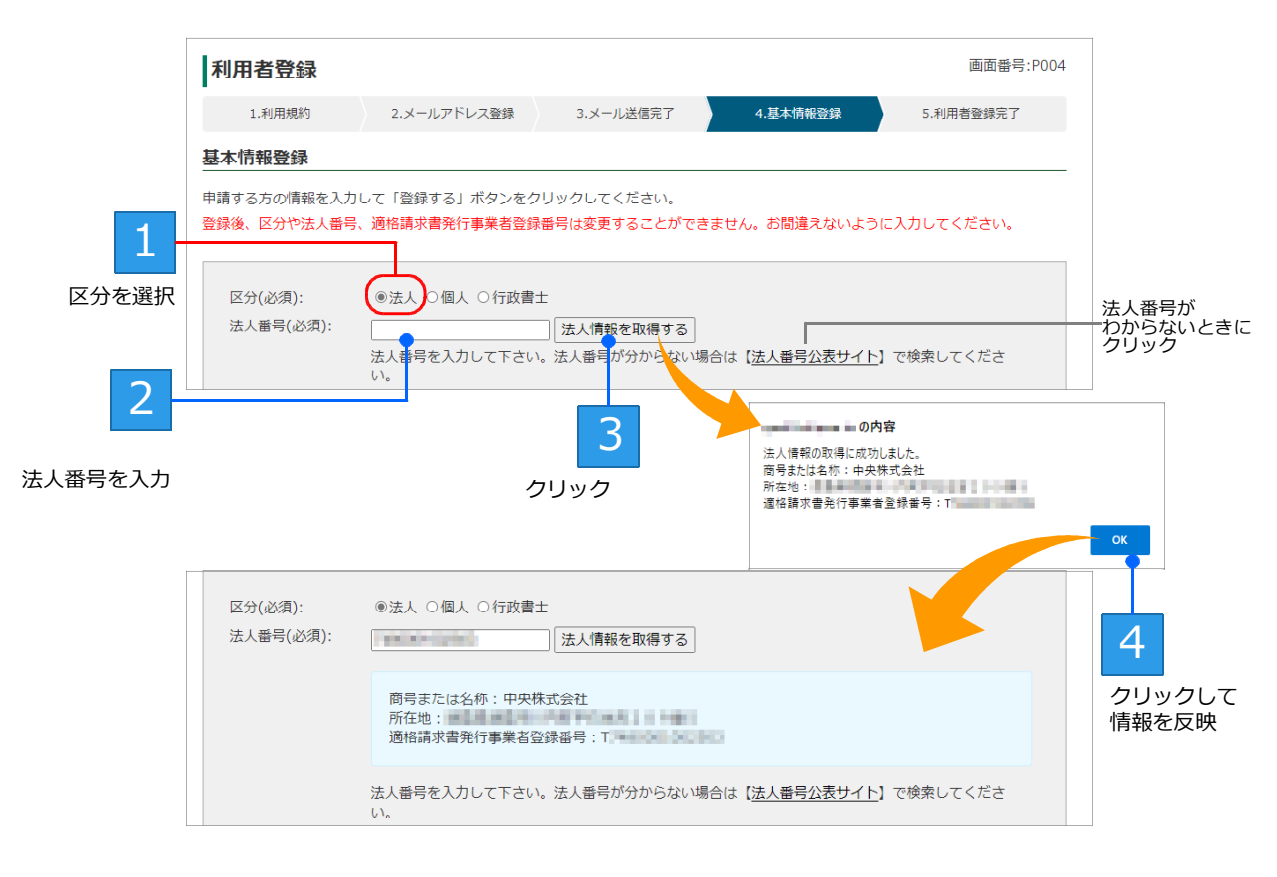

→つづく

### **★法人番号がわからない場合/法人番号公表サイトで確認する**

法人番号は、法人番号公表サイトで検索して設定することができます。

法人番号の人力欄ト部にある [法人番号公表サイト] をクリックします。 法人番号公表サイトの画面が表示されるので、 [名 称・所在地などから調べる]のタブをクリックし、「商号又は名称」か「所在地」を手がかりに法人番号を調べます。 法人番号が検索されたら、番号を書き留めてから上記画面に戻って設定します。

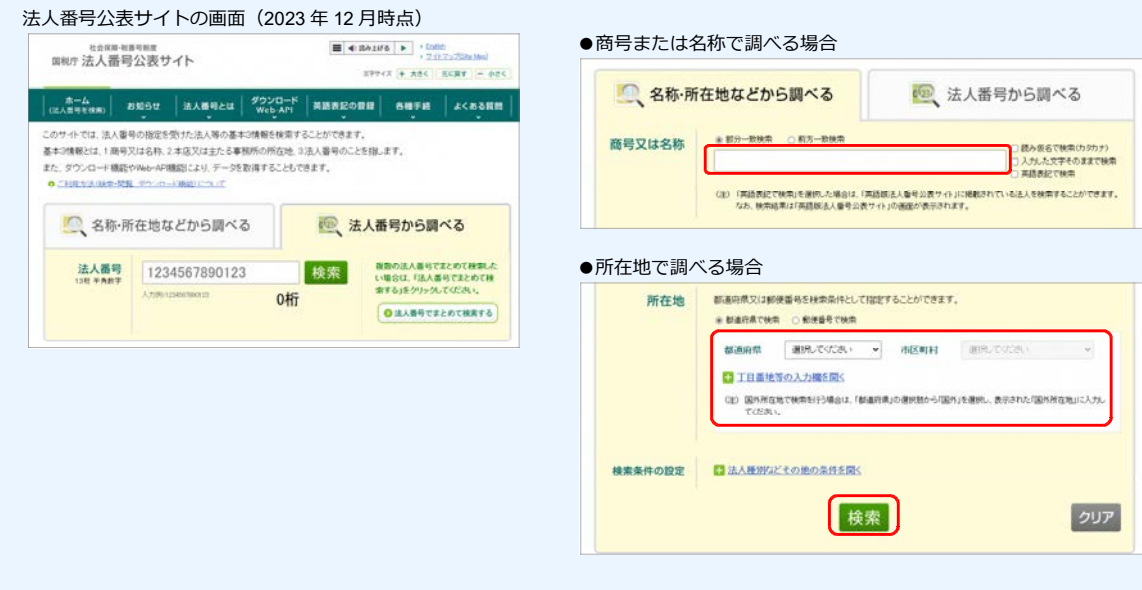

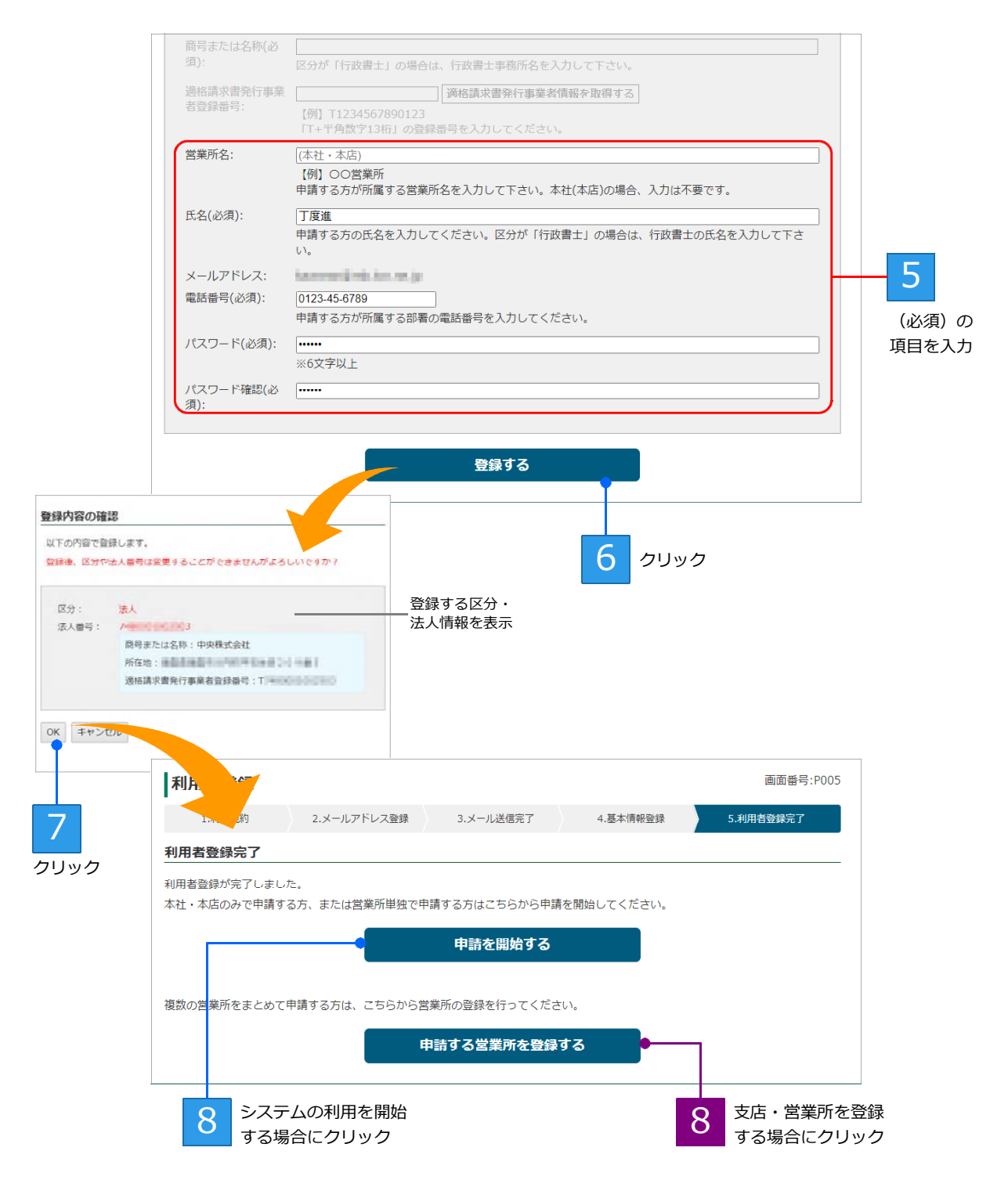

利用者登録が完了すると[利用者登録完了]画面が表示されます。

### ■本社(本店)、または1つの営業所だけの申請を行う場合

入札参加資格の申請を開始することができます。 申請を開始する をクリックすると、本システムの ホーム画面が表示されます。 ▶P.19 本システムのホーム画面について

### **■複数の支店・営業所の申請を行う場合**

申請を行う支店・営業所の情報を追加登録します。 申請する営業所を登録する をクリックし、申請 する営業所の登録へ進みます。 ▶P.12

本社(本店)以外に支社・営業所がある場合は、本システムに複数の支店・営業所の情報を登録することで、 同じ自治体の同一区分に対しても申請が行えるようになります。 表示された[営業所一覧]の画面で 営業所登録 をクリックし、[営業所登録]画面で登録します。

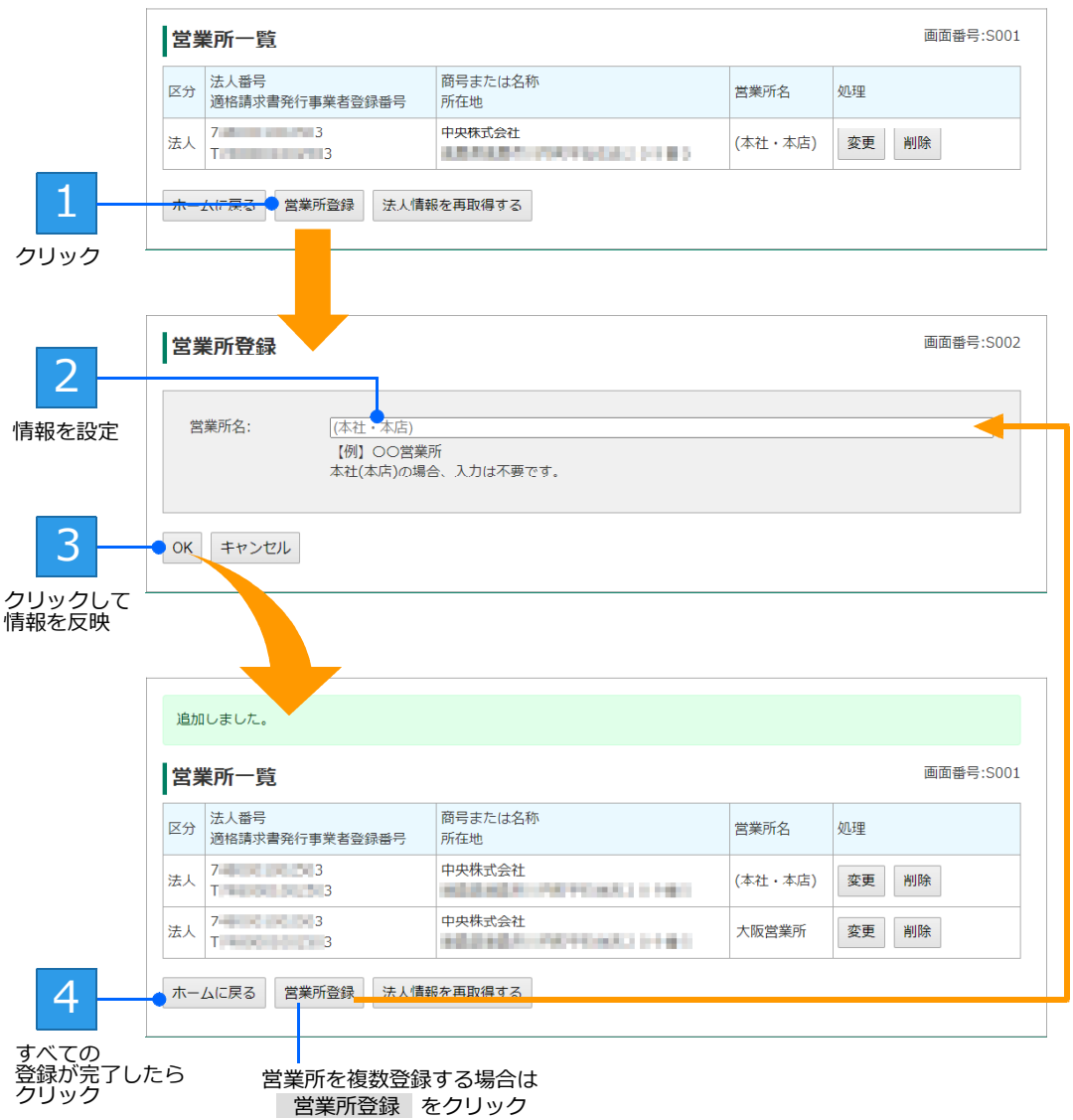

登録した営業所の情報は、営業所一覧に表示されます。 申請を行う支店・営業所をすべて登録したら、 ホームに戻る をクリックします。 本システムのホーム画面が表示され、入札参加資格の申請を開始することができます。 ▶P.19 本システムのホーム画面について

**★営業所情報を変更する** 営業 所が統廃合された場合など、登録した営業所名はあとからでも変更することができます。 ▶P.53 業者/営業所の変更

→つづく

#### [個人]として登録する場合 [区分]で[個人]を選択し、[商号または名称]を入力します。 また、国税庁インボイス制度の、適格請求書発行事業者として登録を行っている場合は、登録番号を入力します。 ※[区分]で[個人]を選択した場合、[法人番号]の設定は必要ありません。 ※適格請求書発行事業者としての登録を行っていない場合は、登録番号の入力は必要ありません。 利用者登録 画面番号:P004 1 到田相約 2.メールアドレス登録 ユメール洋信実了 4 其木情報発録 5.利用者登録完了 基本情報登録 申請する方の情報を入力して「登録する」ボタンをクリックしてください。 登録後、区分や法人番号、適格請求書発行事業者登録番号は変更することができません。お間違えないように入力してください。 1 区分(必須): ○法人 ◎個人 ○行政書士 区分を選択 法人番号(必須): |法人情報を取得する 2 番号を入力して下さい。法人番号が分からない場合は【<mark>法人番号公表サイト</mark>】で検索してくださ 商号または名称(必 花谷商店 [商号または名称] 須)· -<br>区分が「行政書士」の場合は、行政書士事務所名を入力して下さい。 を必ず入力 適格請求書発行事業 | 適格請求書発行事業者情報を取得する 者登録番号: 【例】 11234567890123 【7.7 1125 1567656125<br>「T+半角数字13桁」の登録番号を入力してください。 3登録している場合は 登録番号を入力後、 ボタンをクリックして情報を取得

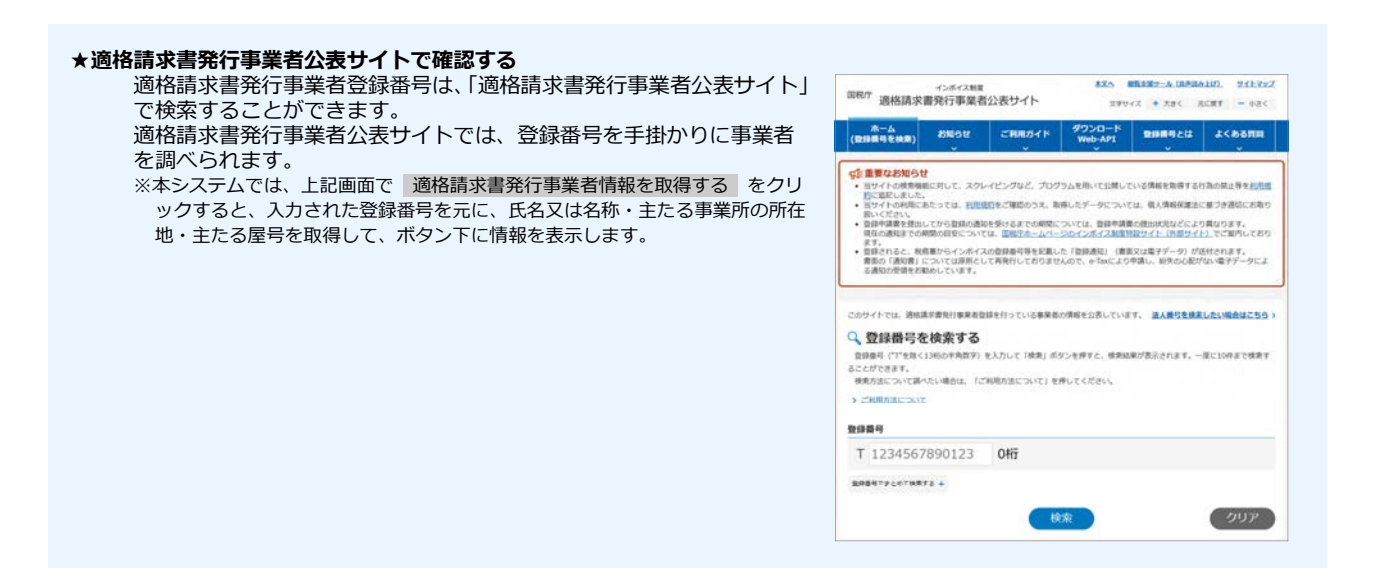

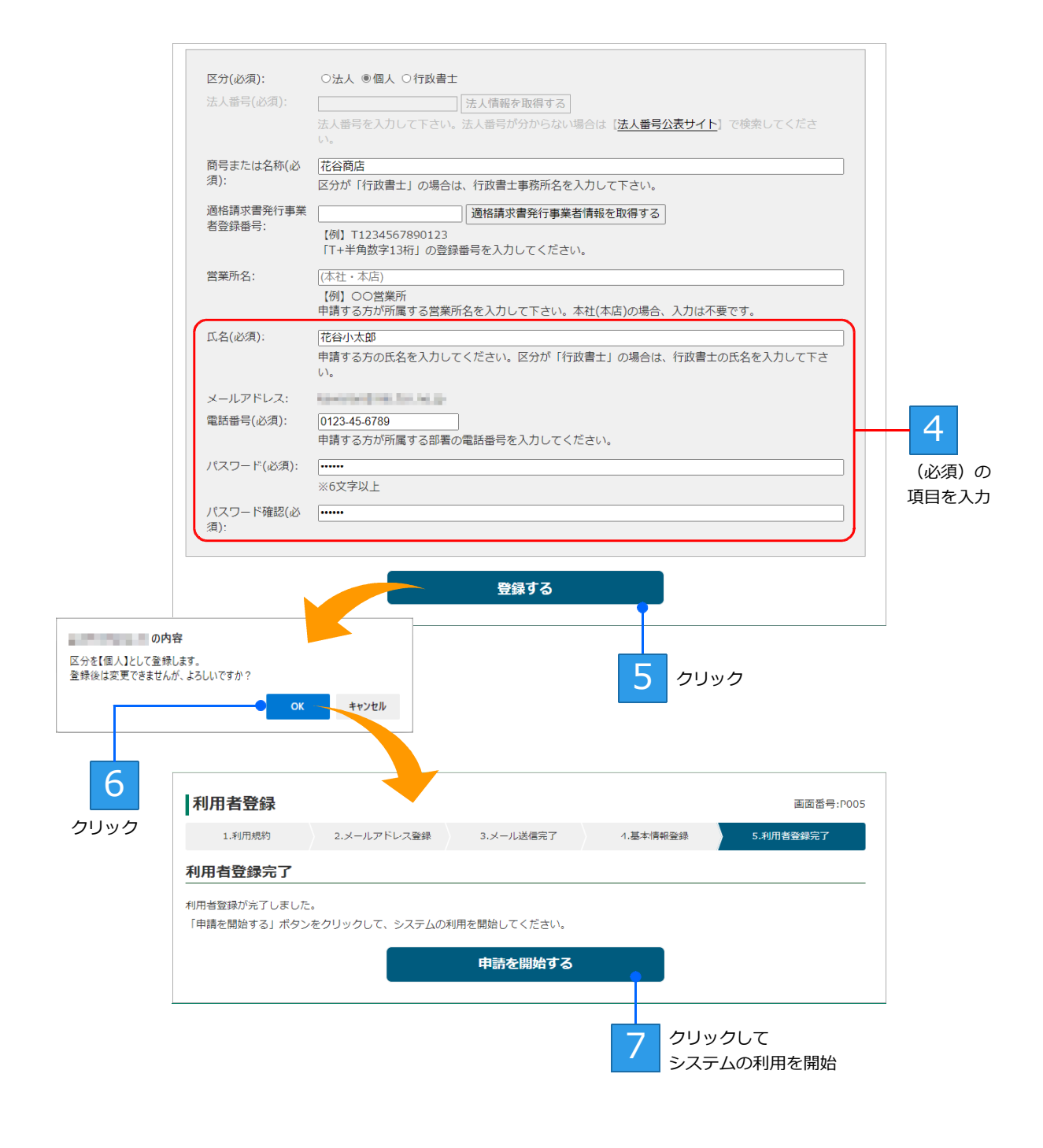

利用者登録が完了すると[利用者登録完了]画面が表示されます。

入札参加資格の申請を開始することができます。 申請を開始する をクリックすると、本システムのホ ーム画面が表示されます。

▶P.19 本システムのホーム画面について

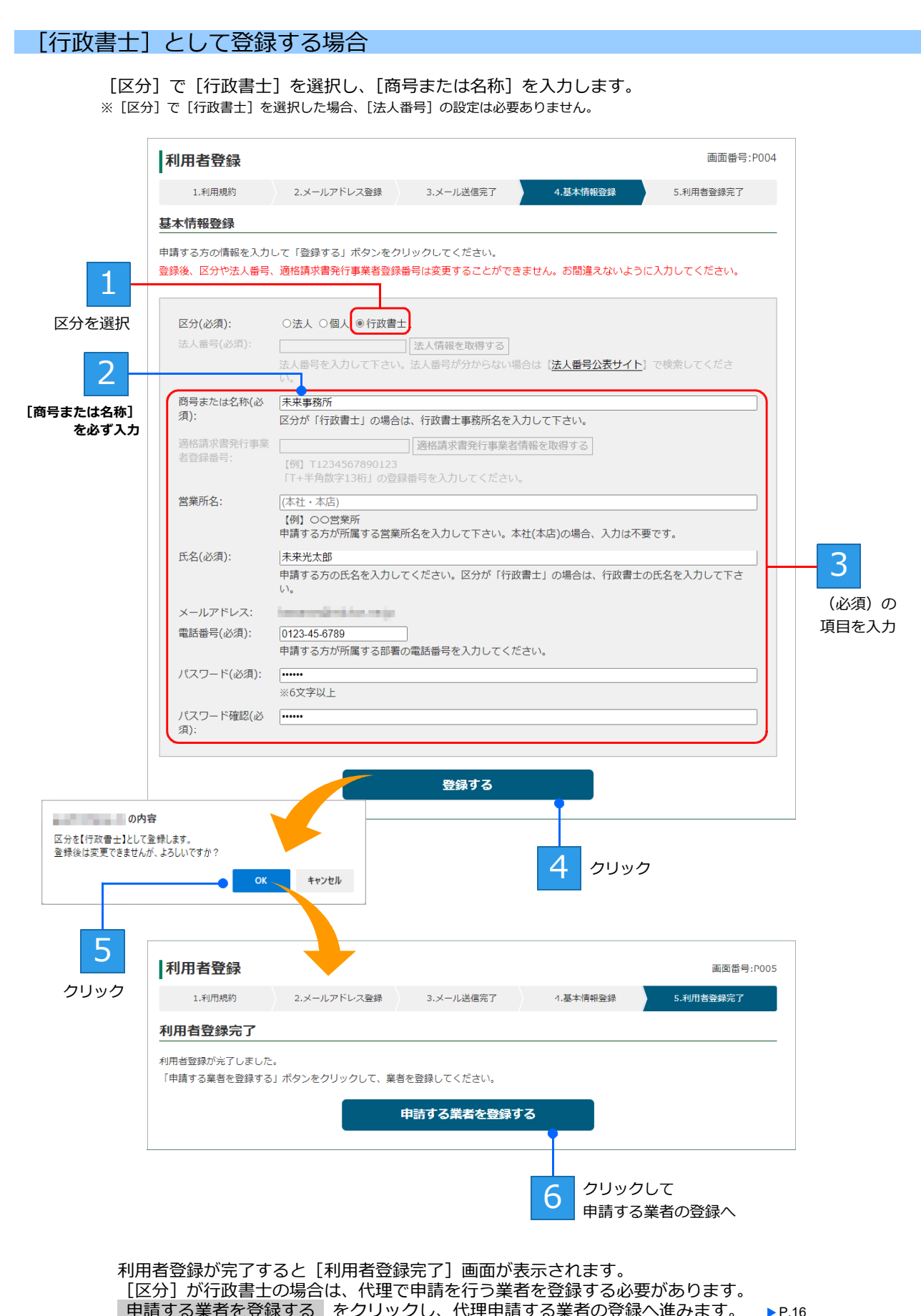

代理申請する事業者を、[業者登録]画面で登録します。

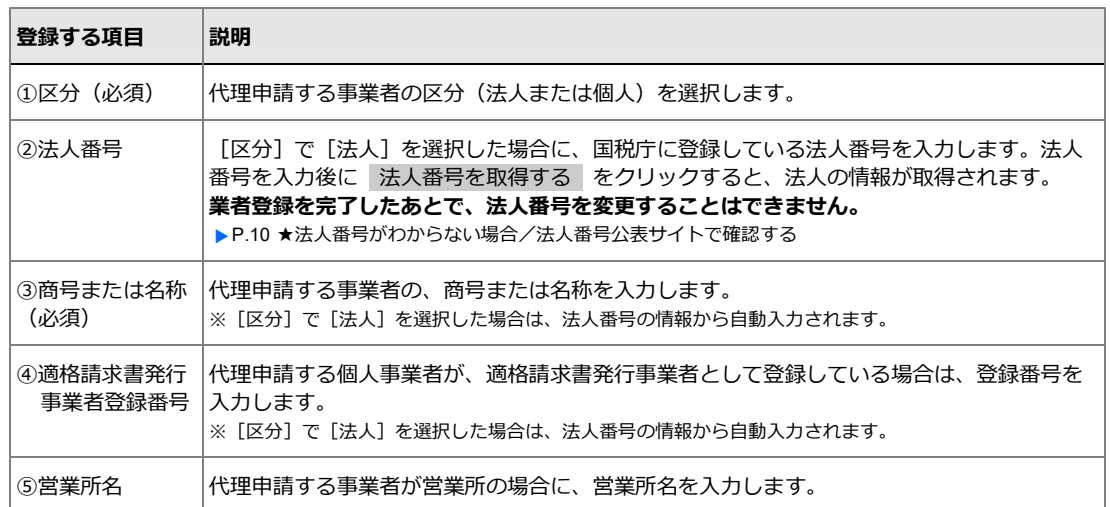

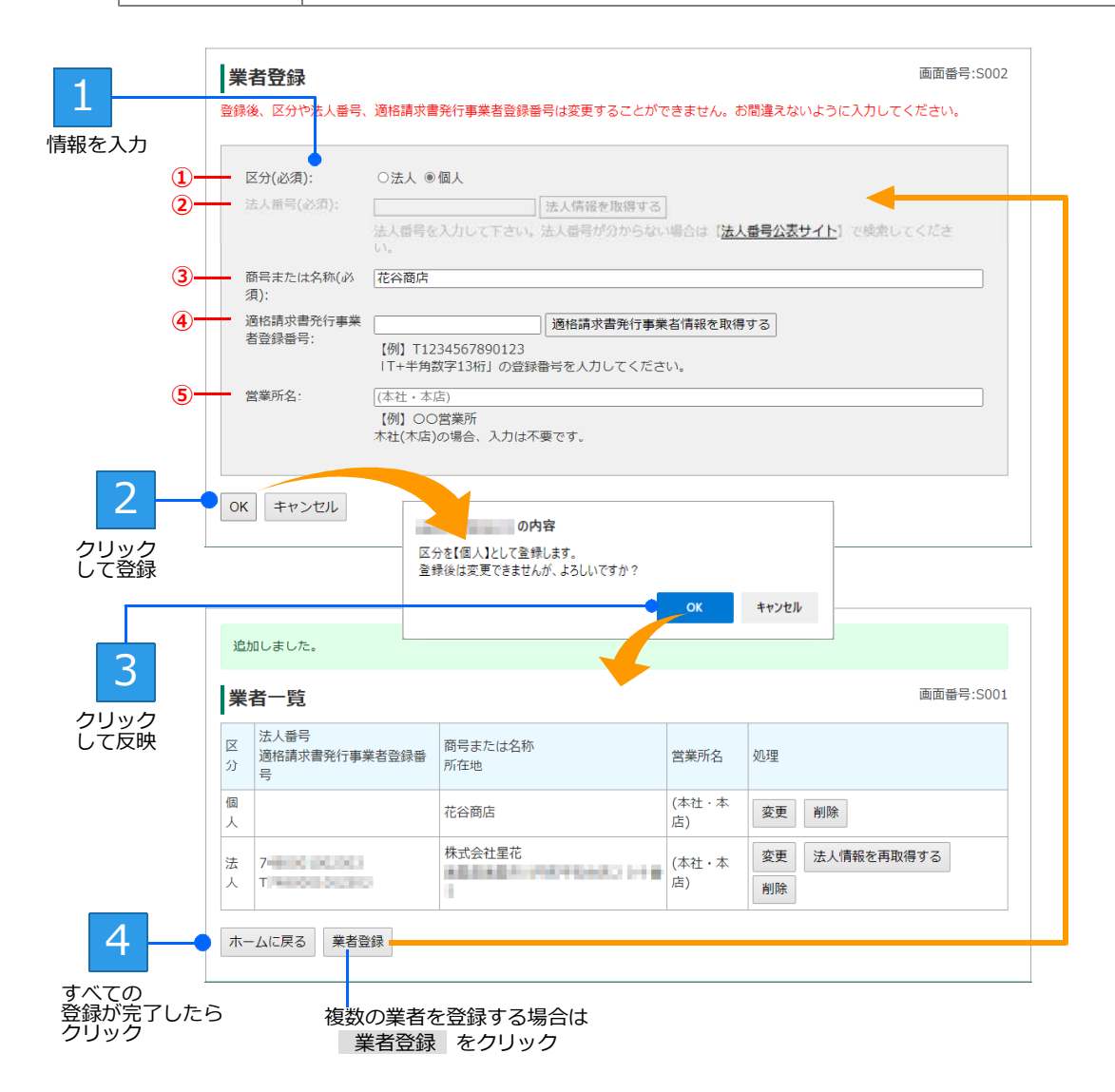

登録した業者の情報は、業者一覧に表示されます。 申請を行う支店・営業所をすべて登録したら、 ホームに戻る をクリックします。 本システムのホーム画面が表示され、入札参加資格の申請を開始することができます。 ▶P.19 本システムのホーム画面について

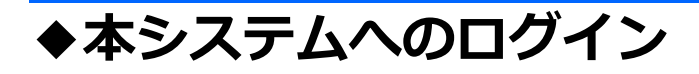

サイトの本システム(BID-ENTRY 入札参加資格審査申請システム)のページから、操作をスタートします。シ ステムにログインし、入札参加資格の申請を開始します。

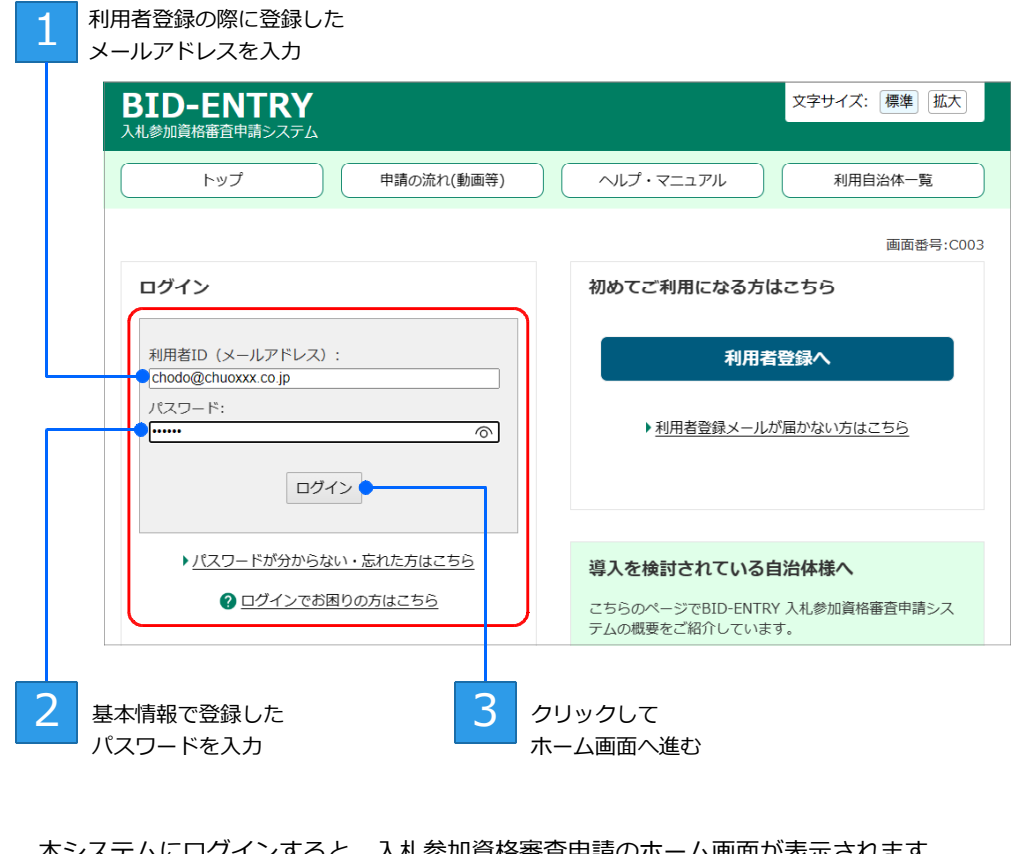

- 本システムにログインすると、入札参加資格審査申請のホーム画面が表示されます。
- ▶P.20 新規申請をする
- ▶P.39 変更申請をする

#### **★「メールアドレス、またはパスワードに誤りがあるか登録されていません」と表示された**

メールアドレス、またはパスワードが登録されているものと違います。メールアドレスが正しい場合は、パスワードを再 ジャルシャレン、または、ファール・エムにいていることとなってい。<br>「設定します。ログイン画面にある、[パスワードが分からない・忘れた方はこちら] の文字リンク部分をクリックすると、 パスワードリセットメールを送る画面が表示されるので、パスワードの再設定の操作を進めます。 ▶P.18 ★パスワードを忘れたときは/担当者が変わってパスワードがわからない、 ▶P.49 パスワードの変更

#### **★ログインできない**

次のような場合、システムへのログインができません。

- ●利用者 ID・パスワードが入力されていない状態で ログイン をクリックした
- ●利用者 ID が登録されていない
- ●利用者 ID とパスワードが登録されているものと異なる
- ●模擬環境でだけ利用者登録をしていた
- ●利用者登録しないでログインしようとした

利用者登録の際に使用した、正しいメールアドレス(利用者 ID) とパスワードを設定してから ログイン をクリック します。利用者登録を行っていない場合は、利用者登録を行い、利用者 ID・パスワードを登録してログインします。

**★「機能リリースのお知らせ」が表示された**

2022 年 12 月以前に利用者登録を完了し、2023 年 1 月以降に初めて本システムにログインした際、[機能リリースのお知 らせ]画面が表示されます。新しい機能のリリースに伴い、利用者情報を更新する必要があります。 個人として登録する場合は、適格請求書発行事業者登録番号を正しく登録し、利用者情報を更新してください。 ▶P.13 ★適格請求書発行事業者公表サイトで確認する

**国際製具: PO11** 

#### **★「システムアップデートにより、利用者情報を更新する必要があります」と表示された**

本システムにログインした際に、[利用者情報の更新]画面が 表示される場合があります。この場合、システムのアップデー トに伴い、利用者情報を更新する必要があります。 電話番号や、法人として登録する場合は法人番号など、システ ーニュー・・・・・・・・。<br>ムのアップデートに伴って追加された項目を正しく登録し、利 用者情報を更新してください。 ▶P.10 ★法人番号がわからない場合/法人番号公表サイトで確認する

## **★パスワードを忘れたときは/担当者が変わってパスワードがわからない**

パスワードを忘れて、本システムにログインできないときは、パスワードを再設定 します。

- 1. ログイン画面にある、[パスワードが分からない・忘れた方はこちら]の文 字リンク部分をクリックします。
	- パスワードリセットメールを送るための画面が表示されます。
- 2. [メールアドレス]に、利用者 ID と同じメールアドレスを入力します。
- 3. 送信する をクリックします。
- パスワードリセットメールがシステムから送信されます。 4.メールソフトを起動して、メールを受信します。
- 5.本システムから送信された、次のタイトルのメールを開きます。
- 【BID-ENTRY |入札参加資格審査申請システム】パスワードの再設定 6.メール本文中にあるリンクをクリックします。
- ブラウザーの新しいタブが開き、[パスワードの変更]画面が表示されます。
- 7.P.49 の操作 **2** 以降と同様に操作し、新しいパスワードを設定します。

#### **★システムからログアウトする**

画面右上部にある [ログアウト] をクリックします。 システムからログアウトします。

#### **★文字サイズを切り替える**

画面の文字サイズは、標準/拡大を切り替えることができます。 文字が小さくて見づらいときは、画面上部にある[拡大]をクリックします。文字サイズが少し大きくなります。 元のサイズに戻すときは、画面上部にある「標準]をクリックします。

#### **★ログイン画面上部のボタンについて**

ログイン画面上部には、動画で解説する申請の流れや、問い合わせの多い質問と回答・マニュアル類を参照するためのボ タンが用意されています。必要に応じて、解説や質問などを参照し、操作の流れの特徴などを確認します。 本画面に戻ったり、本システムを利用している自治体を確認したりすることもできます。

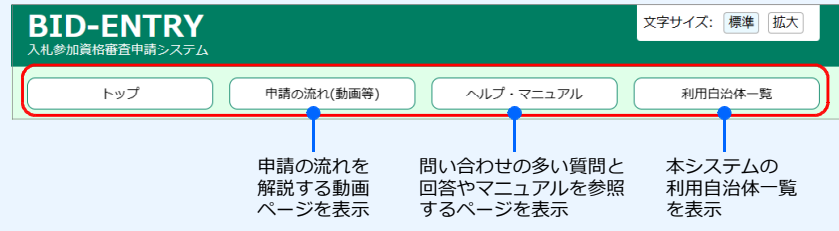

中国する方の情報を入力して「OK」ボタンをクリックしてください。<br>- 利用者情報を更新した後、区分や当人番号は変更することができません。お聞通えないように入力してください  $D2$ 

システムアップデートにより、利用者情報を更新する必要があります。<br>・法人として管理する場合は、法人番号を登録してください。<br>・電話番号を登録してください。

利用者情報の更新

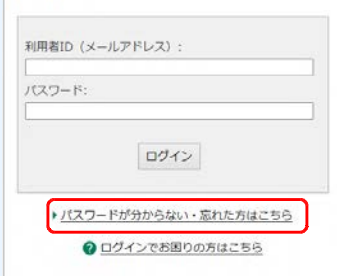

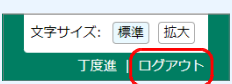

# **◆本システムのホーム画面について**

本システムにログインした直後のホーム画面には、次のメニューが表示されます。 やりたい操作にあわせて、画面のボタンをクリックして操作を進めます。

なお、完了していない申請がある、申請が差し戻された場合など、対応が必要な申請があるときは、ホーム画面 の先頭に「お知らせ」の欄が表示されます。必要に応じて対応してください。リンクが表示されている場合は、 クリックして該当する申請書類の確認画面へ移動することができます。

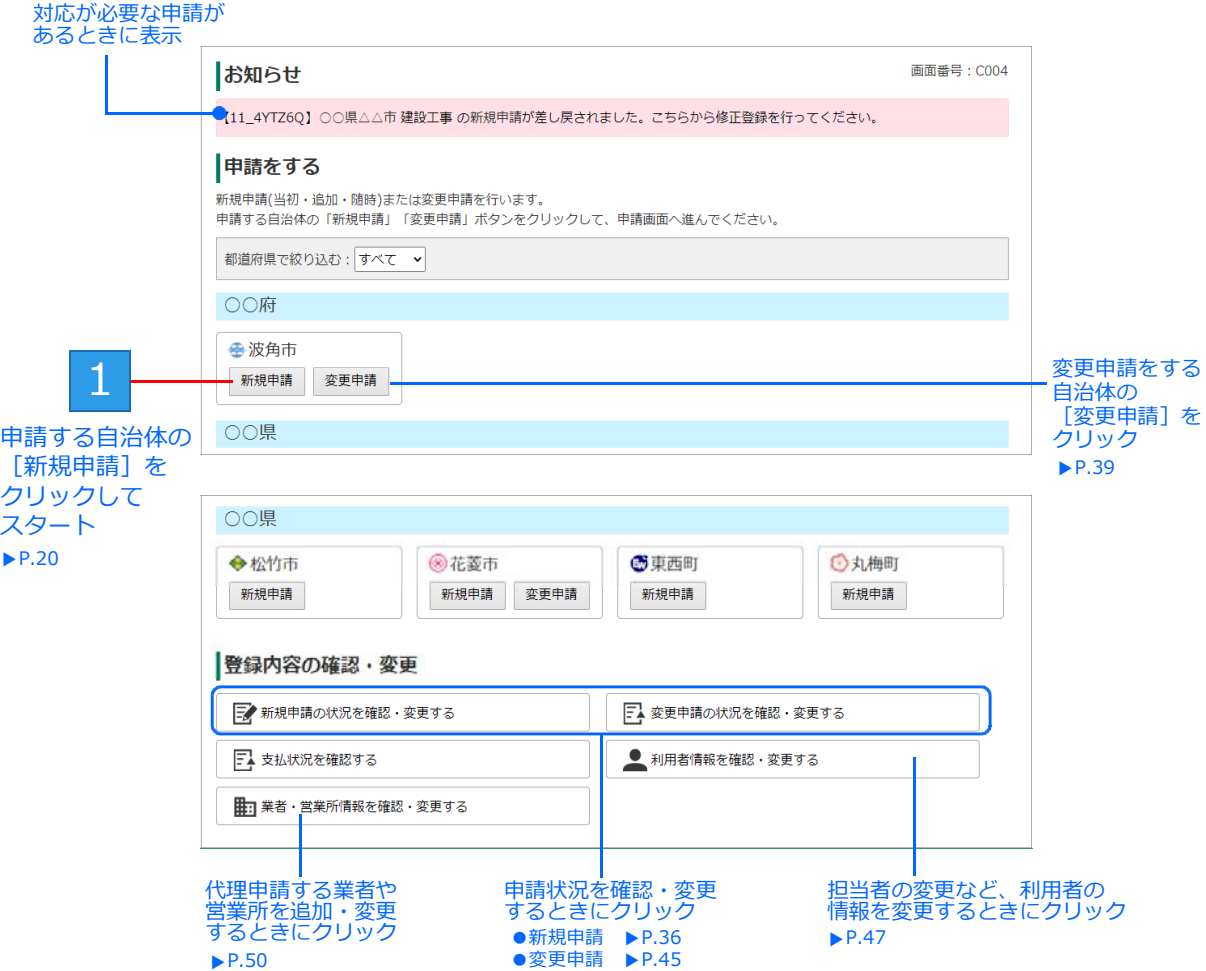

※[申請をする]一覧には、本システムでの申請を利用している自治体が、府県単位でグループ分けされ表示されます。一覧の表示を都道 府県で絞り込むこともできます。なお、自治体は、全国地方公共団体コード順に表示されます。

※本システム(BID-ENTRY 入札参加資格審査申請システム)で変更申請を行わない自治体の場合、変更申請のボタンは表示されません。 ※ログインした利用者の[区分]が[個人]の場合、[業者・営業所情報を確認・変更する]ボタンは表示されません。

#### **★新規申請と変更申請**

本システムでは、次の種類の申請を扱います。

- ●新規申請
	- ■当初申請 …2年に1度など、特定の期間で受付を行う申請です。
	- ■追加申請 …当初申請の 1 年後など、特定の期間で受付を行う申請です。
	- ■随時申請 …期間を指定しないで受付を行う申請です。
	- ■更新申請 …当初・追加・随時申請されたものの一部 (業態調査等) を更新する場合に行う申請です。 ※更新申請に対する変更申請はありません。

●変更申請

…システムに提出された新規申請(当初・追加・随時申請)に対して、代表者や住所などの変更を行う申請です。 ※本システムで変更申請を受け付けるかどうかは、自治体により異なります。詳細は、各自治体までお問い合わせください。

# **◆新規申請をする**

本システムの利用者登録が完了したら、入札参加資格申請をすることができます。申請に必要な申請書・提出書 類のデータを準備したうえで、新規申請をします。 ▶P.21 自治体への入札参加資格審査申請の手順

入札参加資格の新規申請をする際、自治体によっては、システム利用料が必要になります。システム利用料が必 要な自治体の場合の支払い手続きの操作については、別紙「システム利用料が必要な新規申請:支払い手続き操 作マニュアル」を参照してください。

## **申請完了までの流れ**

本システムでは、申請者が申請書・提出書類を登録し、自治体の担当者(審査者)が審査します。

申請者が申請書・提出書類を登録すると、自治体側に申請が提出されます。 その後、自治体側で審査が行われ、内容に問題がなければ承認され、申請者には承認されたことを知らせる メールが届きます。

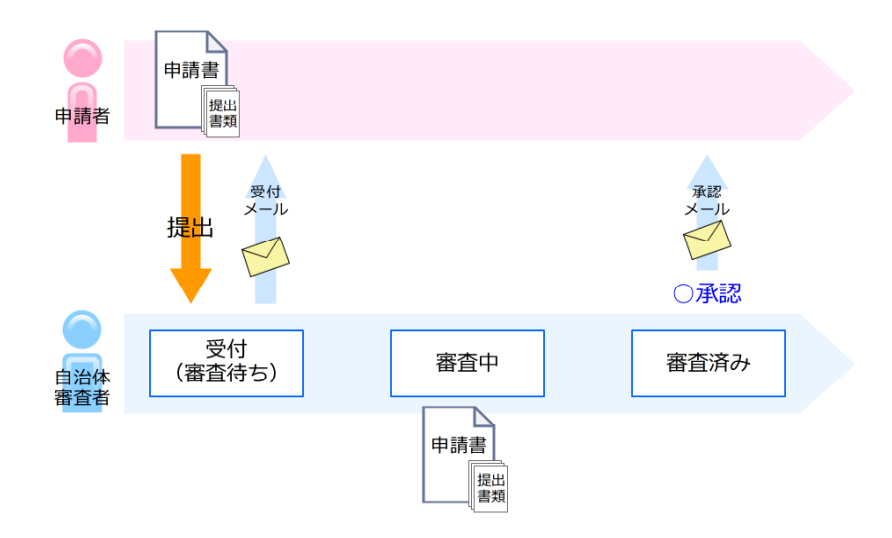

一方、申請内容に不備があれば、申請が差し戻しされます。 その場合は、申請者に差し戻しされたことを知らせるメールが届くので、メール内に記載された差し戻し理 由を確認し、申請書や提出書類を修正して再登録します。 ▶P.33 新規申請が差し戻しされたとき(補正要求)

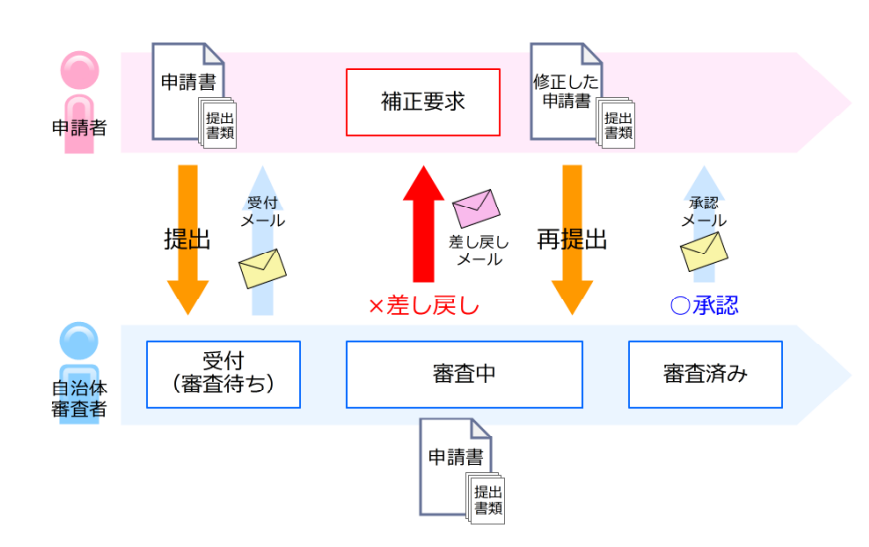

# **自治体への入札参加資格審査申請の手順**

利用者登録が完了したら、本システムの利用を開始できます。 自治体への入札参加資格の申請は、次の手順で進めます。

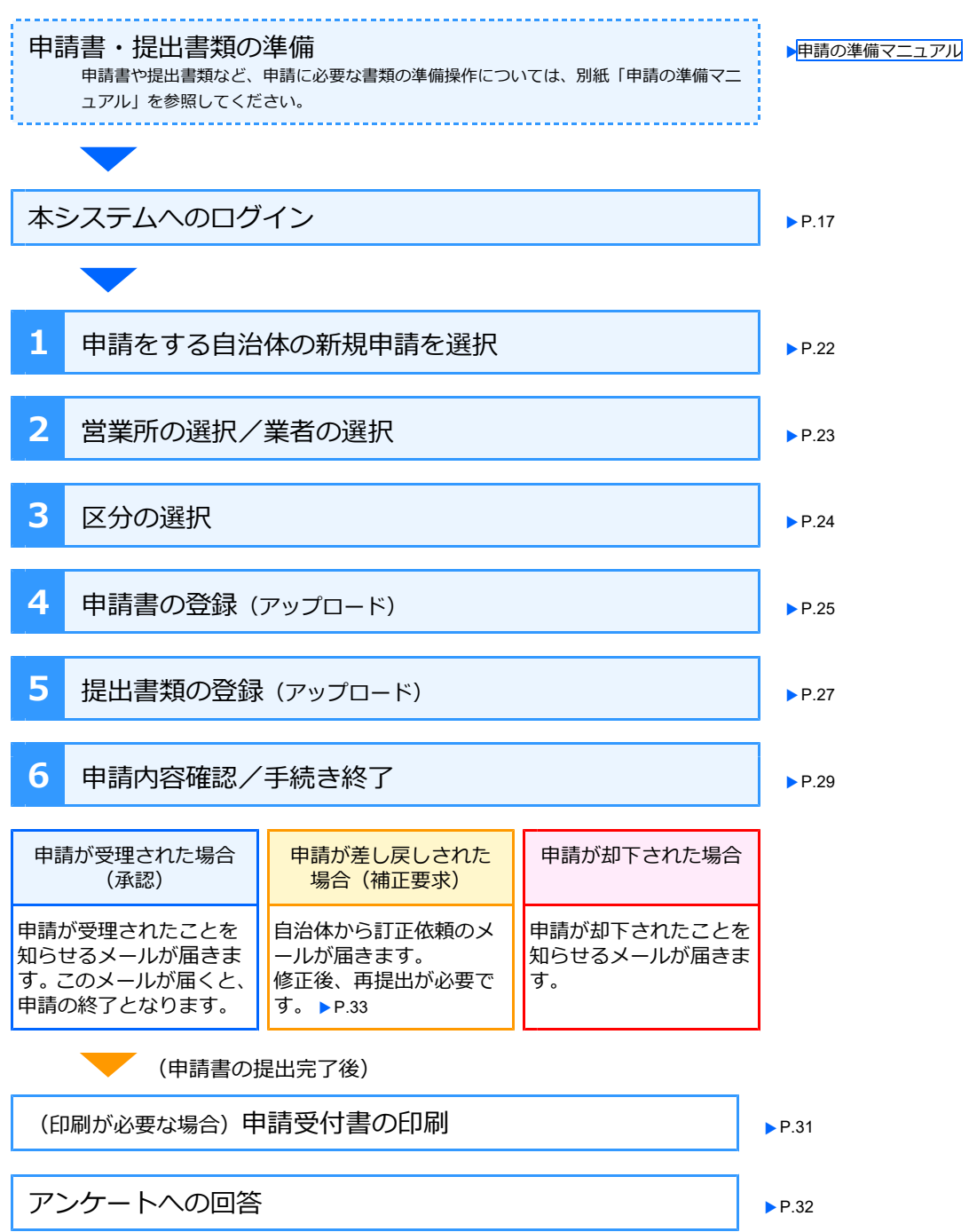

## **手順1:申請をする自治体の新規申請を選択**

本システムにログインするとホーム画面が表示されます。 ホーム画面には、各自治体の入札参加資格審査について、新規申請のほか、変更申請や登録内容の確認・変 更などが表示されています。 ▶P.19 本システムのホーム画面について

▶P.17 本システムへのログイン

入札参加資格の新規申請をする場合は、ログインした時点で申請ができる自治体の一覧から対象を選択して 操作を進めます。申請内容は、あとから処理状況の確認・変更などの操作をすることができます。 ※以降では、[区分]が[法人]の場合を中心に操作を説明します。

▶P.36 新規申請内容の確認や変更をする/申請状況を一覧する

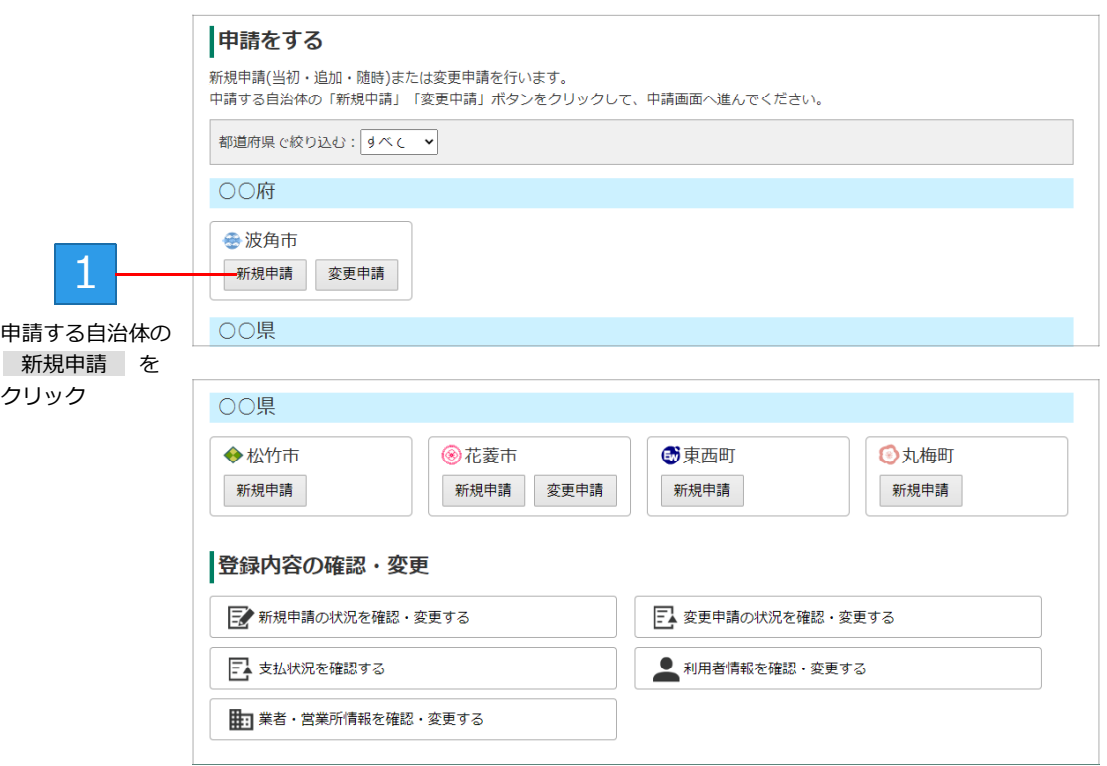

※[申請をする]一覧には、本システムでの申請を利用している自治体が、府県単位でグループ分けされ表示されます。 ※ログインした利用者の区分が[個人]の場合、[業者・営業所情報を確認・変更する]のボタンは表示されません。

■ログインした利用者の区分が [法人] [行政書士]の場合

申請する自治体の 新規申請 をクリックすると、申請をする営業所または業者を選択する画面が表示さ れます。 ▶P.23

※ログインした利用者の区分が[法人]の場合でも、本社・本店だけなど、営業所を複数登録していない場合は、[区分選択]画面に進 みます。 ▶P.24

■ログインした利用者の区分が [個人]の場合 申請する自治体の 新規申請|をクリックすると、選択した自治体の [区分選択]画面に進みます。 ▶P.24

#### **★都道府県で絞り込んで一覧を表示する**

画面上部の[都道府県で絞り込む]の[すべて]をクリックし、表示したい都道府県を選択します。 元の表示に戻すときは、再度「すべて]を選択します。

#### **★申請の手続きを中断する**

申請操作の各画面下部にある ホームに戻る ボタンをクリックします。申請手続きが中断され、申請が完了していない 状態になります。手続きを再開する際は、新規申請一覧で 確認・変更 ボタンをクリックします。 ▶P.36 新規申請内容の確認や変更をする/申請状況を一覧する

## **手順2:営業所/業者の選択**

ログインした利用者の区分が[法人]または[行政書士]の場合は、申請をする営業所または業者を選択し ます。

※ログインした利用者の区分が[個人]、または営業所が1つしか登録されていない [法人]の場合、本画面は表示されません。すぐに [区 分選択]画面が表示されます。 ▶P.24

#### 画面番号:F001 新規申請をする 1.営業所選択 2.区分選択 3. 中請書登録 4.提出書類登録 5.申請内容確認 6. 千続き終了 堂業所選択 申請先: ○○県△△市 申請する営業所(本社・本店を含む)を選択してください。 商号または名称 営業所 如理 中央株式会社 選択 (本社·本店) 中央株式会社 大阪営業所 選択 ホームに戻る クリックして 1 **●区分が**[行政書士]の場合に表示される画面 申請を開始

### **●区分が**[法人]で営業所を複数登録している場合に表示される画面

画面番号·Foo1 新規申請をする 1.業者選択 2.区分選択 3.申請書登録 4.提出書類登録 5.申請内容確認 6.手続き終了 業者選択 申請先: ○○県△△市 申請する業者を選択してください。 商号または名称 営業所 処理 花谷商店 (本社・本店) 選択 株式会社星花 (本社·本店) 選択 ホームに戻る

申請をする営業所または業者の 選択 をクリックすると、選択した営業所または業者として [区分選択] 画面が表示されます。 ▲  $\blacktriangleright$  P.24

**★申請をする営業所や業者が一覧に表示されていない** - ニュー・・・・・。<br>- 申請をする営業所や業者は、先に登録しておく必要があります。 ホーム画面の[業者・営業所情報を確認・変更する]から、申請をする業者・営業所の情報を追加します。この情報は、 あとから変更することもできます。 ▶P.50 業者・営業所情報を確認・変更する

## **手順3:区分の選択**

[区分選択]画面には、選んだ自治体で入札参加資格の申請ができる区分が表示されます。 申請する区分を選び、操作を進めます。

※[申請状況]が[未申請]の区分は、入札参加資格の申請が行われていないことを示します。

なお、審査で差し戻しされた、申請に不備があるなど、申請が完了していない場合は、行背景がピンク色で表示されます。

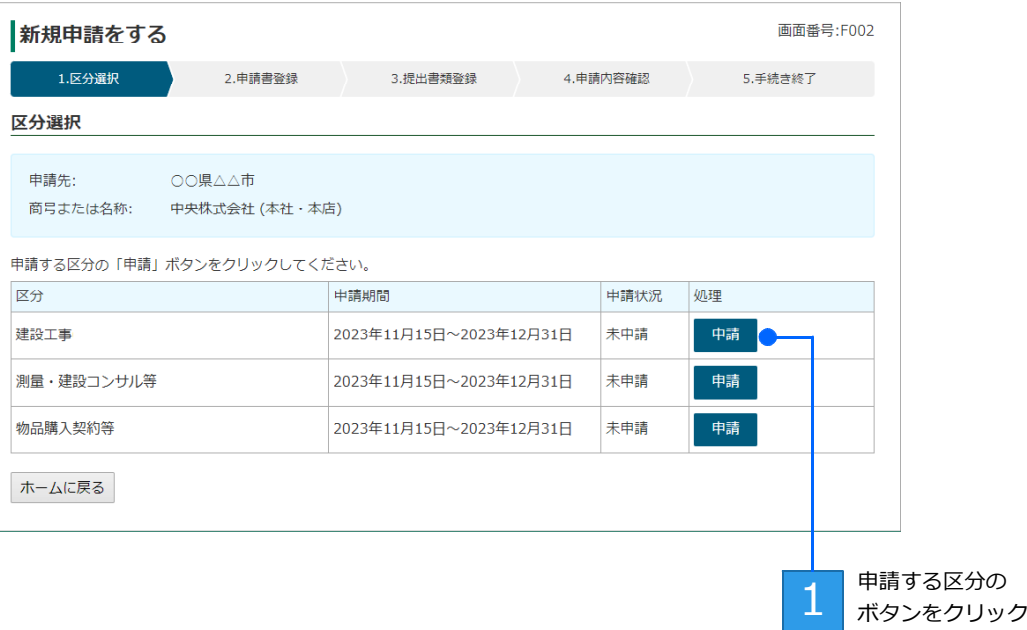

申請 をクリックすると、選択した自治体・区分の [甲請書の登録] 画面が表示されます。 ▶P.25 ※自治体が指定する申請期間内で、申請をまだしていない項目に 申請 のボタンが表示されます。なお、申請期間が過ぎると、申請をす ることはできません。申請状況には「申請期間外」が表示されます。 ※申請済みの場合は、[処理]欄のボタンが 確認・変更 に変わります。

**★申請状況と処理に表示されるボタンについて** 一覧に表示される[申請状況]や[処理]の操作ボタンは、提出した申請書の処理状況や内容によって異なります。 新規申請の場合は、[未申請]と表示されているものを選択します。 ▶P.37 申請状況と処理ボタン

#### **★本システムで申請ができる期間**

本システムを使って申請ができる期間は、自治体で定められています。申請期間について詳しくは、各自治体までお問い 合わせください。

#### **★別の営業所や業者の申請をする場合**

申請をする営業所や業者は、先に登録しておく必要があります。 ホーム画面の[業者・営業所情報を確認・変更する]から、申請をする業者・営業所の情報を追加します。この情報は、 かっここことにコンスカルト ▶P.50 業者・営業所情報を確認・変更する

#### **★「○○の申請が行われていないため、申請できません」とメッセージが表示された**

更新申請の際に、元となる申請がない場合は、[申請]をクリックしたときに上記メッセージが表示されます。 更新申請は、当初・追加・随時申請されたものの一部を更新する申請のため、更新元の申請がない場合は操作できません。

## **手順4:申請書の登録(アップロード)**

[申請書の登録]画面で、作成済みの申請書(Excel 形式)を、本システムに登録(アップロード)します。 アップロードする申請書のファイル名と保存先は、事前に確認しておいてください。 ※ファイルを指定するボタンの名称は、ブラウザーにより異なります。 ファイルの選択 または ファイルを選択 が表示されます。

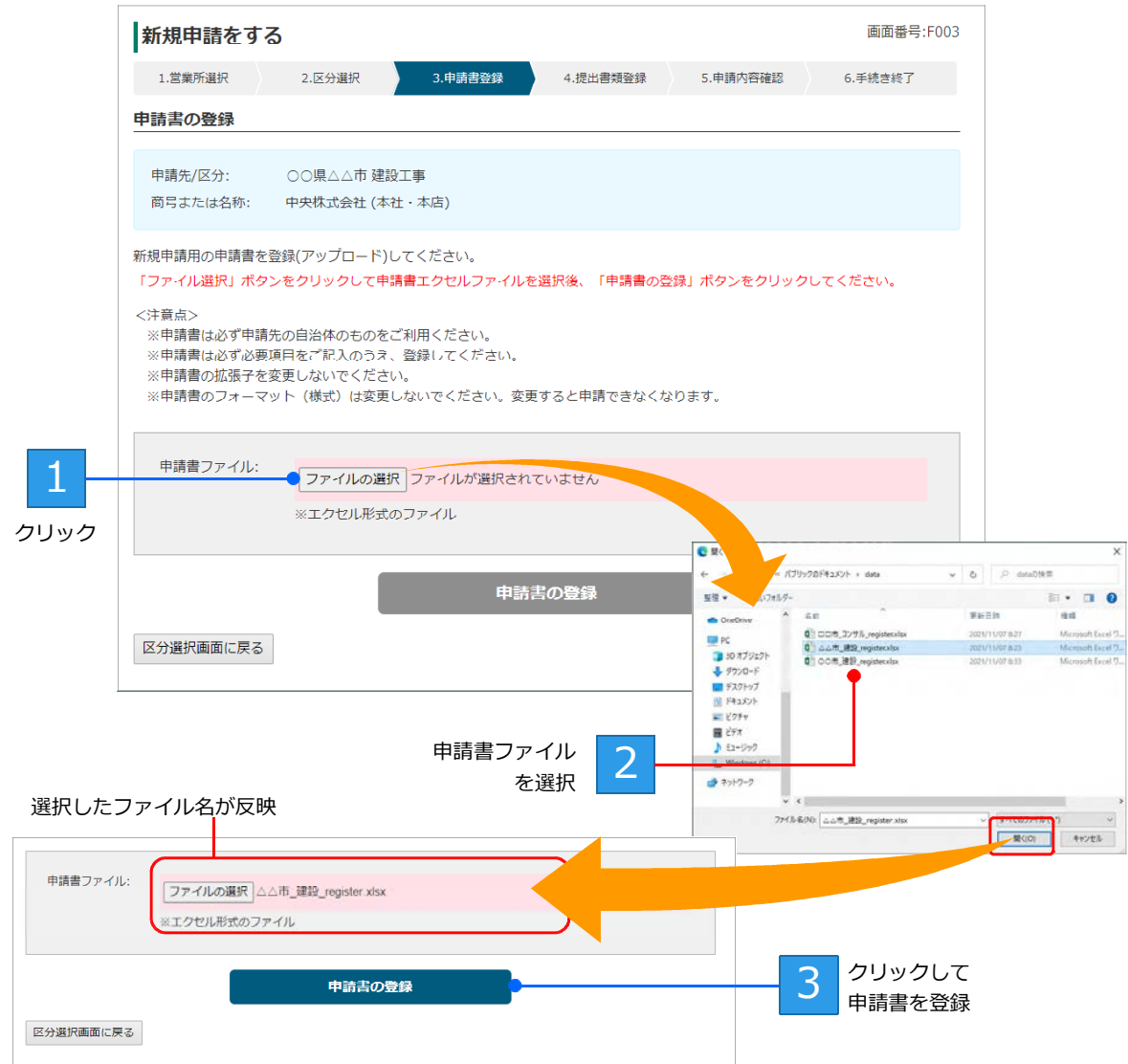

申請書の登録 をクリックすると、設定した申請書ファイルがシステムに登録されます。 続けて [提出書類の登録] 画面が表示されます。 ▶P.27 ※申請先の自治体・区分によっては、提出書類が不要な場合もあります。

申請書に不備があるなどといった問題がある場合、申請書の登録(アップロード)はできません。次ページ にケースごとの対処方法をまとめています。申請書を修正したうえで本操作をやりなおしてください。

#### **★申請書を登録(アップロード)できない**

次のような場合は、申請書のアップロードはできません。ファイルの見直しをし、申請書ファイルを指定しなおします。

- Excel 形式以外のファイルを指定した
- Excel の旧形式 (\*.xls)のファイルを指定した ●指定した申請書ファイルのファイル容量が 30MB 以上ある
- ●異なる自治体・区分の申請書が指定されている
- 

また、セキュリティソフトの設定で、Excel 形式のファイルが保護されている場合があります。その場合は、セキュリティ ソフトの設定を見直し、Excel 形式のファイルのアップロードができるようにしてください。

#### **★申請書に不備などがあったとき**

登録した申請書に何らかの不備がある、申請書の様式が違う、申請書のシート名を変更していた、申請書にパスワードを <sub>エム。</sub><br>設定したなどの場合、申請書の登録(アップロード)はできません。

[申請書の登録]画面上部にピンク色のメッセージが表示され、登録できない理由が示されます。表示された理由を確認 し、その対応をします。

- ●未入力の項目がある、入力書式が違うなど、申請書ファイルの入力内容に不備がある場合
- …[申請書ファイル]の欄に問題になっている部分と理由が表形式で表示されます。**申請書の Excel ファイル自体を 開いて該当項目の修正をし、保存しなおしてください**。
- ●シート名を変更していた場合 … 元のシート名に戻します。
- ●バスワードを設定していた場合 … バスワードの設定を解除します。

■申請書をアップロードし直す をクリックすると、申請書ファイルを選択する画面に戻るので、修正した Excel ファイ ルを準備したうえで、手順4の操作をやりなおします。

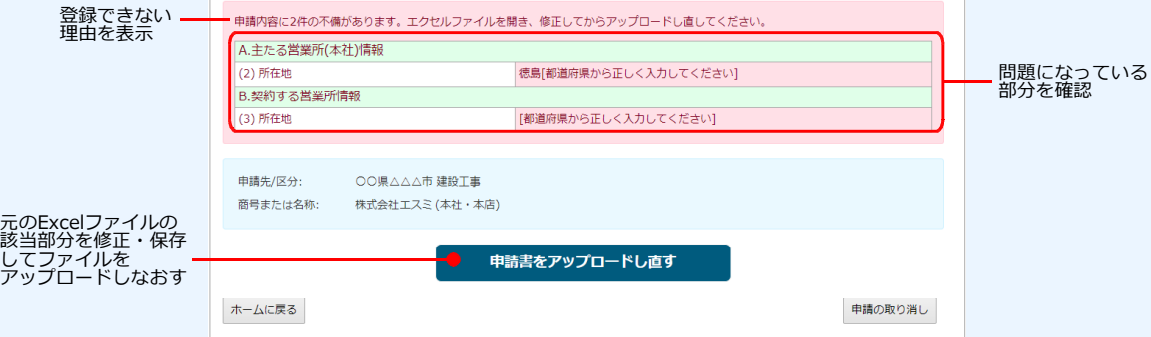

#### **★申請書の自治体や区分をまちがえていたとき/別の自治体・区分の申請書を登録しようとした**

申請の登録ができなかった原因として、申請先となる自治体や区分をまちがえていた場合があります。 申請書のフォームは、申請先となる自治体・区分により異なります。申請書が、申請先となる自治体が指定したフォーム であるか確認します。

申請書をアップロードし直す をクリックすると、申請書ファイルを選択する画面に戻るので、正しい申請書を準備し たうえで、手順4の操作をやりなおします。

申請をいったん取り消しするときは、画面下部の 申請の取り消し をクリックします。

#### **★申請書の内容が、業者の[商号または名称][所在地]と一致していないとき**

法人の場合、申請の登録ができなかった原因として、業者情報として登録されている[商号または名称][所在地]と、申 請書の内容が一致していないことが考えられます。

その場合は、アップロードしなおすボタンに加え、 このまま申請を続ける のボタンも追加表示されます。

申請を続けるか、申請書をアップロードしなおすか決めて、必要に応じて申請書の修正や業者情報の確認などをします。

#### **★申請を中断する**

[申請書の登録]画面で、画面下部にある ホームに戻る をクリックします。ログイン直後のホーム画面に戻ります。

#### **★申請書を登録(アップロード)したあとで、誤りがあることに気が付いたときは**

申請期間内であれば、修正した申請書データをアップロードしなおすことができます。 Excel で申請書データの誤りを修正してデータを保存しなおしたあと、申請書データをアップロードしなおします。 ▶P.38 提出した申請書・提出書類の確認・変更

▶P.30 ★申請の手続きを完了直後に、申請内容を変更したい/申請を訂正する

## **手順5:提出書類の登録(アップロード)**

[提出書類の登録]画面で、作成済みの提出書類(PDF 形式)を本システムに登録(アップロード)しま

す。 ※必要な提出書類は、申請する自治体の提出要領記載内容により異なります。自治体から指定されている書類をすべて用意したうえで、操 作を進めてください。

※ファイルを指定するボタンの名称は、ブラウザーにより異なります。 ファイルの選択 または ファイルを選択 が表示されます。

**★注意★ ■提出が必須の書類は、[処理] 欄の背景がピンク色で表示されます。すべて登録が必要です** ■提出書類は、書類項目ごとに1つずつ登録します。複数の書類項目をまとめて登録することはできません

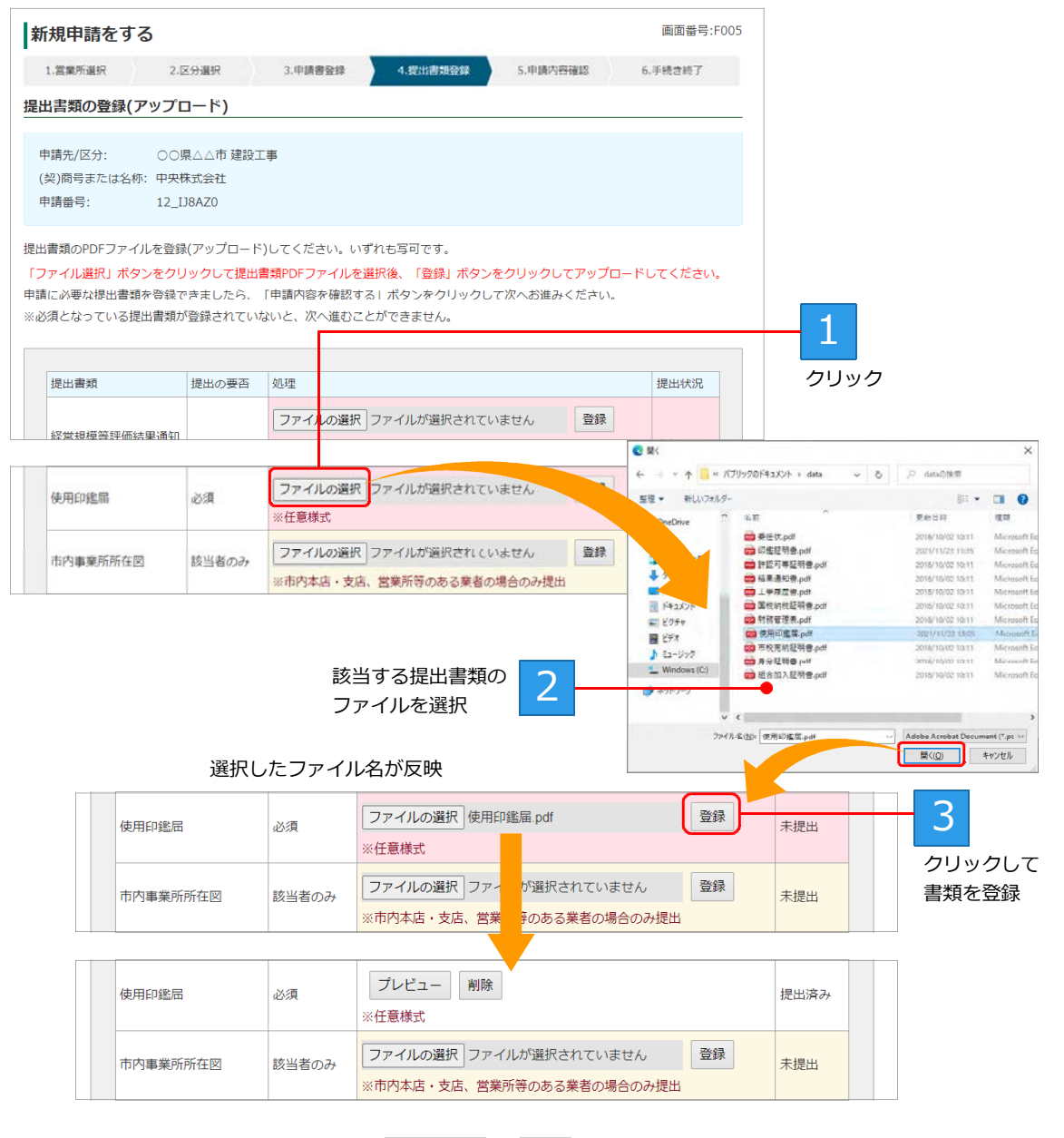

※登録が完了した書類のボタン機能は、 プレビュー と 削除 に変わります。

→つづく

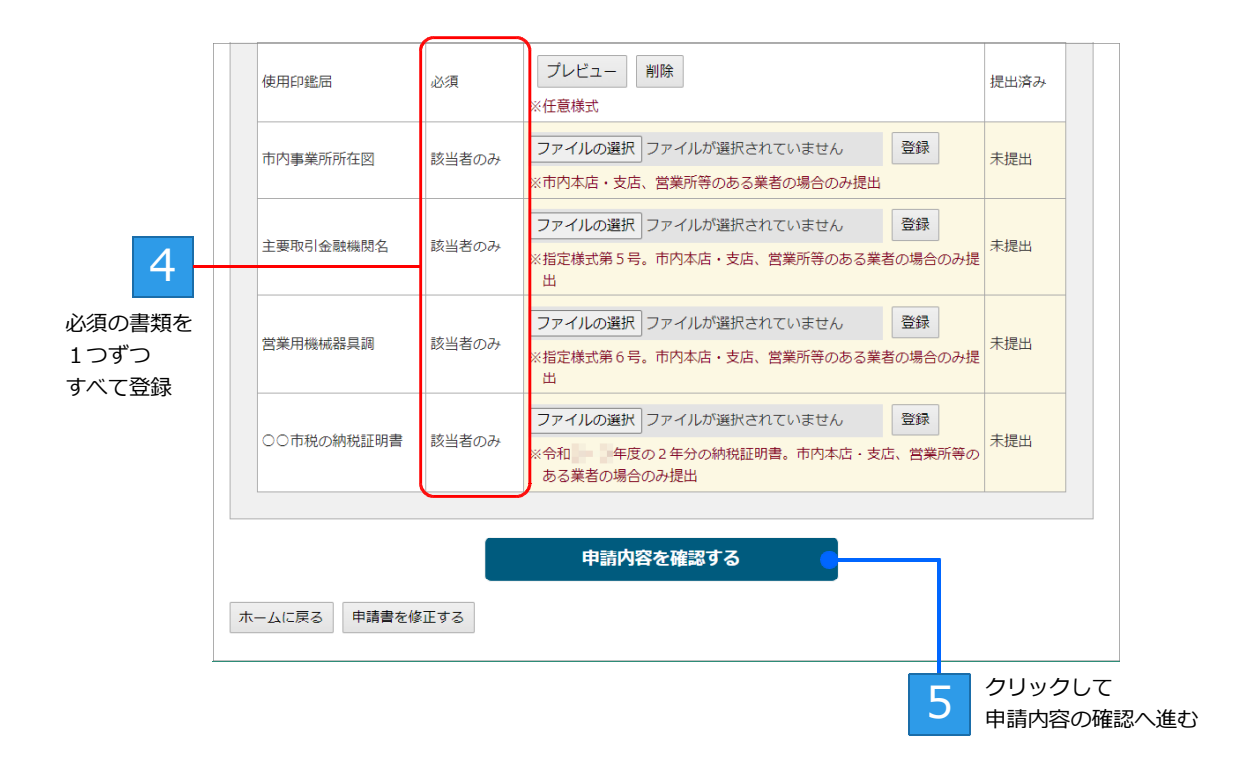

必要なすべての提出書類を登録して 申請内容を確認する をクリックすると、[申請内容の確認]画面が 表示されます。 ▲ P.29 提出が必要な提出書類の「提出状況」が、「提出済み」になっていることを確認してからボタンをクリック します。

#### **★注意★**

#### アップロードする提出書類のファイルは、パソコン内にコピーしておく必要があります

提出書類のファイルが次のような場所にある場合、正しくアップロードできません。 ・ファイルサーバー上や、プリンターのメモリー上にある ・USB メモリーや DVD ディスクなど、外部接続の機器にある 提出書類のファイルは、パソコン内のデスクトップなどにコピーしてからアップロードします。

#### **古いブラウザーの場合、アップロードできないことがあります**

バージョンが古い、推奨ブラウザー対象外などの場合、画面が不正になるなどしてアップロードの操作ができないことが あります。本システムの対応ブラウザーを確認し、本システムを利用する環境のブラウザーを最新のものにして操作して ください。

※ Internet Explorer は、対応ブラウザー対象外です。

#### **★ 申請内容を確認する ボタンが淡色表示されて押せない**

必須の提出書類を登録できてない場合、 申請内容を確認する のボタンは淡色表示されて押すことはできません。 必須の提出書類は、背景がピンク色で表示されます。背景がピンク色の提出書類をすべて登録できているか確認し、登録 できていない書類がある場合は、該当の提出書類を登録してください。

### **★提出書類を登録(アップロード)できない**

提出書類が PDF 形式以外の場合は、登録はできません。提出書類が PDF 形式であることを確認し、ファイルを指定しな おします。

また、PDF ファイルのサイズが、1つにつき 30MB を超える場合も登録できません。ファイルの見直しをしてください。

#### **★申請書の登録画面に戻る**

[提出書類の登録]画面で、画面下部にある 申請書を修正する をクリックします。

#### **★申請を中断する**

[提出書類の登録]画面で、画面下部にある ホームに戻る をクリックします。ログイン直後の画面に戻ります。

## **手順6:申請内容の確認/手続き終了**

提出書類の登録が完了すると、[申請内容の確認]画面が表示されます。 申請内容を確認し、 この内容で申請する をクリックすると、[手続き終了]画面が表示されます。 また、申請者に新規申請を受け付けたことを知らせるメールが送信されます。 ※システム利用料が必要な自治体の申請の場合、 この内容で支払手続きに進み、申請をする が表示され、クリックすると支払手続きを

する画面へ進みます。詳しくは、別紙「システム利用料が必要な新規申請:支払い手続き操作マニュアル」をご覧ください。

[手続き終了]画面から、申請受付書(申請番号)の印刷をしたり、アンケートに回答したりします。 ●甲請受付書(甲請番号)の印刷 ▶P.31

●アンケートへの回答 ▶P.32

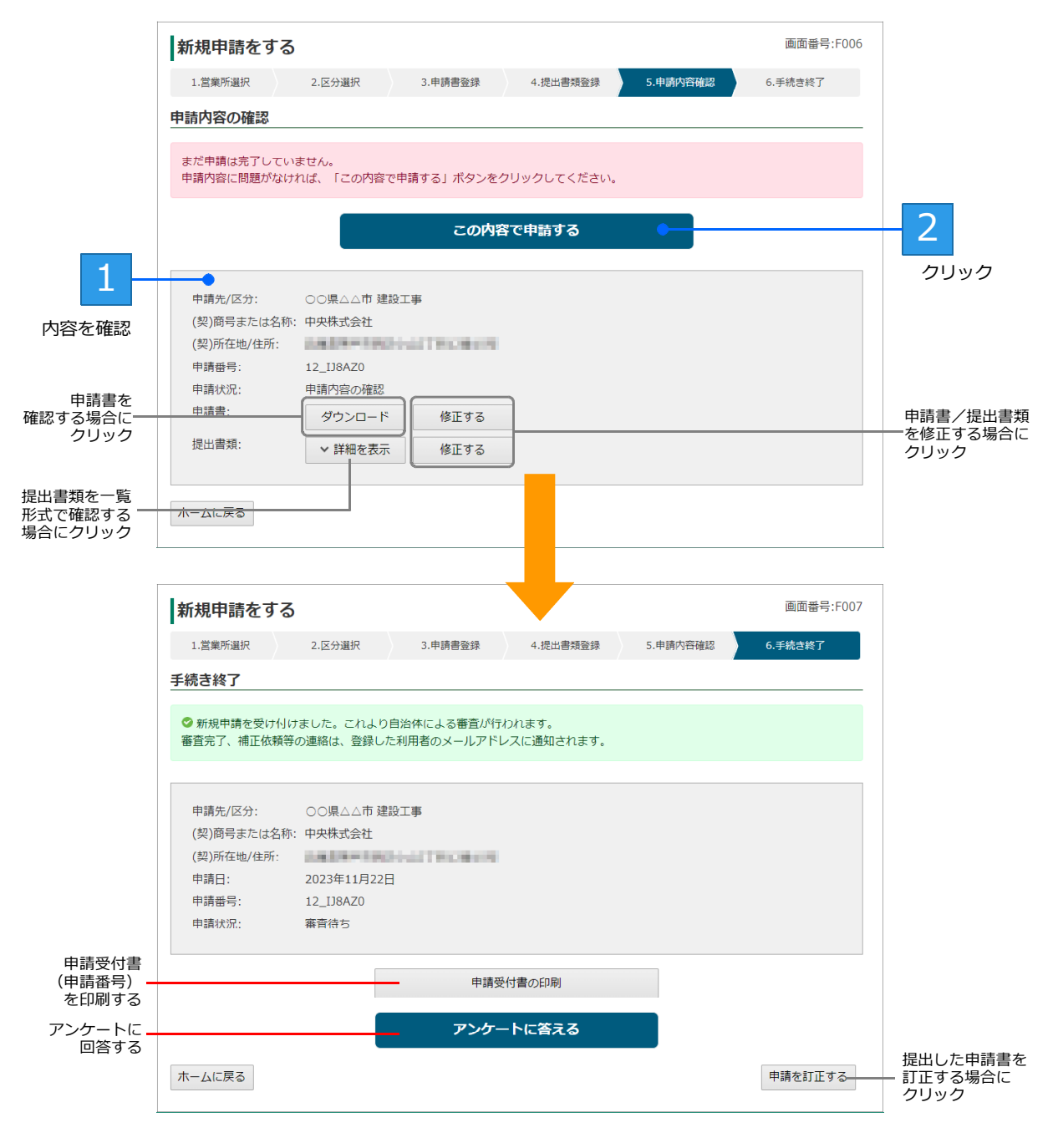

**審査結果はメールで通知されます**

**★注意★**

審査結果(受理・補正要求・却下)はメールで通知されるため、必ず通知されたメール内容を確認してください。

#### **★ホーム画面に戻る**

入札参加資格審査申請の[手続き終了]画面で必要な操作が特にないときは、ホーム画面に戻ります。

[手続き終了]画面の下部にある ホームに戻る をクリックします。

ログ イン直後に表示されるホーム画面からは、申請書の確認や変更などの操作が行えます。

▶P.36 新規申請内容の確認や変更をする/申請状況を一覧する

#### **★「申請内容の確認**】画面で提出書類を確認する

[申請内容の確認]画面で提出書類を確認したいときは、[提出書類]の右側に表示される 詳細を表示 をクリックしま す。

提出書類が一覧形式で表示されるので、各提出書類の プレビュー をクリックし、内容を確認します。

#### **★申請の手続き完了直後に、申請内容の変更をしたい/申請を訂正する**

申請書の審査状況により、手順が異なります。

※申請書や提出書類の変更ができるのは、自治体が定めた申請期間内のものだけです。

● [申請状況] が [審査待ち] の場合

申請の手続きが終了すると、審査者などの審査を待つ状態(審査待ち)になります。

この状態のときに申請書内容を変更したいときは、[手続き終了]画面の下部にある 申請を訂正する をクリックしま

す。[申請内容の確認]画面に戻るので、申請書の 修正する をクリックします。 [申請書の登録]画面が表示されたら、申請書を登録したときと同じ手順で、修正した Excel ファイルの申請書などを

再登録します。

※提出書類を変更する場合は、[申請内容の確認]画面で提出書類の 修正する をクリックします。

● [申請状況] が [審査中] または [審査済み] の場合

審査が開始されて [申請状況] が [審査中] になっている、または審査が完了して [申請状況] が [審査済み] になっ ている場合は、審査者に対して、**訂正希望の依頼を出す必要があります。**

[手続き終了]画面の下部にある 申請を訂正する をクリックすると、[申請の訂正を希望する]画面が表示されます。 [訂正理由]欄に、訂正する書類や訂正する理由などを記入し、 送信する をクリックします。

訂正希望の依頼が自治体の担当者に送られます。自治体での審査の結果、申請内容の訂正が許可された場合にだけ申請 内容の変更を進めることができます。

訂正希望が許可されると、申請した担当者へはメール連絡とともに、ホーム画面の先頭にメッセージが表示されます。 ホーム画面のメッセージ欄、またはメール本文内のリンクをクリックすると、[補正内容の確認]画面が表示されるので、 申請書の 修正登録する をクリックします。

[申請書の登録]画面が表示されたら、申請書を登録したときと同じ手順で、修正した Excel ファイルの申請書などを 再登録します。

※提出書類を変更する場合は、[提出書類の登録]画面で、修正した提出書類を再登録します。

※自治体の審査の結果、訂正希望が許可されない場合もあります。

#### **★あとから申請書の状況確認や変更をする**

申請した内容や申請状況(審査状況や結果)は、手続き完了直後でなくても、あとから確認することができます。また、 申請期間内であれば、申請書の変更をすることもできます。 ログイン直後の画面下部にある、[新規申請の状況を確認・変更する]をクリックして表示された画面で、申請書の内容や

申請状況を確認します。

申請書の変更が必要なときは「手続き終了]画面から 申請を訂正する をクリックします。

▶P.38 提出した申請書・提出書類の確認・変更

なお、当初申請以降に代表者や名称などに変更があったときは、[変更申請をする]から、過去の申請書に対する変更届を 提出します。

▶P.39 変更申請をする

## 申請受付書の印刷

申請番号を含む入札参加資格申請の書面(申請受付書)を「申請受付書の印刷」機能で印刷することができ ます。

- ※ [申請状況] が [審査待ち] [審査中] [申請済み] の場合に印刷用のボタンが表示されます。
- ※ 申請受付書の印刷 のボタンを押したあとに表示される画面は、OS やブラウザーなど、お使いの環境などにより異なります。また、印 刷される出力内容・デザインも、申請をした自治体により異なります。

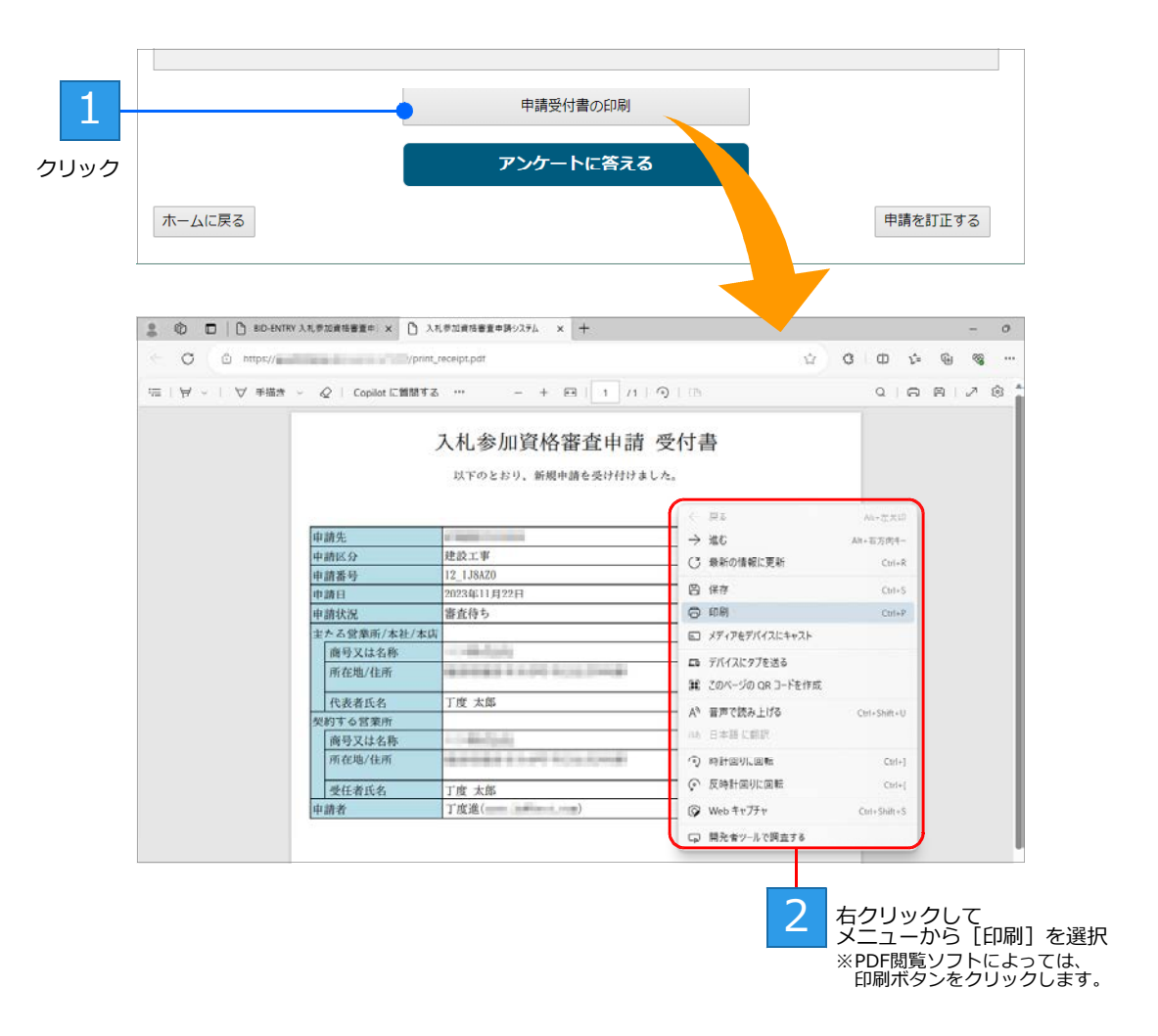

## アンケートへの回答

本システムをより良いものにするために、アンケートへの回答協力をお願いします。 ※自治体によってはアンケート回答用のボタンは表示されません。 ※ブラウザーの設定によっては、新しいウィンドウが開いて [アンケート] 画面が表示されます。

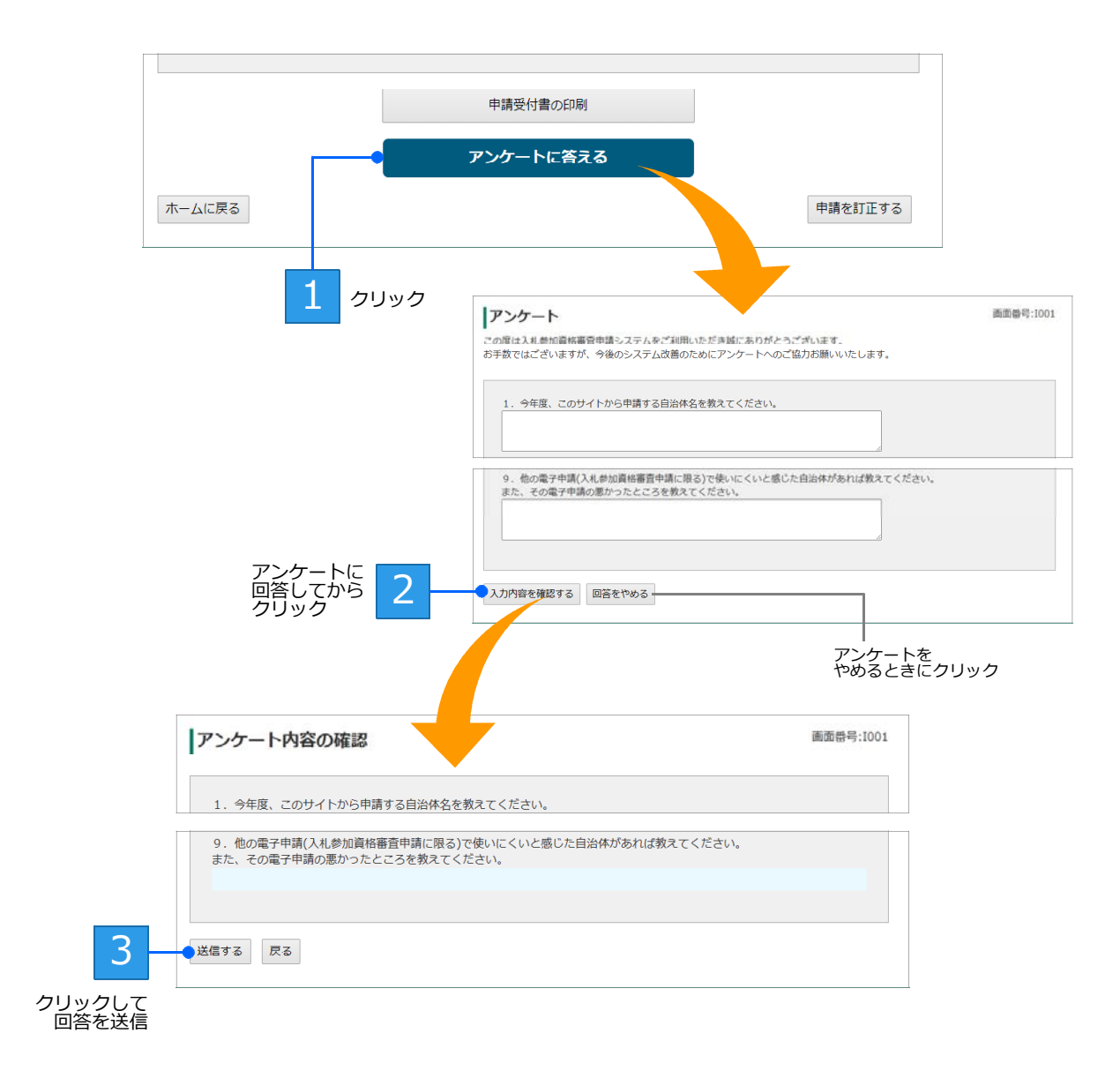

アンケートの回答を送信したら、アンケート画面が表示されたタブ、またはウィンドウの × (閉じる) ボタンをクリックし、アンケート画面を閉じます。

# **◆新規申請が差し戻しされたとき(補正要求)**

自治体の審査結果、申請内容に問題がある場合は申請が差し戻しされます。 この場合は、補正要求の内容を確認したうえで、必要書類を修正し、再登録します。 ■変更申請が差し戻しされたとき ▶P.46 変更申請が差し戻しされたとき(変更申請の補正要求)

# **補正要求となった場合の修正登録の流れ**

補正要求となった申請は、次の手順で操作を進めます。

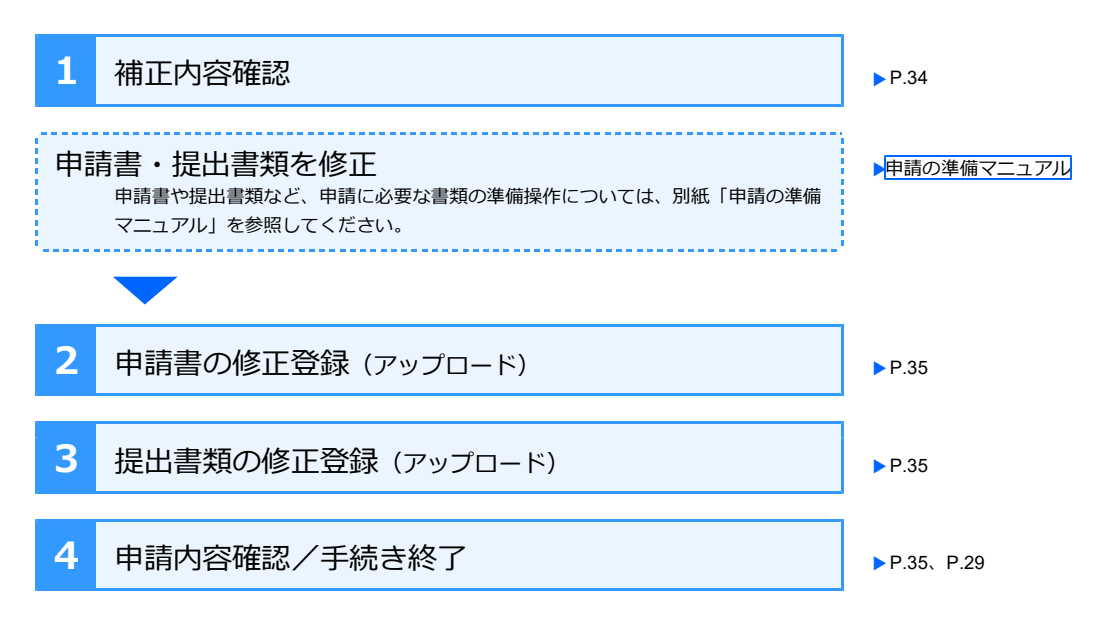

## **手順1:補正内容確認**

自治体の審査結果、申請内容に問題がある、書類に不備があるなどの理由で申請が差し戻されたときは、申 請担当者へ差し戻しを知らせるメールが送信されます。

届いたメールを確認し、本文内のリンクをクリックすると、[補正内容の確認]画面が表示されます。 差し戻しの理由を確認したうえで、修正する必要がある申請書や提出書類を確認して、各書類を修正します。 ※修正が必要な書類だけが一覧に表示されます。

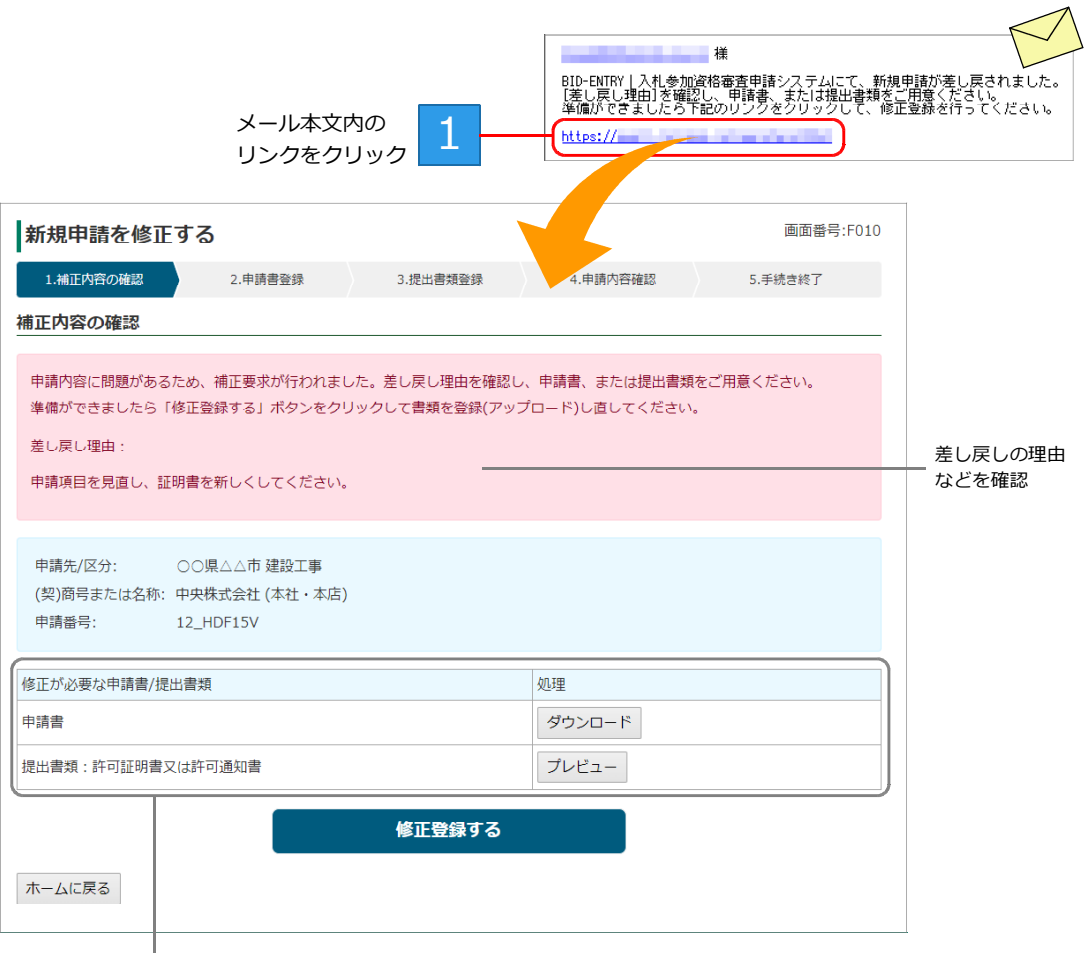

修正が必要な 申請書や提出書類を確認

## **手順2:申請書の修正登録(アップロード)/手順3:提出書類の修正登録(ア ップロード)**

修正した申請書や提出書類を準備できたら、[補正内容の確認]画面で | 修正登録する をクリックします。 [申請書の登録]画面、または[提出書類の登録]画面に戻るので、修正した申請書や提出書類を登録しな おし、修正した内容で再申請します。

※各登録画面では、修正が必要な申請書/提出書類の項目だけが一覧に表示されます。ファイルも削除された状態で表示されます。 ※ホーム画面の先頭にもメッセージが表示されます。メッセージ欄のリンクをクリックしても、同じ画面を表示できます。

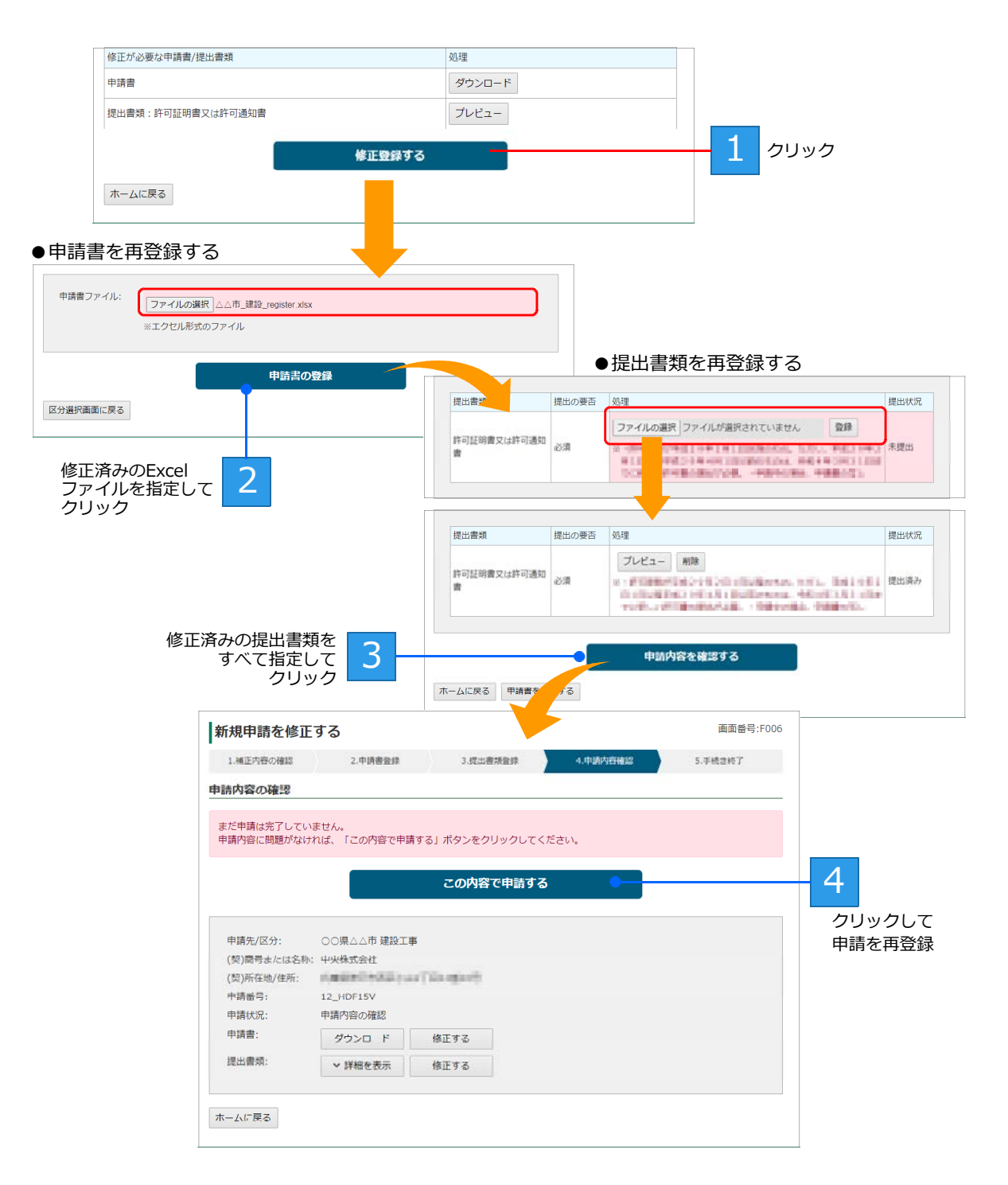

修正した申請書や提出書類は、登録したときと同じ手順で再登録できます。 ▶ P.25 手順4:申請書の登録(アップロード)、 ▶P.27 手順5:提出書類の登録(アップロード)

# **◆新規申請内容の確認や変更をする/申請状況を一覧 する**

本システムから入札参加資格の申請をすると、新規申請一覧に申請内容が表示されます。 申請一覧から、処理状況の確認・変更や、処理が完了していない申請の操作を進めるなどの操作ができます。 申請一覧は、ログイン直後のホーム画面にある[新規申請の状況を確認・変更する]をクリックして表示します。

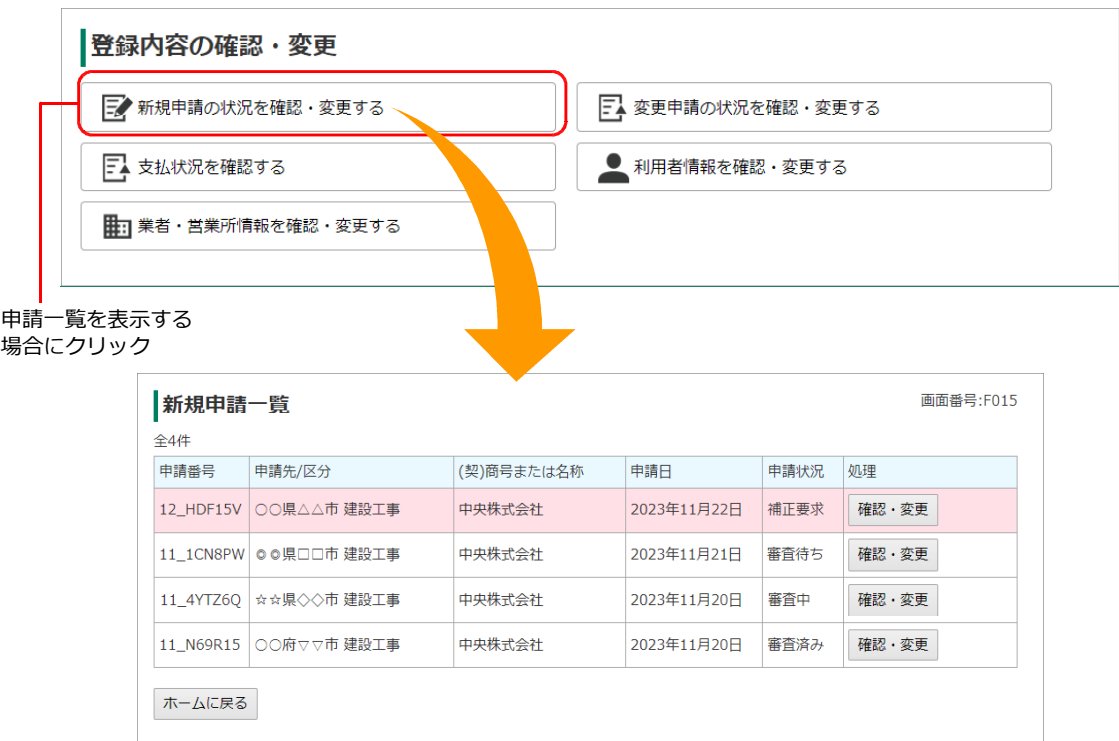

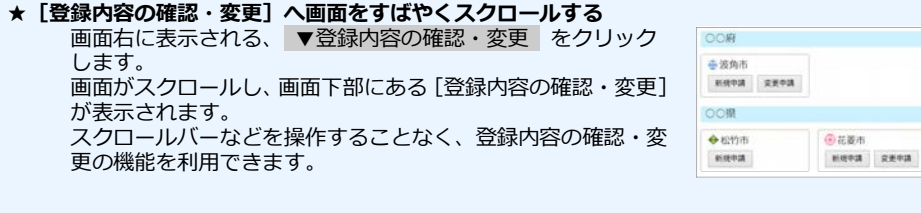

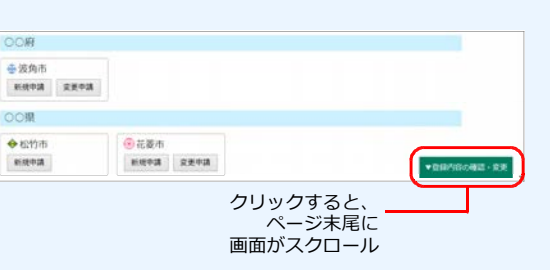

## **申請状況と処理ボタン**

新規申請一覧では、提出した申請書の申請状況を確認でき、状況に応じた操作ボタンが表示されます。

<sup>●</sup>新規申請一覧 … 申請日時が新しい順に一覧に並びます。

| 新規申請一覧    |                          |            |             |      | 画面番号:F015 |
|-----------|--------------------------|------------|-------------|------|-----------|
| 全4件       |                          |            |             |      |           |
| 申請番号      | 申請先/区分                   | (契)商号または名称 | 申請日         | 申請状況 | 処理        |
| 12 HDF15V | ○○県△△市 建設工事              | 中央株式会社     | 2023年11月22日 | 補正要求 | 確認・変更     |
|           | 11 1CN8PW   ◎ ◎県□□市 建設工事 | 中央株式会社     | 2023年11月21日 | 審査待ち | 確認・変更     |
| 11 4YTZ60 | ☆☆県◇◇市 建設工事              | 中央株式会社     | 2023年11月20日 | 審査中  | 確認・変更     |
| 11 N69R15 | ○○府▽▽市 建設工事              | 中央株式会社     | 2023年11月20日 | 審査済み | 確認・変更     |
| ホームに戻る    |                          |            |             |      |           |

## **申請状況**

申請書の処理状況に応じて、次の内容が表示されます。

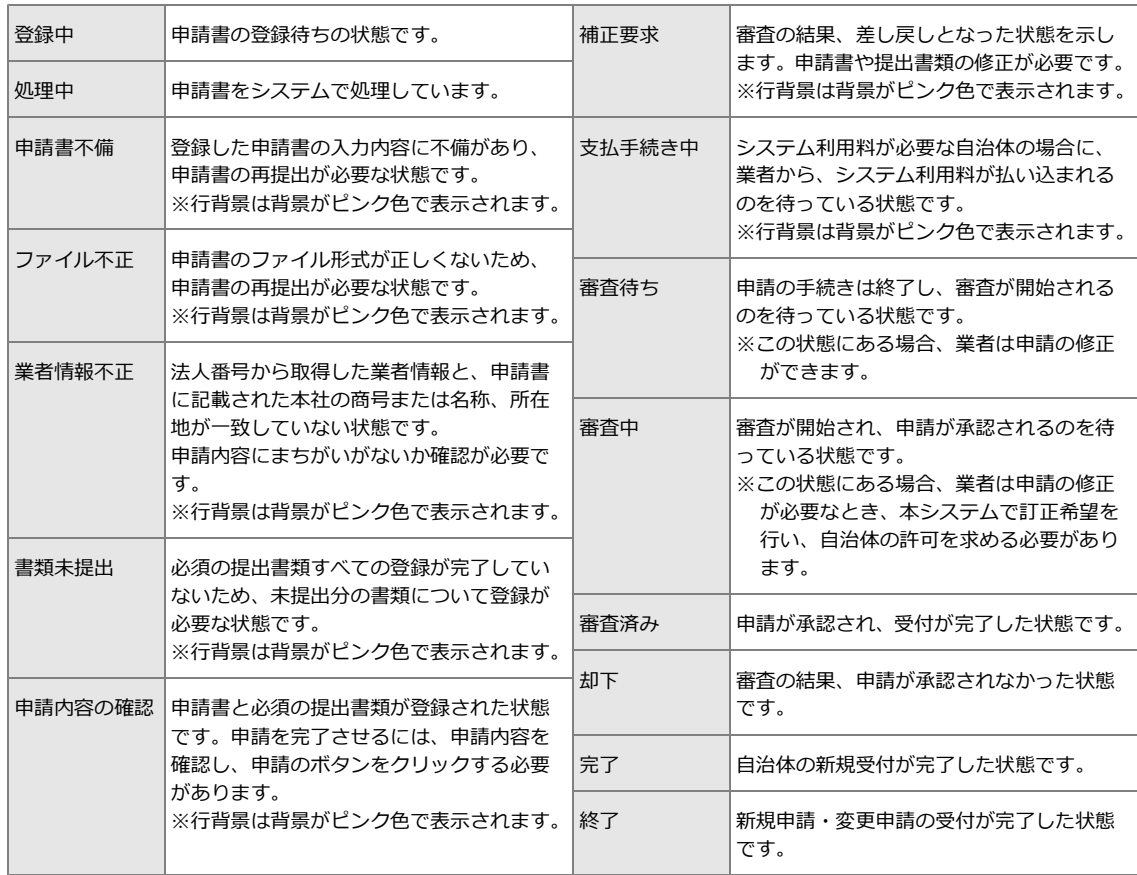

### **処理**

申請書の状況に応じて、次の操作ボタンが表示されます。

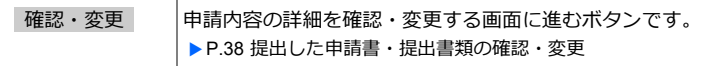

## **提出した申請書・提出書類の確認・変更**

新規申請一覧の画面からは、申請書や提出書類について、申請状況や申請した内容の確認をすることができ ます。

必要に応じて、申請状況の状態によっては、申請内容の訂正などの操作に進むこともできます。

※申請書や提出書類の変更ができるのは、自治体が定めた申請期間内のものだけです。申請書の内容を確認するだけの場合は、申請期間外 でも行えます。

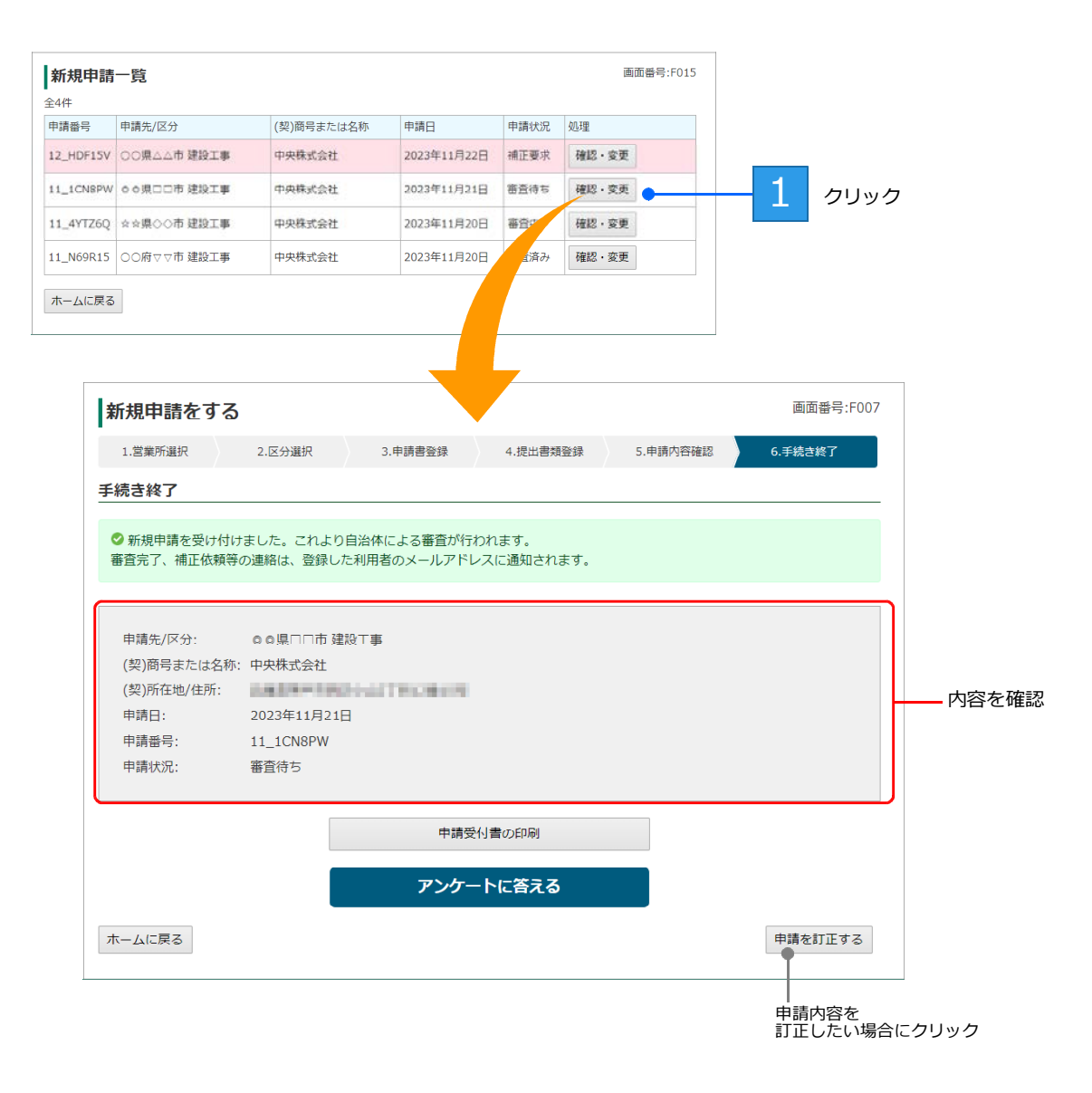

**★申請内容の変更をしたい/申請を訂正する** 申請書や提出書類を確認している中で、申請内容のまちがいを見つけたなど申請を訂正する場合は、[手続き終了]画面で 申請を訂正する をクリックします。 申請 の手続き完了直後の場合と同様に、審査状況に応じて変更の操作を進められます。 ▲ P.30 ★申請の手続き完了直後に、申請内容を変更したい/申請を訂正する

# **◆変更申請をする**

代表者や住所、商号・名称などを変更したときは、本システムを使って申請書を提出した自治体に対して、過去 の申請書に対する変更届を提出できます。 変更内容をまとめ、修正した提出書類のデータを準備したうえで、変更届を作成します。 ▶本ページ 自治体への変更届提出の流れ ※本システムで変更申請を受け付けるかどうかは、自治体により異なります。詳細は、各自治体までお問い合わせください。 ※変更申請の様式は、自治体ごとに異なります。各自治体の様式を確認してから申請を行ってください。

## **自治体への変更届提出の流れ**

自治体への変更届の提出は、次の手順で進めます。

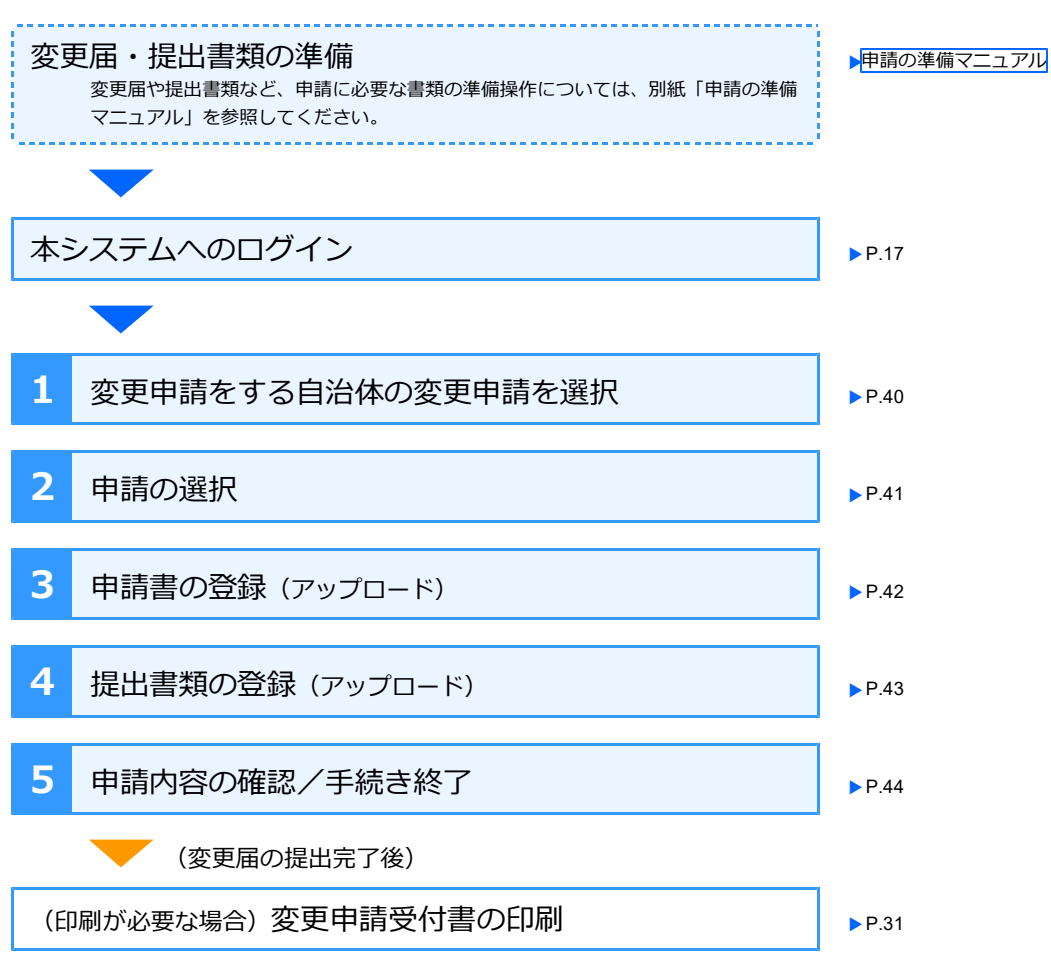

※新規申請の場合と、手順などは同じです。

# **本システムへのログイン**

書類などの準備が整ったら、新規申請した際の利用者 ID で本システムへログインし、変更届の提出操作を スタートします。 ▶P.17 本システムへのログイン

## **手順1:変更申請をする自治体の変更申請を選択**

本システムにログインするとホーム画面が表示されます。 新規申請をしたときと同様に、ホーム画面から操作を始めます。 変更甲請をする目治体の 変更甲請 をクリックすると、[甲請の選択] 画面が表示されます。 ▶P.41 ※本システムで変更申請を行わない自治体の場合、 変更申請 のボタンは表示されません。

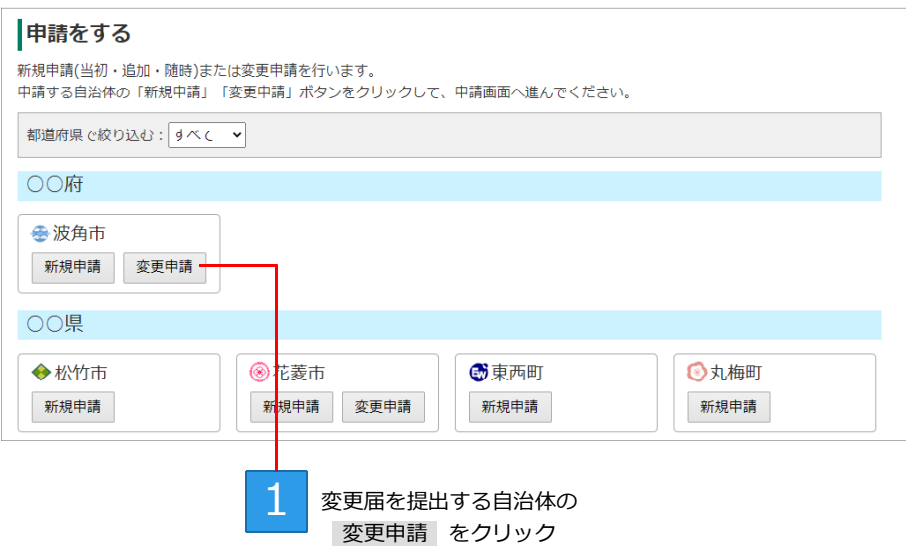

## **手順2:申請の選択**

[申請の選択]画面で、変更届を提出する申請書を選択します。

一覧には、過去に本システムを使って申請した申請のうち、[申請状況]が[完了]のものが表示されます。 ※選択した自治体や申請の区分によっては、本システムで変更届の受付を許可していない場合があります。その場合は、「現在、申請を受 け付けていません。」と表示されます。

※過去に変更申請を提出している申請には、「変更申請履歴」も表示されます。履歴には、日にちと変更事項のうち1つが表示されます。 ※複数の区分に申請していた場合、区分ごとに変更申請を行います。

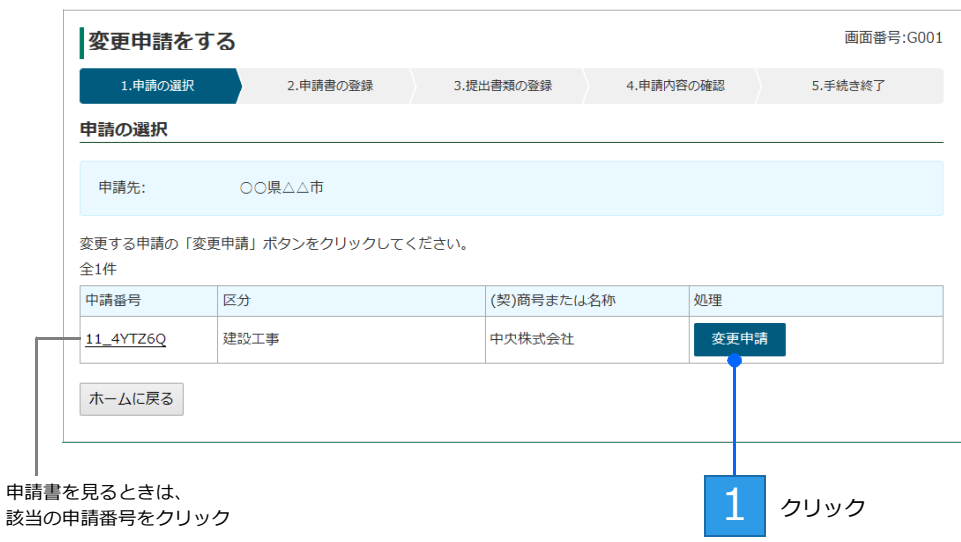

変更甲請 をクリックすると、変更甲請の [甲請書の登録] 画面が表示されます。 ▶P.42

## **手順3:申請書の登録(アップロード)**

[申請書の登録]画面で、代表者・住所など、変更した内容を反映した申請書(Excel 形式)を登録(アッ プロード)します。登録の手順は、新規申請の申請書を登録したときと同様です。 ※ファイルを指定するボタンの名称は、ブラウザーにより異なります。 ファイルの選択 または ファイルを選択 が表示されます。

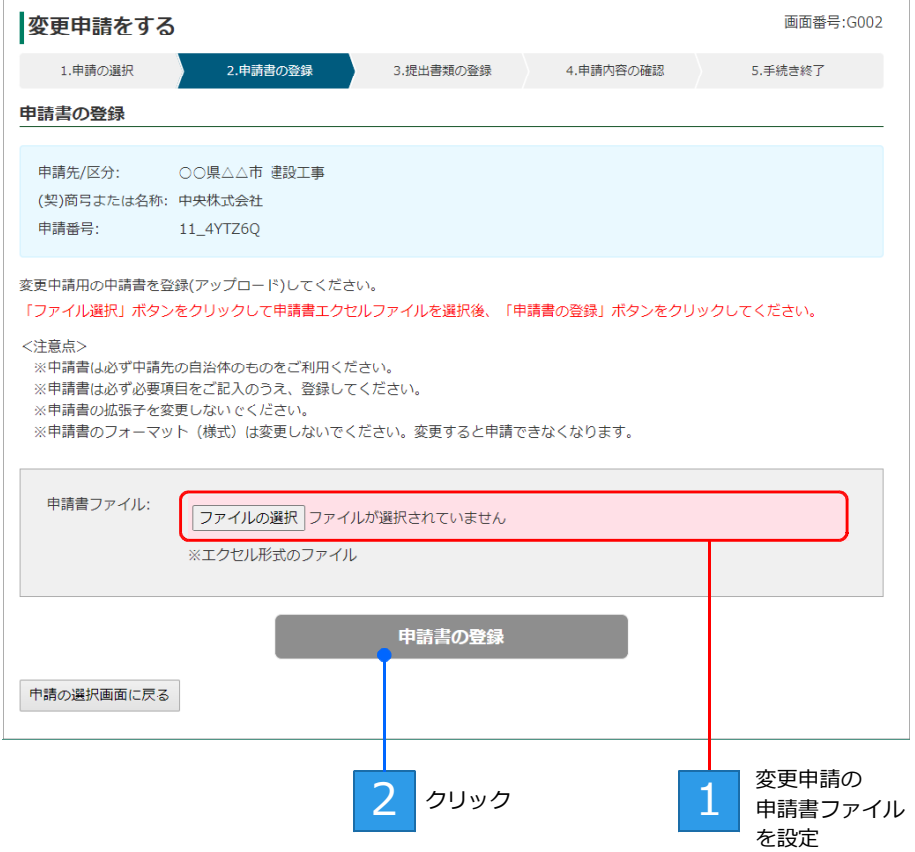

甲請書の登録 をクリックすると、[提出書類の登録] 画面か表示されます。 ▶P.43 なお、提出書類が不要な自治体の場合は、[申請内容の確認]画面へと進みます。 ▲ P.44

変更年月日以外の入力がないなど、申請書に不備がある場合は、申請書の登録(アップロード)はできませ ん。申請書を修正したうえで本操作をやりなおしてください。

- ▶P.26 ★申請書を登録(アップロード)できない
- ▶P.26 ★申請書に不備などがあったとき
- ▶P.26 ★申請書の自治体や区分をまちがえていたとき/別の自治体・区分の申請書を登録しようとした

# **手順4:提出書類の登録(アップロード)**

[提出書類の登録]画面で、変更申請に必要な提出書類を、本システムに登録(アップロード)します。 登録の手順は、新規申請の提出書類を登録したときと同様です。

※必要な提出書類(各種証明書)は、自治体により異なります。自治体から指定されている書類を修正したうえで、操作を進めてください。 ※ファイルを指定するボタンの名称は、ブラウザーにより異なります。 ファイルの選択 または ファイルを選択 が表示されます。

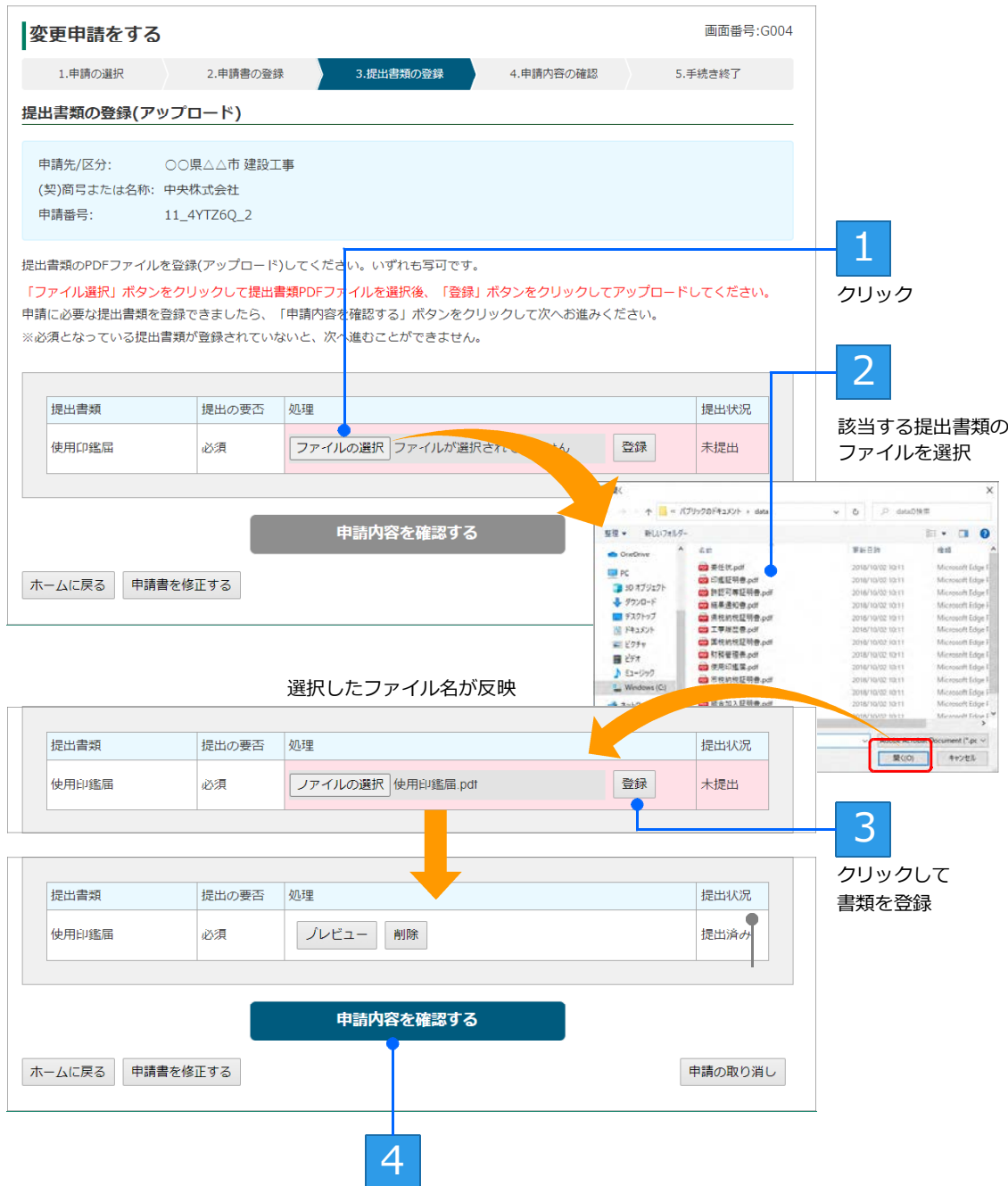

申請内容を確認する をクリックすると、[申請内容の確認]画面へと進みます。 ▲ P.44

## **手順5:申請内容の確認/手続き終了**

提出書類の登録が完了すると、[申請内容の確認]画面が表示されます。

申請内容にまちがいがないか確認し、申請のボタンをクリックすると、[手続き終了]の画面が表示されま す。

※申請者に対しては変更申請を受け付けたことを知らせるメールが送信されます。

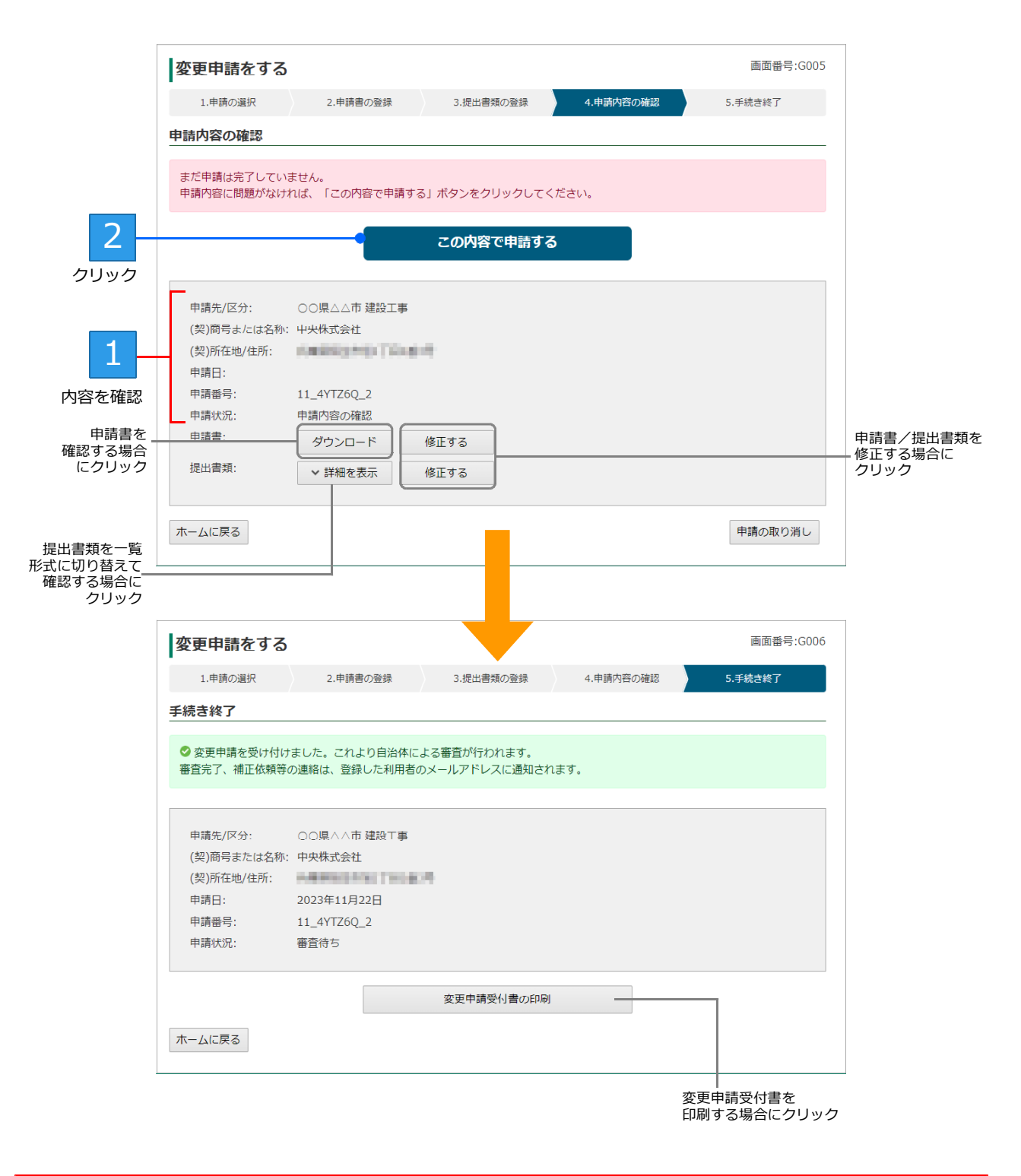

```
★注意★
審査結果はメールで通知されます
審査結果(受理・補正要求・却下)はメールで通知されるため、必ず通知されたメール内容を確認してください。
```
### **★変更申請の履歴を確認する**

入札参加資格審査申請の変更届を提出すると、変更届を提出した申請内容が変更申請一覧に表示されます。 変更申請一覧などから、変更届の処理状況などの確認ができます。 変更甲請一覧は、ロクイン直後のホーム画面にある [変更甲請の状況を確認・変更する] から表示します。 ※変更申請一覧には、申請日時が新しい順に並びます。

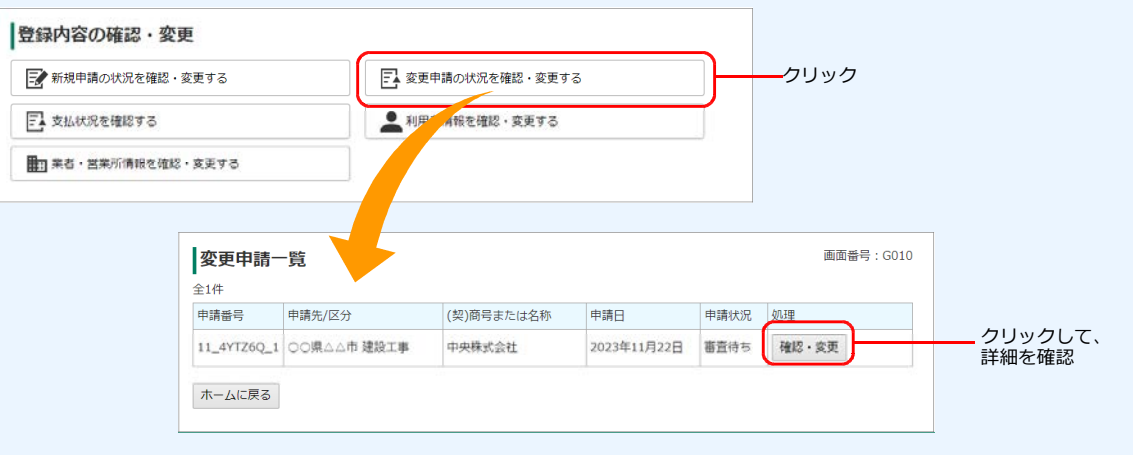

# **◆変更申請が差し戻しされたとき(変更申請の補正要 求)**

変更申請の申請内容に問題がある場合は、新規申請の場合と同様に申請が差し戻しされます。 申請担当者へ差し戻しを知らせるメールが送信されるので、届いたメール本文内のリンクをクリックします。 変更甲請の [補正内容の確認] 画面が表示されるので、差し戻しの埋由を確認したうえで、修正する必要かある 変更届や提出書類を確認し、各書類を修正します。

修正した書類を準備できたら、[補正内容の確認]画面で 修正登録する をクリックし、[申請書の登録]画面 または[提出書類の登録]画面で書類を登録しなおします。

※ホーム画面の先頭にもメッセージが表示されます。メッセージ欄のリンクをクリックしても、同じ画面を表示できます。

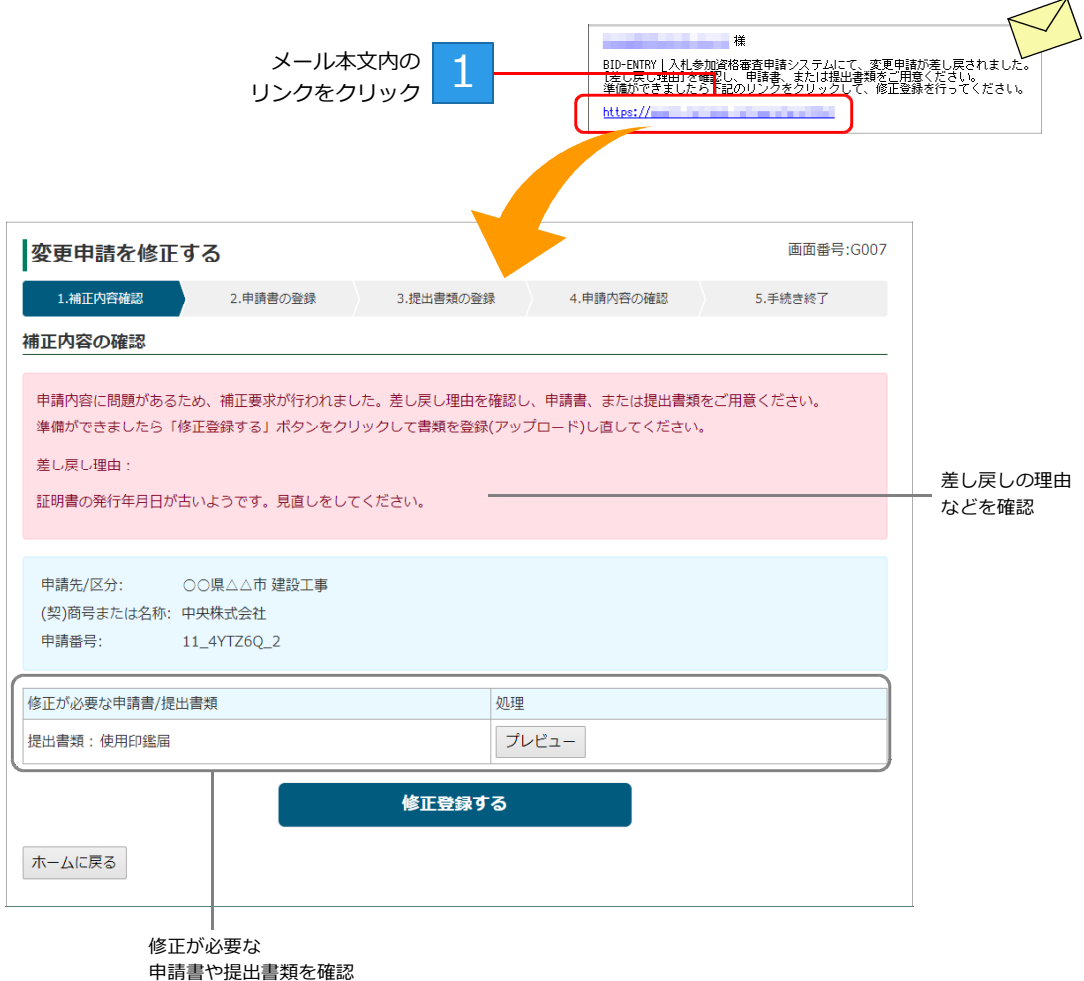

# **◆利用者情報を確認・変更する**

登録した利用者情報は確認するほか、あとから変更することができます。 パスワードを変更することもできます。

## **利用者情報の確認**

登録した利用者情報(メールアドレス・区分・申請者氏名・商号または名称など)を確認するときは、本シ ステムにログイン後、次のように操作します。

▶P.36 ★ [登録内容の確認・変更] ヘ画面をすばやくスクロールする

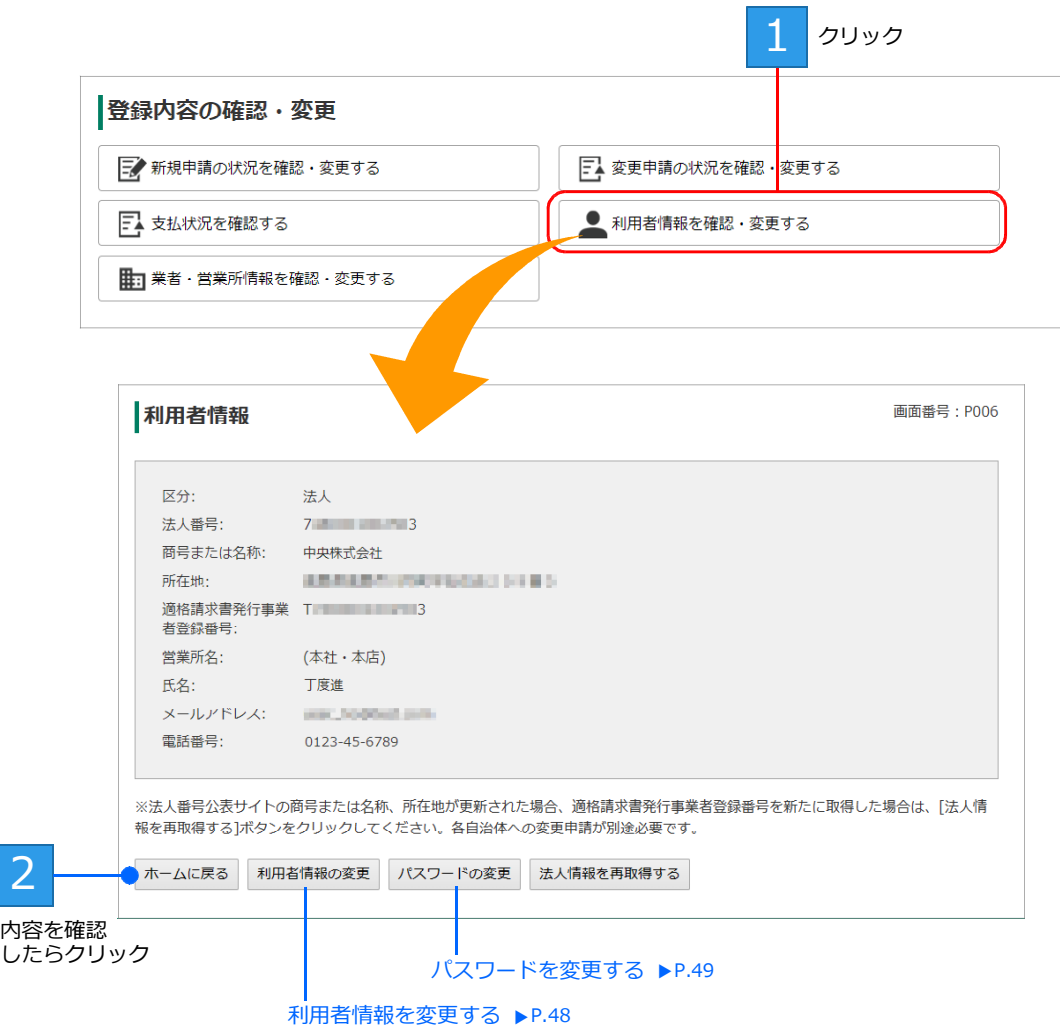

※[区分]を[法人]で登録している場合にだけ、 法人情報を再取得する ボタンが表示されます。商号または名称、所在地が変更され た場合や、適格請求書発行事業者登録番号を新しく取得したときにボタンをクリックして、法人情報を再取得してください。

## **利用者情報の変更**

利用者登録した「メールアドレス」・「氏名」・「電話番号」・「営業所名」は、あとから変更することができま す。担当者が変わった、支店・営業所名が変わったなどの際に、利用者情報を修正します。 利用者情報を変更するときは、P.47 の[利用者情報]画面から操作を続けます。 ※[区分]・[法人番号]・[適格請求書発行事業者登録番号]を変更することはできません。

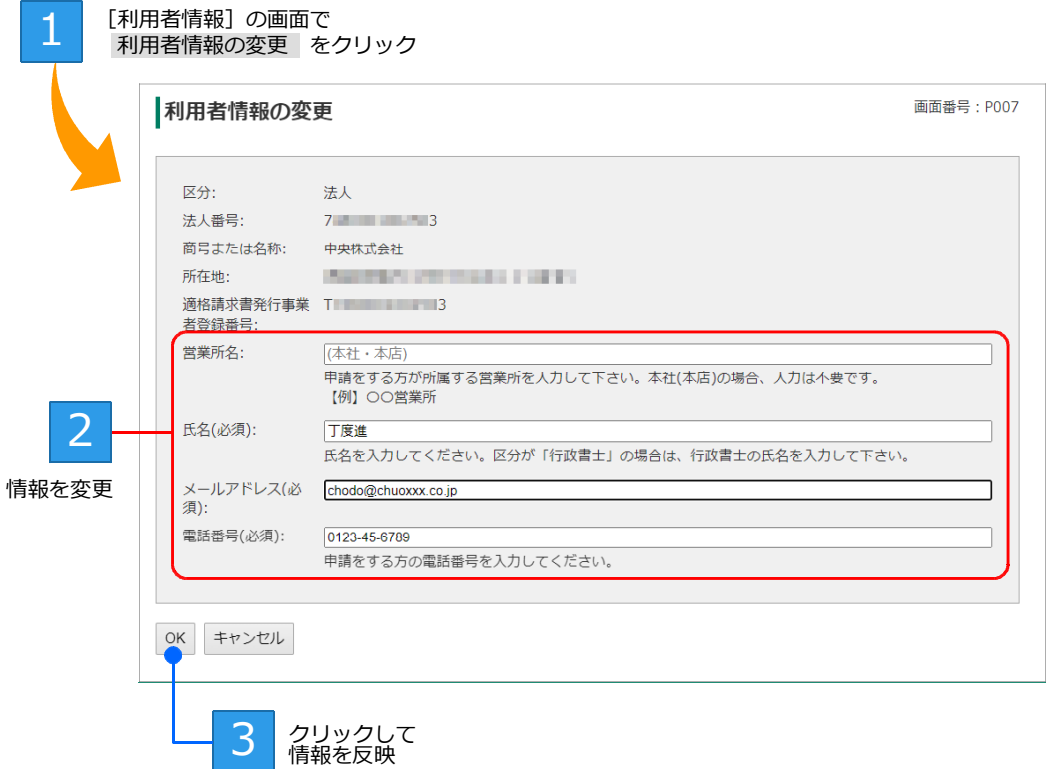

- ※[区分]が[行政書士]または[個人]の場合、[商号または名称]を変更することもできます。
- ※[区分]が[個人]の場合は、取得した[適格請求書発行事業者登録番号]を設定することもできます。

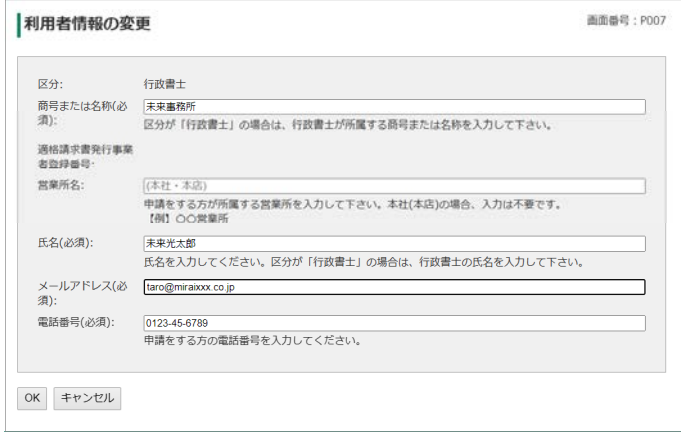

## **パスワードの変更**

本システムにログインする際のパスワードは、あとから変更することができます。 パスワードを忘れた、担当者が異動になりパスワードがわからないなどのときも、パスワードを設定しなお すことでログインできるようにできます。

パスワードを変更するときは、P.47 の[利用者情報]画面から操作を続けます。

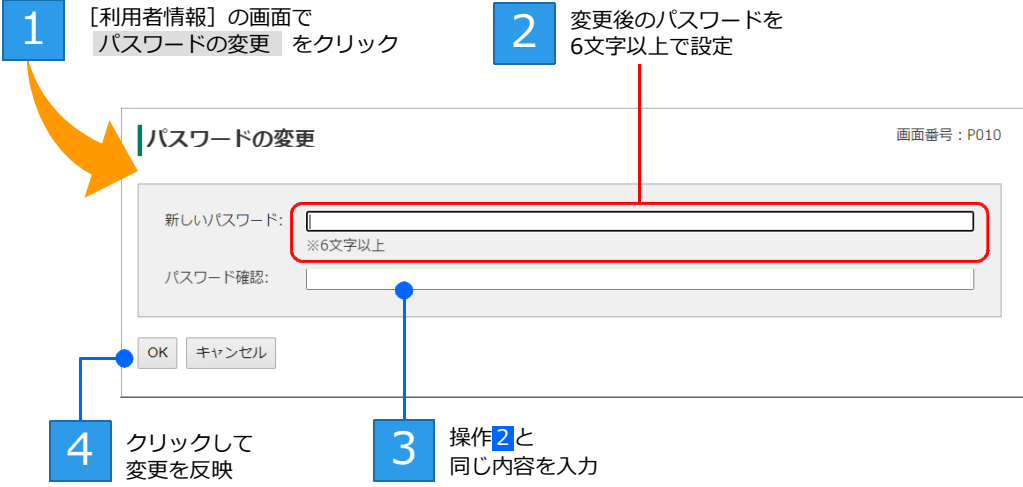

変更したパスワードは、次にログインする際から適用されます。

**★パスワードを忘れたときは** ログイン画面にある、[パスワードが分からない・忘れた方はこちら]の文字リンク部分をクリックします。 パスワードリセットメールを送る画面が表示されるので、利用者 ID のメールアドレスを入力して送信します。本システム からパスワードを再設定するためのメールが届いたら、メール本文中の URL をクリックして画面を開き、上記の操作と同 様に、パスワードの再設定の操作を進めます。 ▶P.18 ★パスワードを忘れたときは/担当者が変わってパスワードがわからない

# **◆業者・営業所情報を確認・変更する**

利用者の区分が[行政書士]の場合は[業者]、[法人]の場合は[営業所]の情報を確認できます。また、業者 や営業所の追加や変更をすることもできます。

## **業者・営業所情報の確認**

登録した業者や営業所の情報を確認するときは、本システムにログイン後、次のように操作します。 ※利用者の区分が [行政書士] か [法人] かに応じて、表示される画面は変わります。[行政書士] の場合は業者一覧が、[法人] の場合は 営業所一覧が表示されます。

▶P.36 ★ [登録内容の確認・変更] ヘ画面をすばやくスクロールする

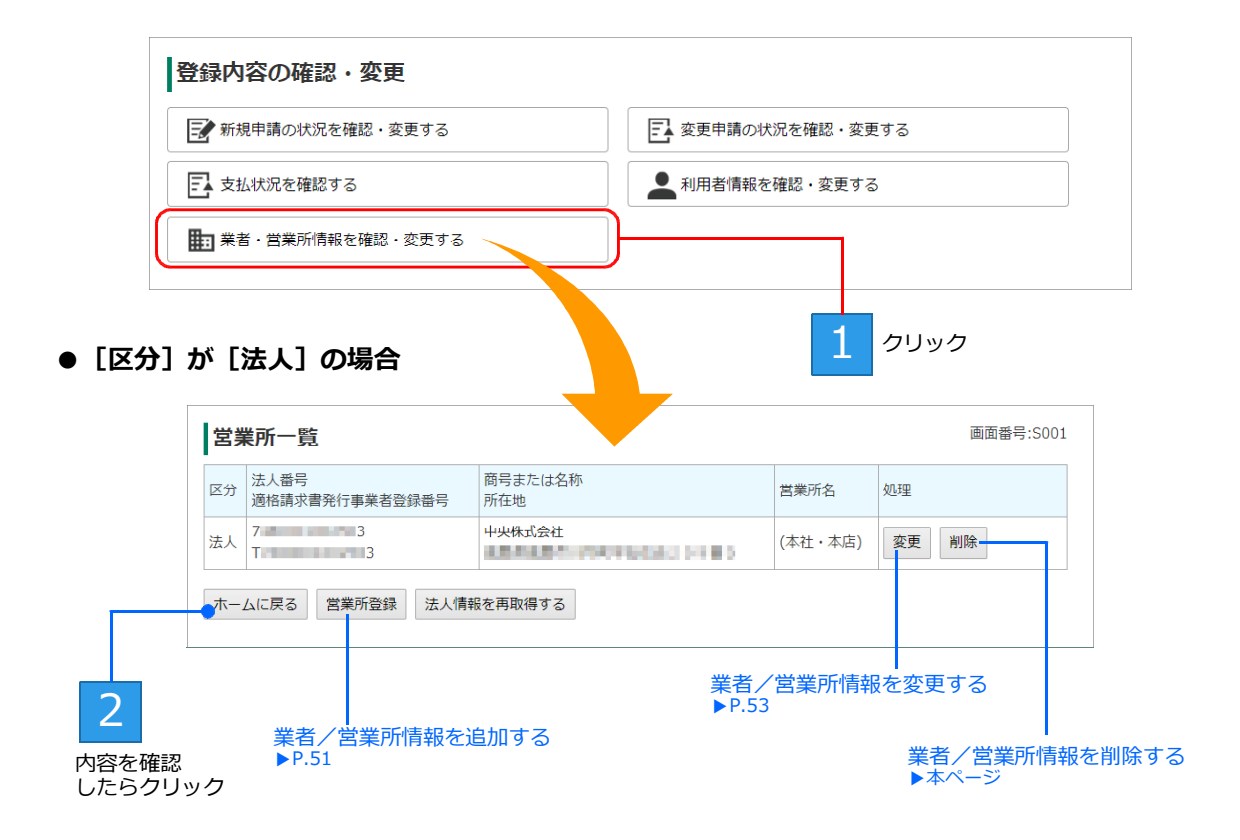

※[区分]を[個人]で登録している場合、 法人情報を再取得する ボタンは表示されません。 ※システムのアップデートにより業者情報を更新する必要がある場合は、 変更 / 法人情報を再取得する ボタンは表示されません。 代わりに 更新 ボタンが表示されます。

#### **★業者/営業所を削除する**

不要になった業者や営業所情報は、[業者一覧]または[営業所一覧]画面で、 削除 をクリックします。 対象の業者または営業所の情報が削除され、各一覧からも削除されます。 なお、すでに申請書を提出済みの業者や営業所は削除できません。

#### **★「システムアップデートにより、業者情報を更新する必要があります」と表示されている**

システムのアップデートに伴い、業者情報を更新する必要がある場合は、業者一覧の [処理] 欄にメッセージが表示され ます。業者一覧の画面で 更新 をクリックし、[業者更新]画面を表示します。 -<br>「区分」を法人・個人のどちらにするか選択し、法人として登録する場合は法人番号を登録するなどして業者の情報を更 新します

▶P.10 ★法人番号がわからない場合/法人番号公表サイトで確認する

## **業者・営業所の追加登録**

利用者の区分が[法人]または[行政書士]の場合は、必要に応じて営業所または代理申請をする事業者を 登録します。

- ■法人として登録した場合 …支社・宮業所の追加登録 ▶本ページ
- ■行政書士として登録した場合 …代理甲請する業者の登録 ▶本ページ

## 支社・営業所の追加登録

利用者の区分が [法人] の場合は、[営業所] の情報を登録することができます。 本社(本店)以外に支社・営業所がある場合、本システムに複数の支店・営業所の情報を登録することで、 同じ自治体の同一区分に対しても申請が行えます。 追加登録するときは、P.50 の [営業所一覧] 画面から操作を続けます。 ※本社(本店)しかない場合、登録する必要はありません。

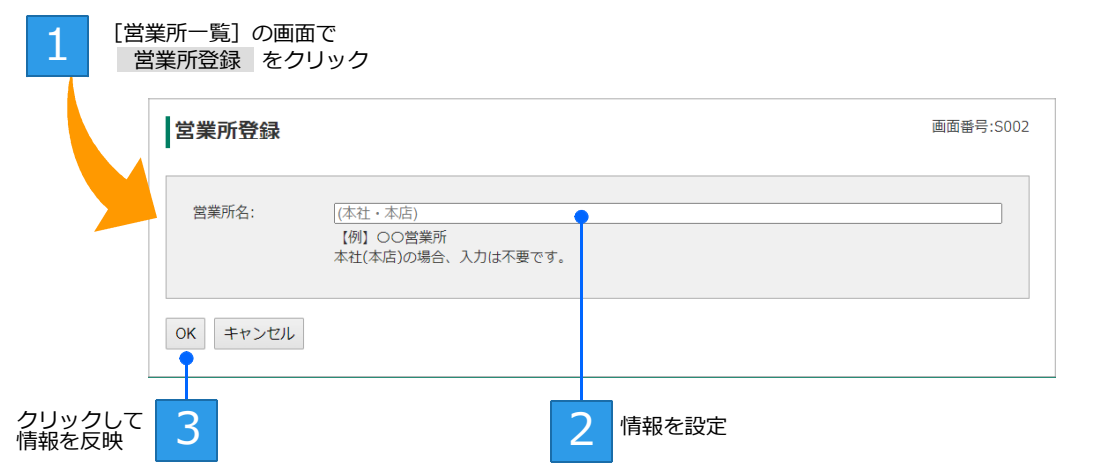

## 代理申請する業者の登録

利用者の区分が[行政書士]の場合は、代理申請する事業者を登録しておく必要があります。 行政書士として利用者登録完了後、[業者登録]画面で登録します。 必要に応じて、あとから[業者一覧]画面から追加登録します。追加登録する場合、[業者一覧]画面から 操作を続けます。

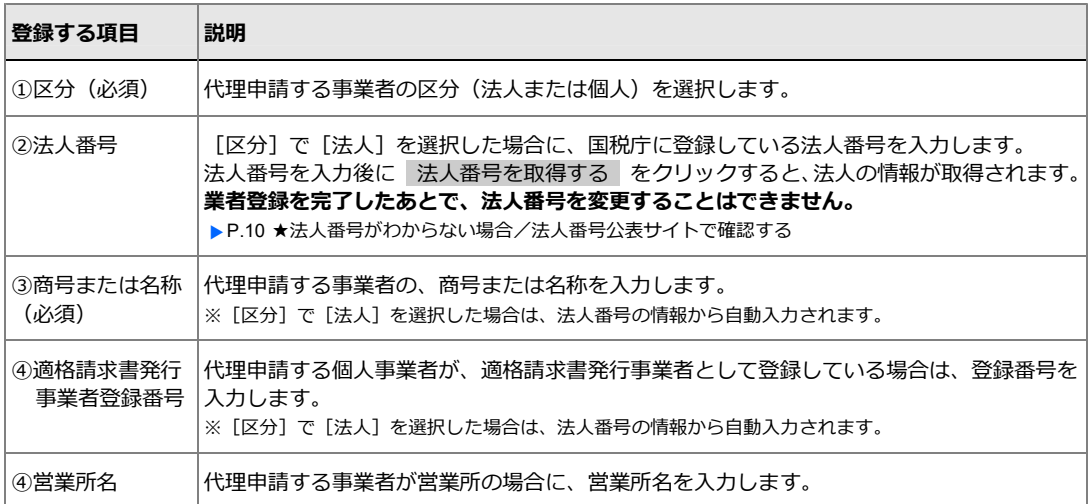

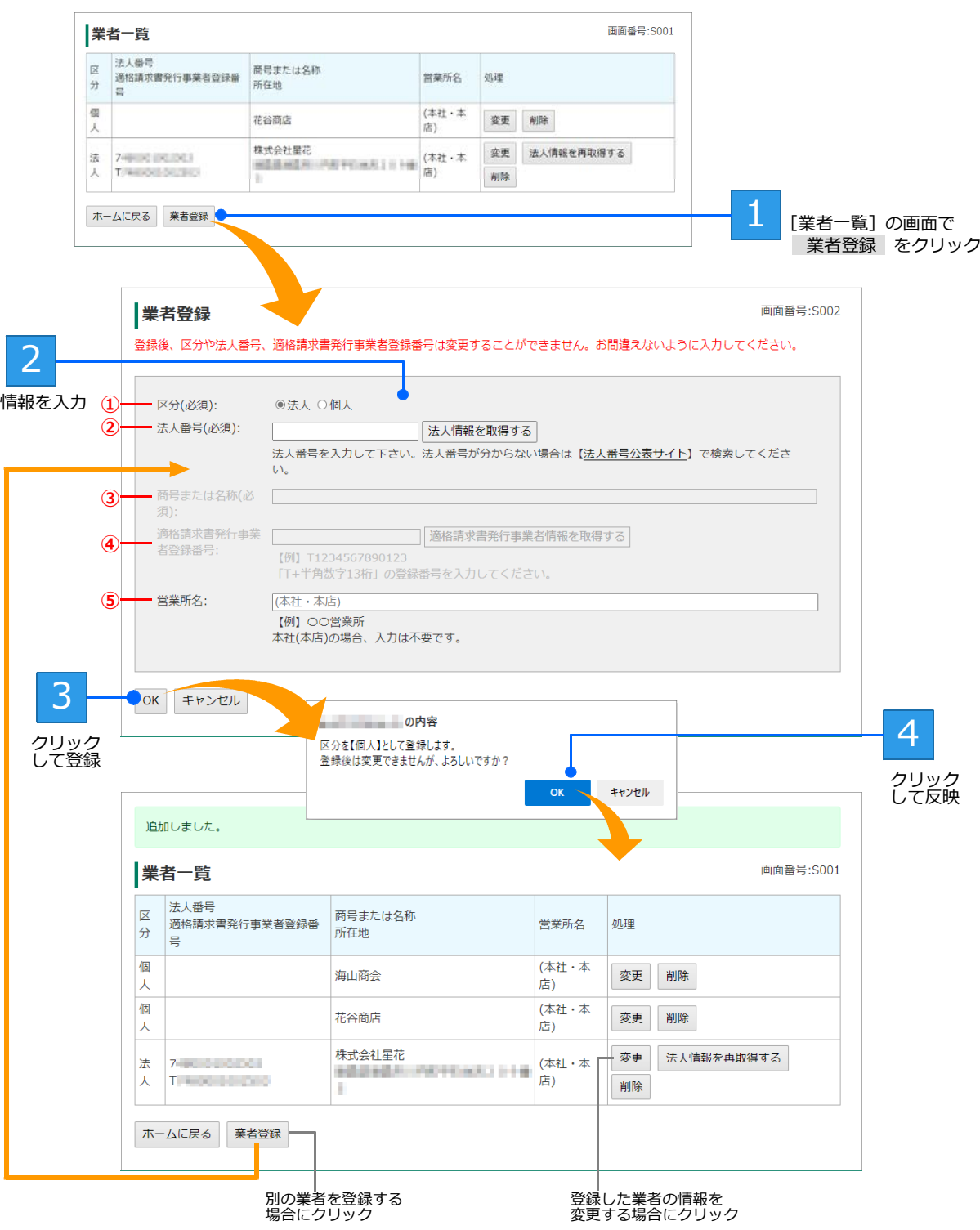

行政書士の業者一覧に、登録した業者の情報が表示されます。

# **業者・営業所の変更**

登録した業者や営業所の情報は、あとから変更することもできます。情報を変更するときは、P.50 の[業 者一覧]または[営業所一覧]画面から操作を続けます。

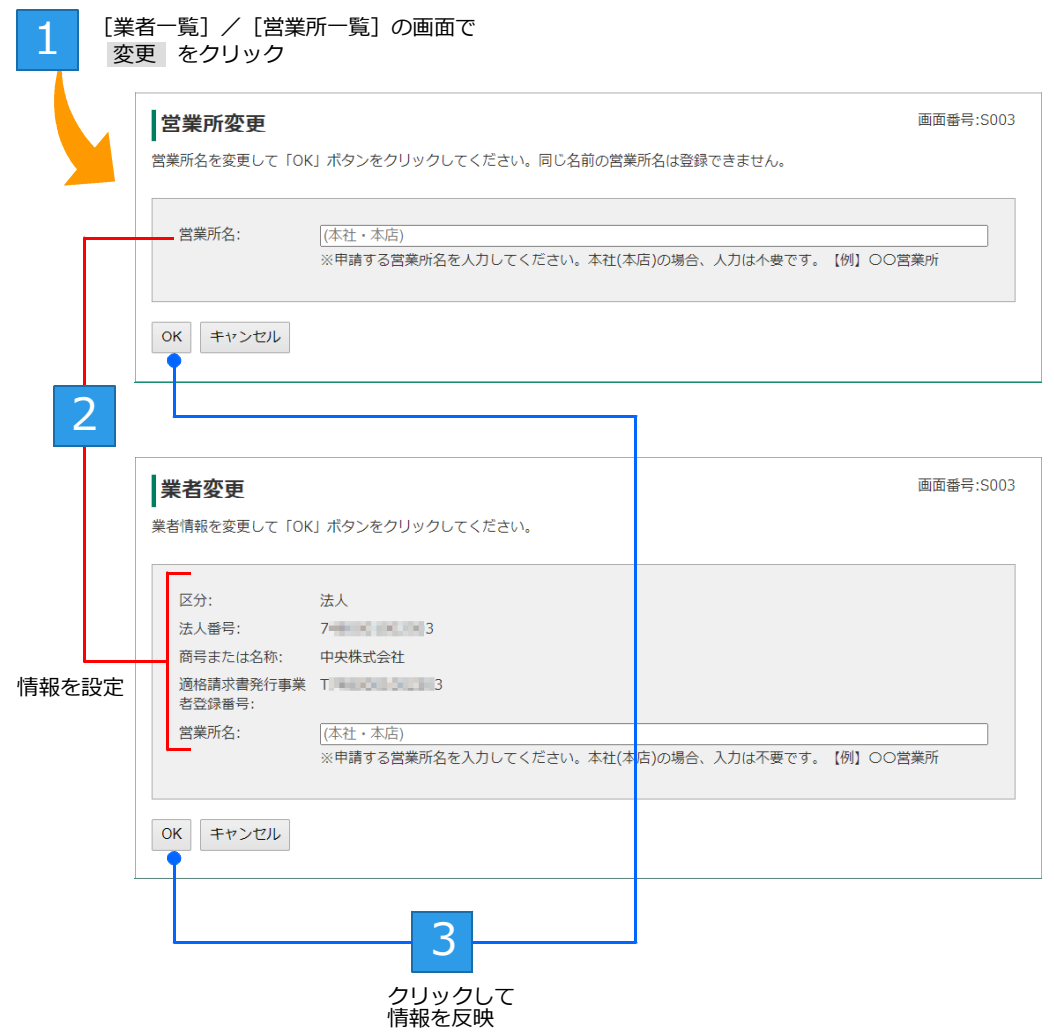

# **◆申請を移管する**

本システムで行った申請を、他の利用者に移管することができます。 移管を行うと、新規申請と、新規申請に紐づく変更申請が移管されます。 なお、移管が行えるのは、[申請状況]が[完了]になっている申請だけです。

## **移管を行える業者(移管元/移管先)**

移管を行えるのは、以下の組み合わせです。 それ以外の組み合わせでは、移管は行えません。 ※行政担当者に、移管を行ってもらったり、移管先になってもらったりすることもできます。

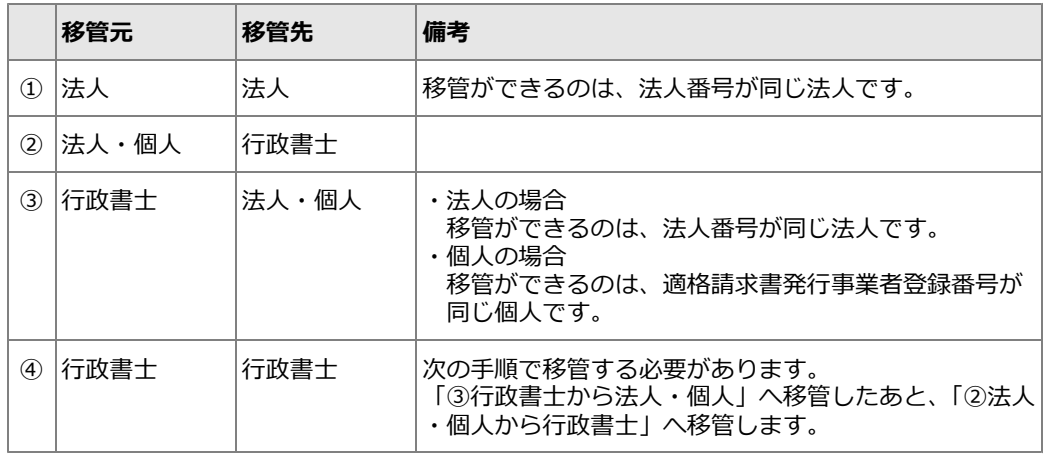

## **移管先の利用者IDの確認・準備**

移管元となる新規申請を行った業者を「業者 A」、移管先となる業者を「業者 B」として、以降の操作を説 明します。

移管先となる業者や行政書士などが、本システムでの利用者登録を行っていない場合は、先に利用者登録を 行います。ここでは、「業者 B」について、利用者登録が完了しているか確認し、まだの場合は登録をすま せておきます。

▶P.5 初めて本システムを利用する/利用者登録の手続きをする

## **本システムへのログイン**

移管元となる「業者 A」が移管の手続きを行います。 「業者 A」が本システムにログインし、移管手続きの操作をスタートします。 ▶P.17 本システムへのログイン

## **手順1:新規申請一覧を表示**

ホーム画面から、新規申請一覧画面を表示します。

画面右に表示される ▼登録内容の確認・変更 をクリックすると、画面下部に画面がスクロールします。 [新規申請の状況を確認・変更する]をクリックし、新規申請一覧画面を表示します。

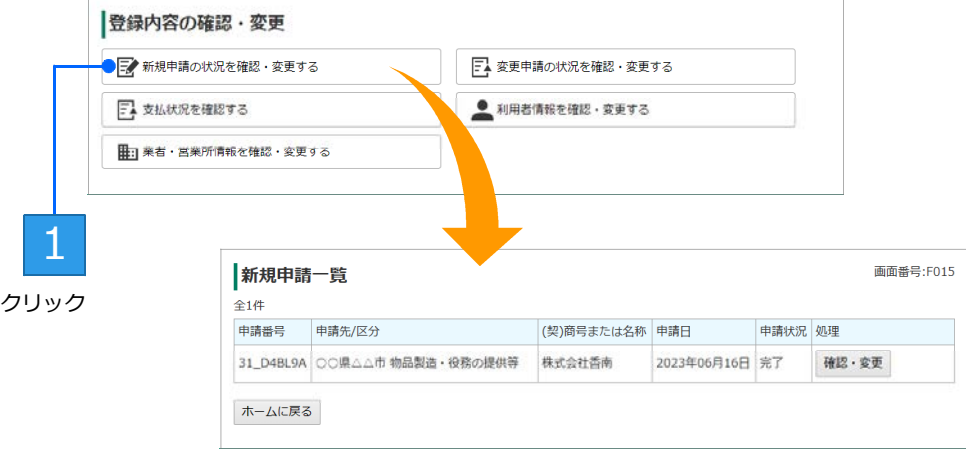

# **手順2:移管する申請の選択**

新規申請一覧で、移管する新規申請を選択します。

移管したい新規申請の 確認・変更 をクリックすると、選択した申請の新規申請画面が表示されます。 移管 をクリックして、申請の移管画面を表示します。

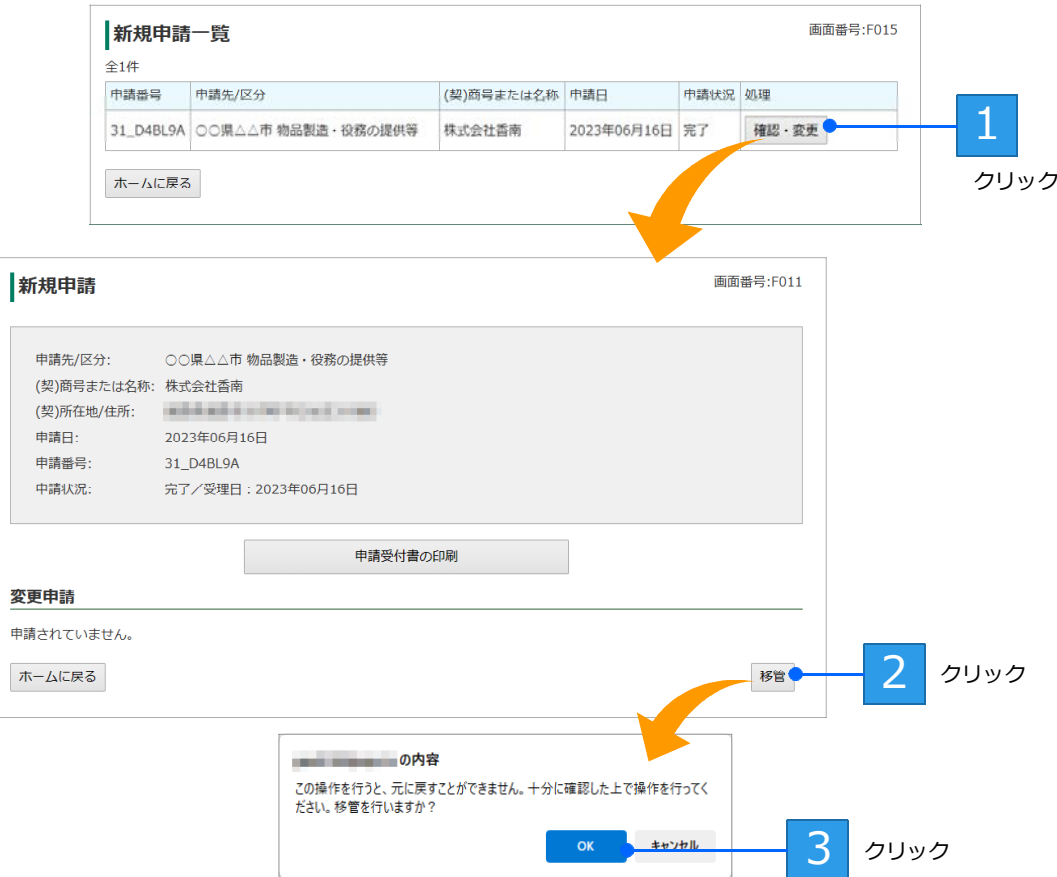

## **手順3:申請の移管**

申請の移管画面で、[移管先の利用者 ID]を入力し、 移管する をクリックします。

- ここでは、事前に登録した「業者 B」の利用者 ID を、[移管先の利用者 ID]欄に入力します。
- ※ [移管先の利用者 ID] 欄が空の場合や、移管できない利用者 ID が指定された場合などには、メッセージが表示され、移管を実行するこ とはできません。

**★注意★ 移管の操作を行うと、元に戻すことはできません** 移管する申請や、内容を十分に確認したうえで、移管の操作を行ってください。

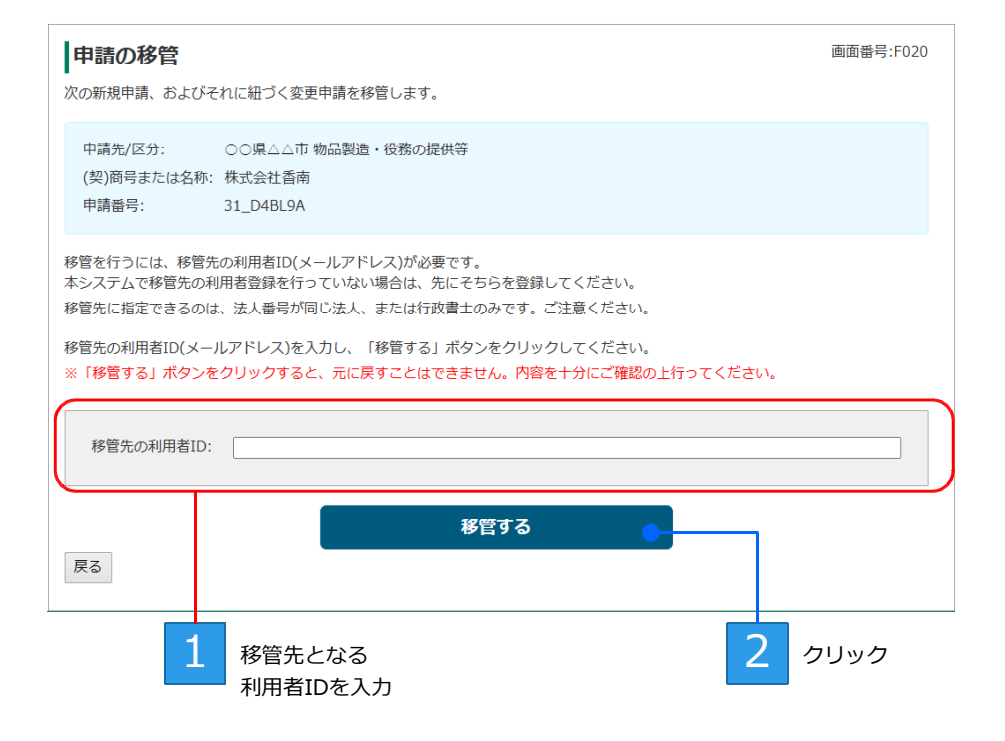

# **◆困ったときは/お問い合わせ**

## **困ったときは**

本システムの操作や申請書に関する、よくある質問と回答は、サイト上にまとめています。

画面上部にある[ヘルプ・マニュアル]をクリックします。 問い合わせの多い質問と、その回答の一覧を表示することができます。 ※画面下部の[ヘルプ・マニュアル]をクリックするのも同じ機能です。

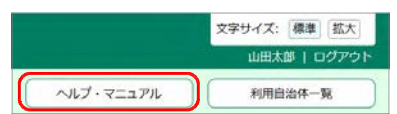

## **お問い合わせ**

- **●入札参加資格審査申請システムの操作に関するお問い合わせ**
- **●申請に必要な申請書・提出書類に関するお問い合わせ** 各自治体にお問い合わせください。 お問い合わせ先は、各自治体のホームページで確認できます。

### **●お問い合わせの際には、画面番号をお知らせください**

本システムでは、操作画面ごとに画面番号を振っています。この画面番号から、どの画面の操作に関する問 い合わせかを確認することができます。

操作画面右上に表示される画面番号を確認いただき、お問い合わせの際にお知らせください。

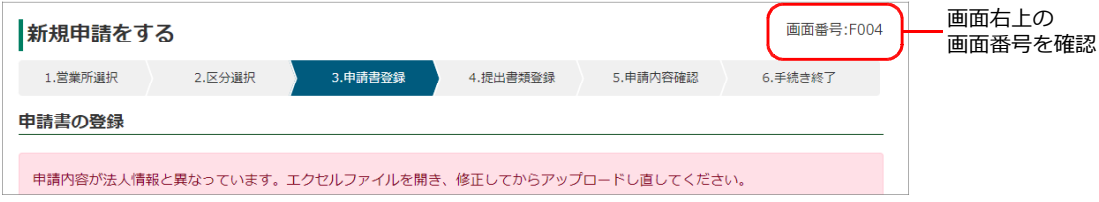

● Microsoft、Excel、Internet Explorer、Microsoft Edge、Windows は、マイクロソフト グループの企業の商標です。

- Google Chrome は、Google LLC. の商標です。
- ●その他記載された会社名、製品名等は、各社の登録商標もしくは商標、または弊社の商標です。
- ●マニュアルの内容は予告なく変更することがあります。